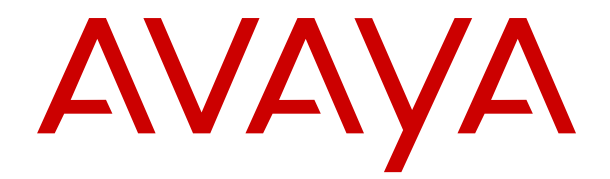

# **Déploiement de téléphones SIP IP Office distants avec un ASBCE**

Version 12.0 Édition 14 Avril 2024

#### **Avis**

Toutes les mesures nécessaires ont été prises pour garantir l'exactitude et la pertinence des informations contenues dans ce document au moment de son impression. Avaya ne peut cependant être tenu responsable des éventuelles erreurs ou omissions. Avaya se réserve le droit de modifier et de corriger les informations contenues dans ce document, sans devoir en informer qui que ce soit, ni quelque organisation que ce soit.

#### **Clause de non-responsabilité en matière de documentation**

Le terme « Documentation » désigne toute information publiée sur différents supports, pouvant inclure des informations sur les produits, des descriptions d'abonnements ou de services, des instructions sur le fonctionnement et des spécifications de performance généralement mises à la disposition des utilisateurs de ces produits. Le terme Documentation n'inclut pas les supports marketing. Avaya n'est pas responsable des modifications, ajouts ou suppressions réalisés par rapport à la version originale publiée de la Documentation, sauf si ces modifications, ajouts ou suppressions ont été effectués par Avaya ou expressément en son nom. L'utilisateur final accepte d'indemniser et de ne pas poursuivre Avaya, ses agents et ses employés pour toute plainte, action en justice, demande et jugement résultant de ou en rapport avec des modifications, ajouts ou suppressions dans la mesure où ceux-ci sont effectués par l'utilisateur final.

#### **Clause de non-responsabilité en matière de liens hypertextes**

Avaya décline toute responsabilité quant au contenu et à la fiabilité des sites Web indiqués sur ce site ou dans la Documentation fournie par Avaya. Avaya décline toute responsabilité quant à l'exactitude des informations, des affirmations ou du contenu fournis par ces sites et n'approuve pas nécessairement les produits, services ou informations qui y sont décrits ou proposés. Avaya ne garantit pas que ces liens fonctionnent en toute circonstance et n'a aucun contrôle sur la disponibilité des pages qui y sont associées.

#### **Garantie**

Avaya offre une garantie limitée sur le matériel et les logiciels Avaya. Veuillez vous référer à votre contrat avec Avaya pour en connaître les termes. Les clients d'Avaya trouveront également les conditions générales de garantie pratiquées par Avaya, ainsi que des informations relatives à la prise en charge du produit, pendant la période de garantie, sur le site Web de l'assistance technique Avaya à l'adresse suivante : [https://support.avaya.com/](https://support.avaya.com/helpcenter/getGenericDetails?detailId=C20091120112456651010) [helpcenter/getGenericDetails?detailId=C20091120112456651010](https://support.avaya.com/helpcenter/getGenericDetails?detailId=C20091120112456651010)  sous la rubrique « Garantie et cycle de vie du produit », ou sur le site successeur désigné par Avaya. Veuillez noter que si vous vous êtes procuré ce ou ces produits auprès d'un partenaire de distribution Avaya agréé en dehors des États-Unis et du Canada, la garantie vous est proposée par le partenaire de distribution Avaya agréé et non par Avaya.

Le terme « **Service hébergé** » désigne un abonnement à un service hébergé Avaya souscrit auprès d'Avaya ou d'un partenaire de distribution Avaya agréé (le cas échéant), décrit ci-après dans la section relative au SAS hébergé et dans tout autre document décrivant le service hébergé applicable. Si vous souscrivez un abonnement à un Service hébergé, la garantie limitée susmentionnée peut ne pas s'appliquer, mais vous pouvez avoir droit aux services d'assistance liés au Service hébergé, tels que décrits ci-après dans vos documents décrivant le Service hébergé applicable. Pour obtenir des informations complémentaires, contactez Avaya ou le partenaire de distribution Avaya (le cas échéant).

#### **Service hébergé**

LES CONDITIONS SUIVANTES S'APPLIQUENT UNIQUEMENT LORSQUE VOUS ACHETEZ UN ABONNEMENT DE SERVICE HÉBERGÉ AVAYA AUPRÈS D'AVAYA OU D'UN PARTENAIRE AVAYA (LE CAS ÉCHÉANT), LES CONDITIONS D'UTILISATION DES SERVICES HÉBERGÉS SONT DISPONIBLES SUR LE SITE AVAYA, [HTTPS://SUPPORT.AVAYA.COM/LICENSEINFO](https://support.avaya.com/LicenseInfo) SOUS LE LIEN « Avaya Terms Of Use For Hosted Services » OU UN AUTRE SITE SUCCESSEUR TEL QUE DÉSIGNÉ PAR AVAYA, ET SONT APPLICABLES À TOUTE PERSONNE QUI ACCÈDE AU SERVICE HÉBERGÉ OU L'UTILISE. EN ACCÉDANT AU SERVICE HÉBERGÉ OU EN L'UTILISANT, OU EN AUTORISANT D'AUTRES À LE FAIRE, VOUS, EN VOTRE NOM, ET L'ENTREPRISE AU NOM DE LAQUELLE VOUS LE FAITES (CI-APRÈS DÉNOMMÉ INDIFFÉREMMENT

COMME « VOUS » ET « UTILISATEUR FINAL »), ACCEPTEZ LES CONDITIONS D'UTILISATION. SI VOUS ACCEPTEZ LES CONDITIONS D'UTILISATION AU NOM D'UNE ENTREPRISE OU AUTRE ENTITÉ JURIDIQUE, VOUS DÉCLAREZ QUE VOUS ÊTES HABILITÉ À LIER CETTE ENTITÉ À CES CONDITIONS D'UTILISATION. SI VOUS N'ÊTES PAS HABILITÉ À LE FAIRE OU SI VOUS NE SOUHAITEZ PAS ACCEPTER CES CONDITIONS D'UTILISATION, VOUS NE DEVEZ NI ACCÉDER AU SERVICE HÉBERGÉ, NI L'UTILISER, NI AUTORISER QUICONQUE À Y ACCÉDER OU À L'UTILISER.

#### **Licences**

Les Conditions générales de licence de logiciel (les « Conditions de licence de logiciel ») sont disponibles sur le site Web suivant : /en/legal-license-terms/, ou sur tout site successeur désigné par Avaya. Les présentes Conditions de licence de logiciel s'appliquent à toute personne qui installe, télécharge et/ou utilise le Logiciel et/ou la Documentation. En installant, en téléchargeant ou en utilisant le Logiciel, ou en autorisant d'autres personnes à le faire, l'utilisateur final accepte que les présentes Conditions de licence de logiciel le lient par contrat à Avaya. Si l'utilisateur final accepte les présentes Conditions de licence de logiciel au nom d'une société ou d'une autre entité juridique, l'utilisateur final déclare avoir le pouvoir de lier ladite entité aux présentes Conditions de licence de logiciel.

#### **Copyright**

Sauf mention contraire explicite, il est interdit d'utiliser les documents disponibles sur ce site ou dans la Documentation, les Logiciels, le Service hébergé ou le matériel fournis par Avaya. Tout le contenu de ce site, toute documentation, Service hébergé et tout produit fournis par Avaya, y compris la sélection, la disposition et la conception du contenu, appartient à Avaya ou à ses concédants de licences et est protégé par les droits d'auteur et autres droits sur la propriété intellectuelle, y compris les droits sui generis de protection des bases de données. Vous ne pouvez pas modifier, copier, reproduire, republier, charger, déposer, transmettre ou distribuer, de quelque façon que ce soit, tout contenu, partiel ou intégral, y compris tout code et logiciel sans l'autorisation expresse d'Avaya. La reproduction, la transmission, la diffusion, le stockage ou l'utilisation non autorisés de ce contenu sans l'autorisation expresse d'Avaya peuvent constituer un délit passible de sanctions civiles ou pénales en vertu des lois en vigueur.

#### **Virtualisation**

Ce qui suit s'applique si le produit est déployé sur une machine virtuelle. Chaque produit possède un code de commande et des types de licence spécifiques. Sauf mention contraire, chaque Instance de produit doit faire l'objet d'une licence distincte et être commandée séparément. Par exemple, si l'utilisateur final ou le partenaire de distribution Avaya souhaite installer deux Instances du même type de produits, il est nécessaire de commander deux produits de ce type.

#### **Composants tiers**

Les dispositions suivantes s'appliquent uniquement lorsque le codec H.264 (AVC) est fourni avec le produit. CE PRODUIT FAIT L'OBJET D'UNE LICENCE DE PORTEFEUILLE DE BREVETS AVC POUR L'UTILISATION PERSONNELLE ET NON COMMERCIALE PAR UN PARTICULIER POUR (i) ENCODER DE LA VIDÉO SELON LA NORME AVC (« VIDÉO AVC ») ET/OU (ii) DÉCODER DE LA VIDÉO AVC ENCODÉE PAR UN PARTICULIER ENGAGÉ DANS UNE ACTIVITÉ PERSONNELLE ET/OU OBTENUE AUPRÈS D'UN FOURNISSEUR DE VIDÉOS HABILITÉ À FOURNIR DES VIDÉOS AVC. AUCUNE LICENCE N'EST OCTROYÉE DE FAÇON EXPLICITE OU IMPLICITE POUR TOUTE AUTRE UTILISATION. DES INFORMATIONS SUPPLÉMENTAIRES SONT DISPONIBLES AUPRÈS DE MPEG LA, L.L.C. [\(HTTP://WWW.MPEGLA.COM](HTTP://WWW.MPEGLA.COM)).

#### **Fournisseur de service**

CONCERNANT LES CODECS, SI LE PARTENAIRE DE DISTRIBUTION D'AVAYA HÉBERGE UN PRODUIT QUI UTILISE OU INCORPORE LE CODEC H.264 OU H.265, LE PARTENAIRE DE DISTRIBUTION D'AVAYA RECONNAÎT ET ACCEPTE QUE LE PARTENAIRE DE DISTRIBUTION D'AVAYA EST RESPONSABLE POUR TOUS LES FRAIS ET/OU DROITS D'AUTEUR RELATIFS. LE CODEC H.264 (AVC) FAIT L'OBJET D'UNE LICENCE DE PORTEFEUILLE DE BREVETS AVC POUR L'UTILISATION PERSONNELLE ET NON COMMERCIALE PAR UN PARTICULIER POUR (i) ENCODER DE LA VIDÉO SELON LA NORME AVC (« VIDÉO AVC ») ET/OU (ii) DÉCODER DE LA VIDÉO AVC ENCODÉE PAR UN PARTICULIER ENGAGÉ DANS UNE ACTIVITÉ PERSONNELLE ET/OU OBTENUE

AUPRÈS D'UN FOURNISSEUR DE VIDÉOS HABILITÉ À FOURNIR DES VIDÉOS AVC. AUCUNE LICENCE N'EST OCTROYÉE DE FAÇON EXPLICITE OU IMPLICITE POUR TOUTE AUTRE UTILISATION. VOUS POUVEZ OBTENIR DES INFORMATIONS SUPPLÉMENTAIRES POUR LES CODECS H.264 (AVC) ET H.265 (HEVC) DEPUIS MPEG LA, L.L.C. ([HTTP://WWW.MPEGLA.COM\)](HTTP://WWW.MPEGLA.COM).

#### **Dans le respect des lois**

Vous reconnaissez et acceptez être tenu responsable de vous conformer aux lois et règlements applicables, y compris, mais sans s'y limiter, les lois et règlements en lien avec l'enregistrement des appels, la confidentialité des données, la propriété intellectuelle, le secret commercial, la fraude et les droits d'interprétation musicale du pays ou du territoire dans lequel le produit Avaya est utilisé.

#### **Lutte contre la fraude à la tarification**

Le terme « fraude à la tarification » fait référence à l'usage non autorisé de votre système de télécommunication par un tiers non habilité (par exemple, une personne qui ne fait pas partie du personnel de l'entreprise, qui n'est ni agent, ni sous-traitant ou qui ne travaille pas pour le compte de votre société). Sachez que votre système peut faire l'objet d'une fraude à la tarification et qu'en cas de fraude, les frais supplémentaires pour vos services de télécommunications peuvent être importants.

#### **Intervention en cas de fraude à la tarification**

Si vous pensez être victime d'une fraude à la tarification et que vous avez besoin d'une assistance technique ou autre, veuillez contacter votre représentant commercial Avaya.

#### **Failles de sécurité**

Vous trouverez plus d'informations concernant la politique d'assistance d'Avaya en matière de sécurité dans la rubrique Politique de sécurité et assistance ([https://support.avaya.com/](https://support.avaya.com/security) [security\)](https://support.avaya.com/security).

Les failles sécuritaires suspectées du produit sont traitées conformément au processus d'assistance sécuritaire pour les produits Avaya [\(https://support.avaya.com/css/P8/documents/](https://support.avaya.com/css/P8/documents/100161515) [100161515](https://support.avaya.com/css/P8/documents/100161515)).

#### **Marques commerciales**

Les marques commerciales, les logos et les marques de service (« Marques ») figurant sur ce site, sur toute documentation, sur le ou les Services hébergés et sur tout produit fournis par Avaya sont des marques déposées ou non déposées d'Avaya, de ses sociétés affiliées, de ses concédants de licences, de ses fournisseurs ou de parties tierces. Les utilisateurs ne sont pas autorisés à utiliser ces Marques sans autorisation écrite préalable d'Avaya ou dudit tiers qui peut être propriétaire de la Marque. Rien de ce qui est contenu dans ce site, la Documentation, le ou les Services hébergés et le ou les produits ne saurait être interprété comme accordant, par implication, préclusion ou autrement, toute licence ou tout droit sur les Marques sans l'autorisation écrite expresse d'Avaya ou du tiers applicable

Avaya est une marque commerciale déposée d'Avaya LLC.

Toutes les marques commerciales autres qu'Avaya sont la propriété de leurs détenteurs respectifs.

Linux® est une marque de commerce déposée de Linus Torvalds aux États-Unis et dans d'autres pays.

#### **Téléchargement de la documentation**

Pour obtenir les versions les plus récentes de la Documentation, reportez-vous au site Web de l'assistance technique Avaya : [https://support.avaya.com,](https://support.avaya.com) ou au site successeur désigné par Avava.

#### **Contacter l'assistance Avaya**

Consultez le site Web de l'assistance technique Avaya : [https://](https://support.avaya.com) [support.avaya.com](https://support.avaya.com) pour obtenir des avis et des articles portant sur les produits ou les services cloud, ou pour signaler tout problème que vous pourriez rencontrer avec votre produit ou service cloud Avaya. Pour connaître nos coordonnées et obtenir la liste des numéros d'assistance, consultez le site Web de l'assistance technique Avaya à l'adresse : <u>https://support.avaya.com</u> (ou le site successeur désigné par Avaya), faites défiler la page jusqu'en bas, puis sélectionnez Contacter l'assistance Avaya.

### **Sommaire**

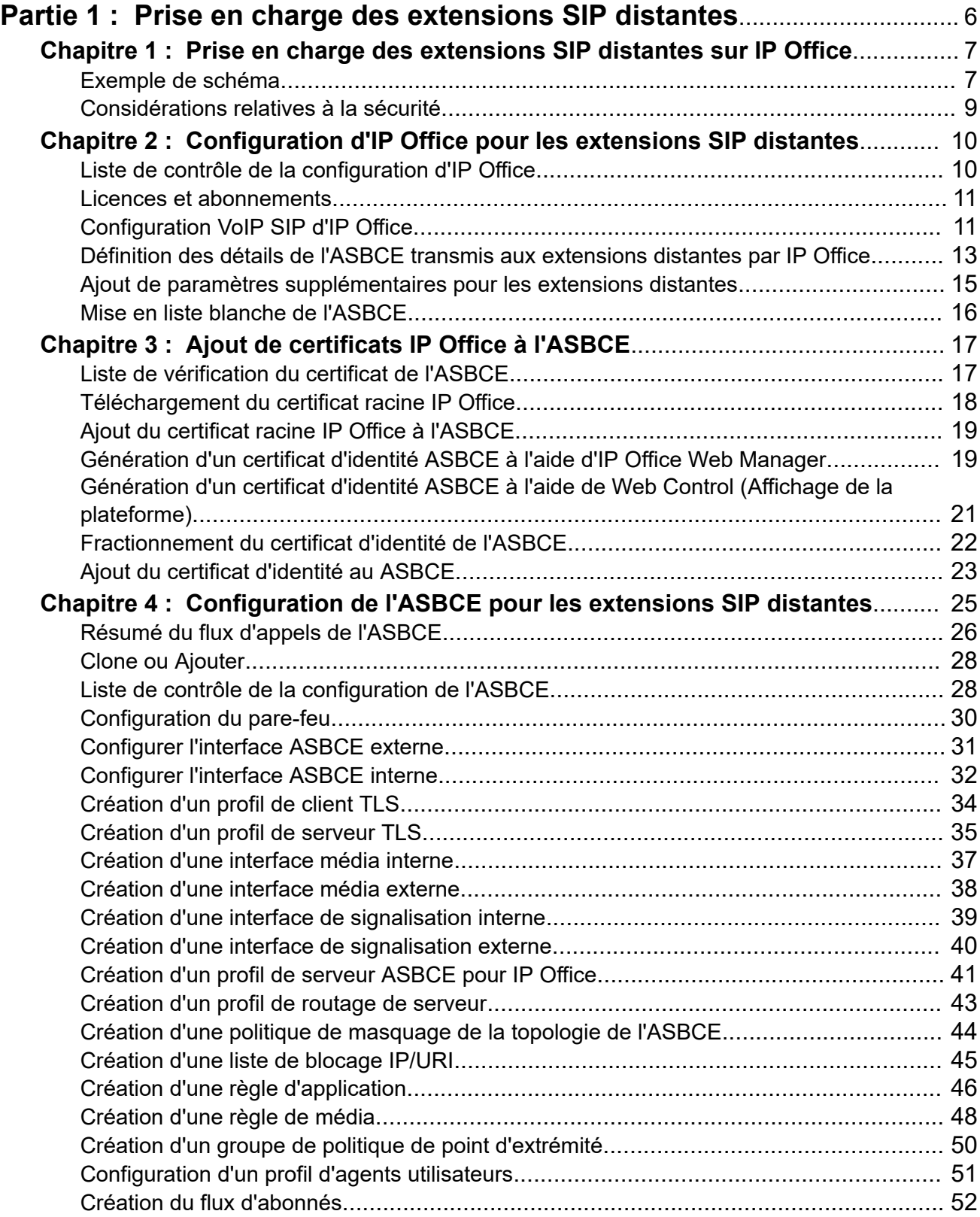

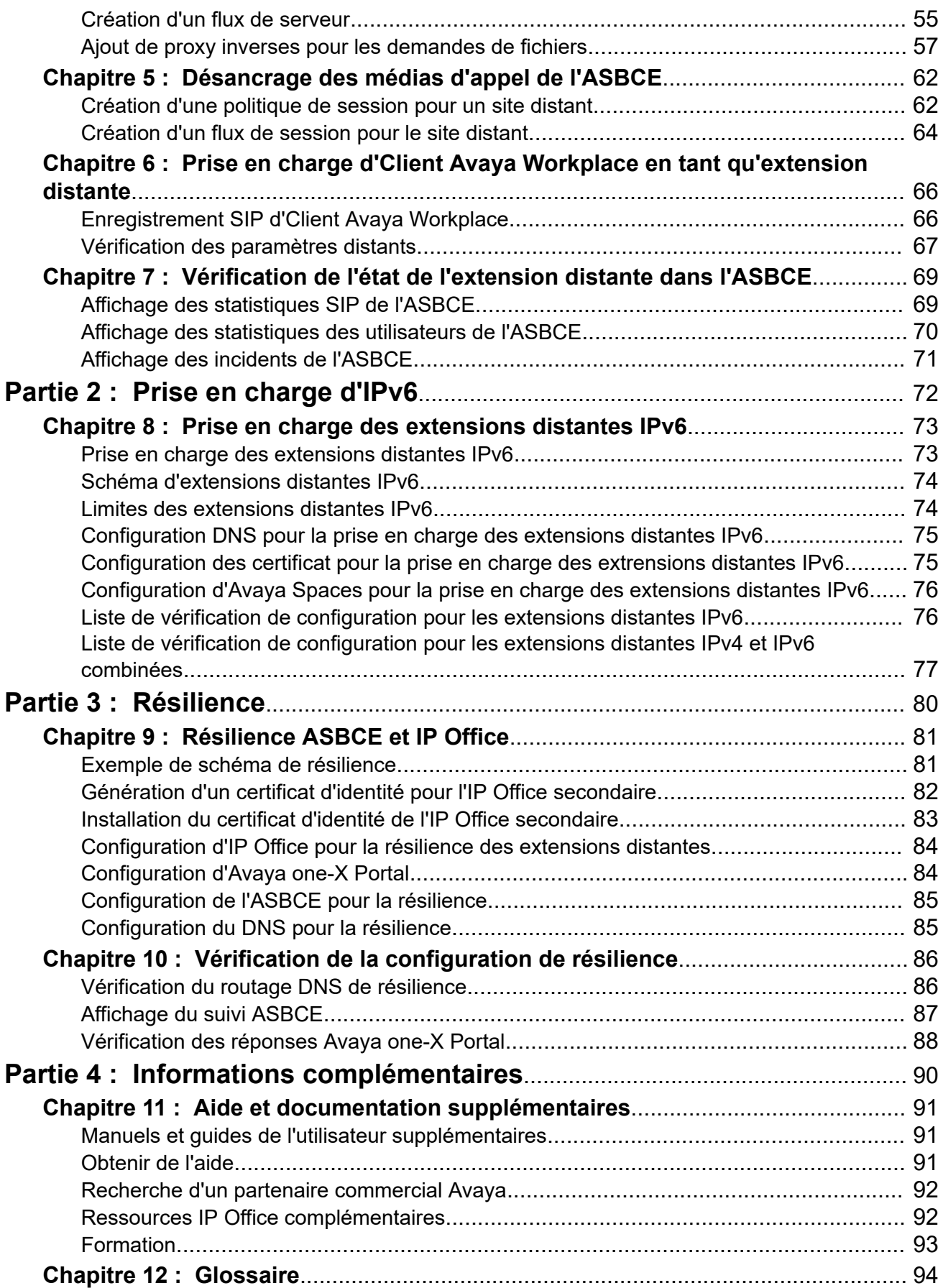

# <span id="page-5-0"></span>**Partie 1 : Prise en charge des extensions SIP distantes**

# <span id="page-6-0"></span>**Chapitre 1 : Prise en charge des extensions SIP distantes sur IP Office**

Cette section fournit un exemple de procédure pour la prise en charge des extensions SIP distantes se connectant à IP Office via un Avaya Session Border Controller (ASBCE). L'ASBCE fournit une gamme de fonctions qui fournissent une sécurité supplémentaire au processus de connexion.

- Ce document est basé sur IP Office R11.1.3.1 et ASBCE R10.1.2.
- Pour IP Office R11.1.3.1, IP Office prend en charge les extensions distantes Client Avaya Workplace iOS et Android IPv6 en utilisant l'IPv6. Sinon, IP Office prend uniquement en charge les extensions distantes IPv4.

#### **Extensions SIP distantes prises en charge**

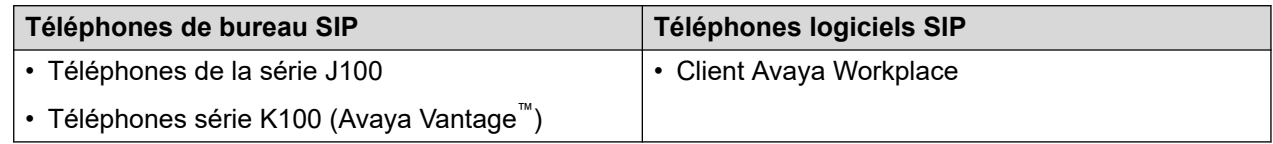

#### **Liens connexes**

Exemple de schéma à la page 7 [Considérations relatives à la sécurité](#page-8-0) à la page 9

### **Exemple de schéma**

Ce schéma présente l'exemple de scénario utilisé dans ce document :

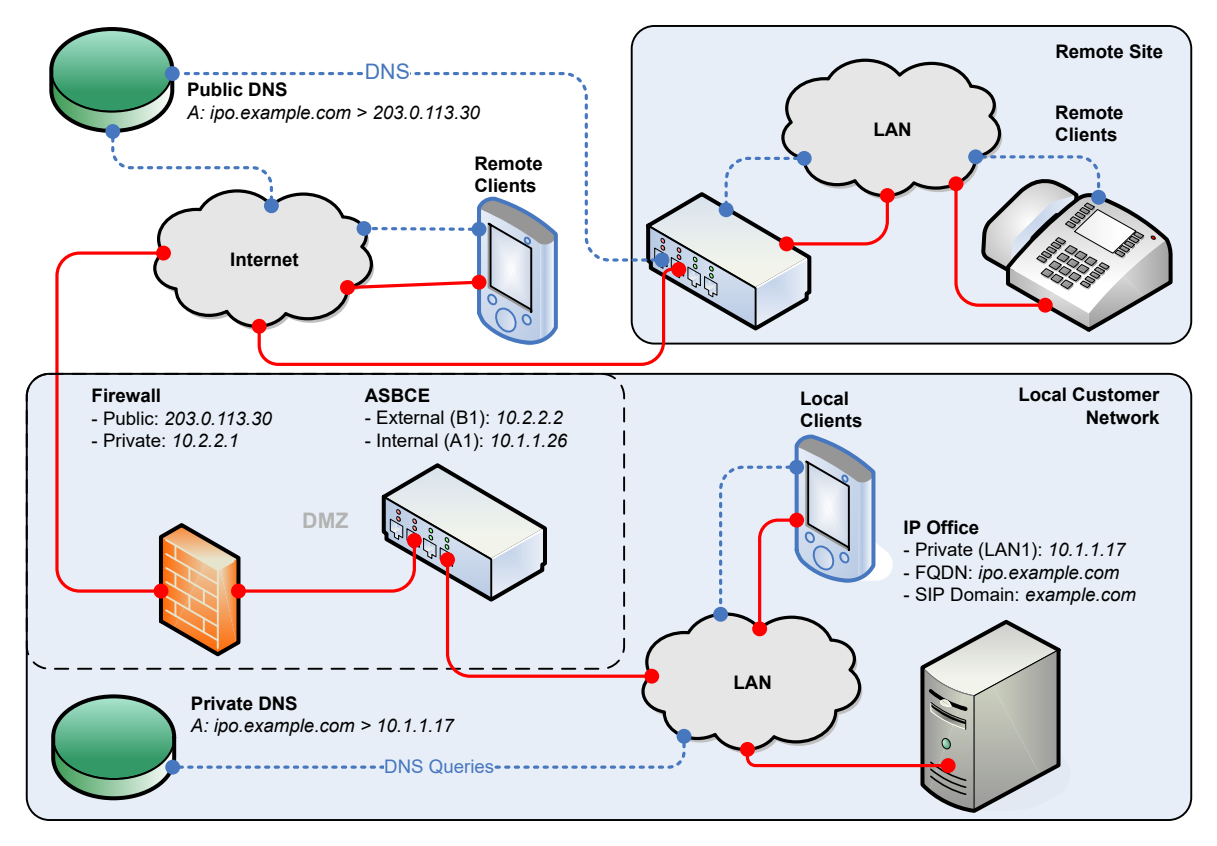

- Pour ce scénario, les extensions SIP sont des téléphones de la série J100 et des téléphones logiciels Client Avaya Workplace.
- IP Office est le registrar SIP.
	- Cet exemple utilise TLS pour les connexions SIP. Cela nécessite de prendre en compte les certificats IP Office et de fournir des certificats pour l'ASBCE.
- L'ASBCE dispose d'interfaces IP publiques et privées. En les utilisant, il agit comme passerelle pour le trafic SIP entre le réseau privé du client et l'Internet public.
	- Lorsqu'ils sont utilisés en interne, les clients SIP se connectent directement à IP Office.
	- Lorsqu'ils sont utilisés en externe, les clients SIP se connectent à IP Office via l'ASBCE.
	- L'ASBCE achemine également les demandes de fichiers utilisés par les extensions SIP distantes. Par exemple, les demandes pour les fichiers . txt et . xml.
- Le réseau du client comprend un pare-feu entre lui-même et l'Internet public. Avaya recommande ceci pour une sécurité améliorée.
	- Le pare-feu transfère le trafic des extensions distantes vers l'ASBCE.
- La solution DNS du client fournit un DNS fractionné. C'est-à-dire :
	- Sur le réseau privé du client, le DNS résout le FQDN d'IP Office à l'adresse IP d'IP Office.
	- Sur l'Internet public, le DNS résout le FQDN d'IP Office à l'adresse IP publique du pare-feu du client.

#### **Liens connexes**

[Prise en charge des extensions SIP distantes sur IP Office](#page-6-0) à la page 7

## <span id="page-8-0"></span>**Considérations relatives à la sécurité**

Tout scénario dans lequel vous connectez IP Office à l'Internet public doit prendre en compte la sécurité. Les options et exigences de sécurité d'IP Office sont abordées dans le manuel [Directives de sécurité d'Avaya](https://documentation.avaya.com/bundle/IPOfficeSecurity/page/Introduction.html) IP Office™ Platform.

Dans ce cas, la connexion à l'aide d'un ASBCE permet de disposer d'une série d'options de sécurité supplémentaires.

#### • **Correspondance de l'agent utilisateur**

Vous pouvez configurer les chaînes d'agents utilisateur pouvant se connecter via l'ASBCE. Cela vous permet de ne prendre en charge que les connexions à partir d'applications et d'appareils connus. Voir la section [Configuration d'un profil d'agents](#page-50-0) [utilisateurs](#page-50-0) à la page 51.

#### • **Règles d'application**

Vous pouvez utiliser les règles d'application pour configurer le type de média pris en charge par vos connexions, le nombre maximum de connexions et le nombre maximum de connexions par extension distante. Voir la section [Création d'une règle d'application](#page-45-0) à la page 46.

#### • **Listes de blocage IP/URL**

Vous pouvez les utiliser pour bloquer les adresses IP ou les URL qui échouent de façon répétée à l'enregistrement du nom d'utilisateur ou du mot de passe. Voir la section [Création d'une liste de blocage IP/URI](#page-44-0) à la page 45.

#### **Liens connexes**

[Prise en charge des extensions SIP distantes sur IP Office](#page-6-0) à la page 7

# <span id="page-9-0"></span>**Chapitre 2 : Configuration d'IP Office pour les extensions SIP distantes**

Cette section fournit un résumé général de la configuration d'IP Office pour la prise en charge de la connexion des extensions SIP distantes via un ASBCE.

#### **Liens connexes**

Liste de contrôle de la configuration d'IP Office à la page 10 [Licences et abonnements](#page-10-0) à la page 11 [Configuration VoIP SIP d'IP Office](#page-10-0) à la page 11 [Définition des détails de l'ASBCE transmis aux extensions distantes par IP Office](#page-12-0) à la page 13 [Ajout de paramètres supplémentaires pour les extensions distantes](#page-14-0) à la page 15 [Mise en liste blanche de l'ASBCE](#page-15-0) à la page 16

## **Liste de contrôle de la configuration d'IP Office**

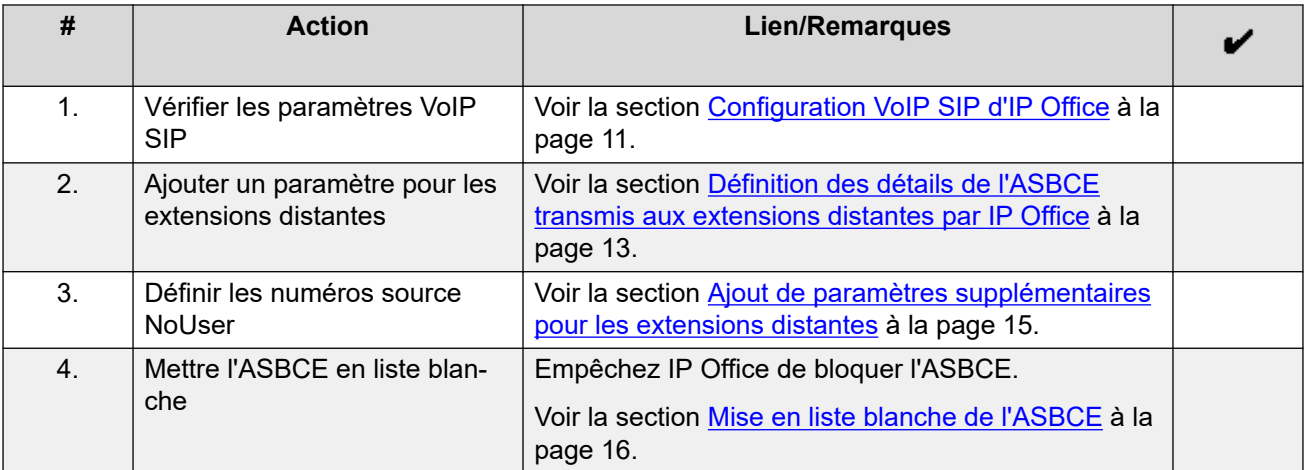

#### **Liens connexes**

Configuration d'IP Office pour les extensions SIP distantes à la page 10

### <span id="page-10-0"></span>**Licences et abonnements**

IP Office ne nécessite aucune licence supplémentaire pour prendre en charge le fonctionnement avec un ASBCE. Les téléphones et les applications connectés à IP Office à l'aide d'un ASBCE utilisent les mêmes licences ou abonnements que pour le fonctionnement local.

### **Liens connexes**

[Configuration d'IP Office pour les extensions SIP distantes](#page-9-0) à la page 10

# **Configuration VoIP SIP d'IP Office**

Voici la configuration d'IP Office utilisée pour prendre en charge les extensions SIP dans l'exemple de scénario. Cette configuration est la même pour les extensions SIP locales et distantes.

### **Important :**

• La modification de ces paramètres nécessite un redémarrage d'IP Office.

### **Procédure**

- 1. Connectez-vous à IP Office à l'aide d'IP Office Manager ou de IP Office Web Manager.
- 2. Sélectionnez **Système** ou **Paramètres du système** > **Système**.

3. Sélectionnez l'onglet **LAN1**.

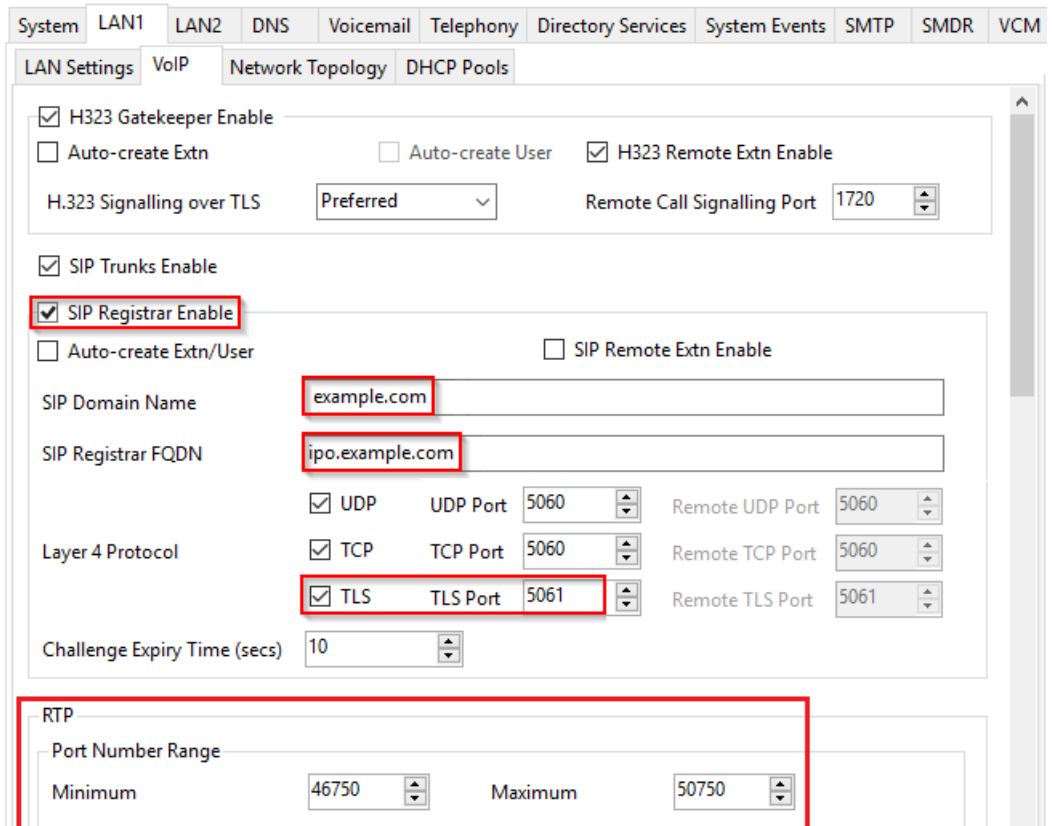

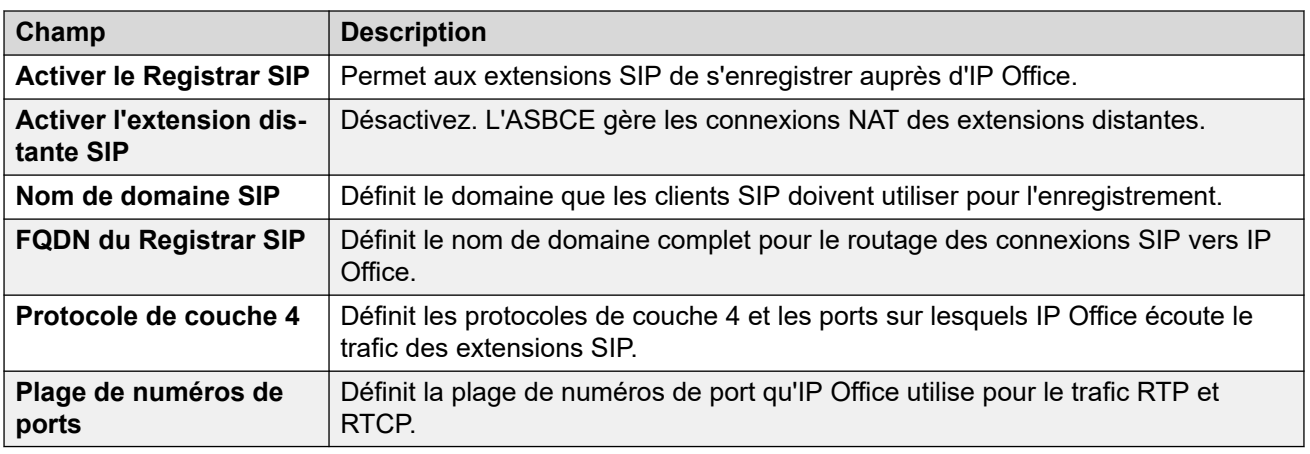

<span id="page-12-0"></span>4. Sélectionnez le sous-onglet **VoIP**.

Cochez la case **Autoriser le média direct dans l'emplacement NAT**.

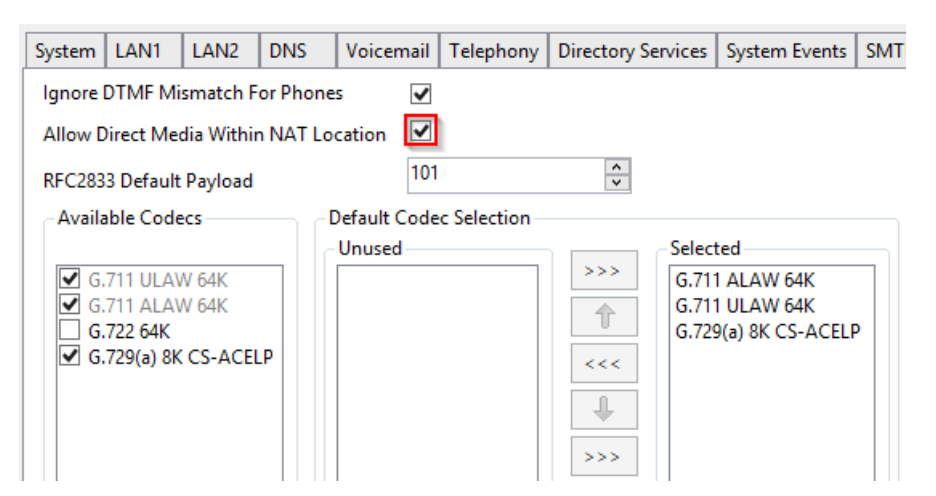

- L'activation de cette option permet un média direct entre les appareils résidant sur le même sous-réseau qui se connectent à IP Office à l'aide du NAT. La prise en charge de cette fonction via l'ASBCE nécessite une configuration supplémentaire pour que l'ASBCE se désancre du média d'appel, voir [Désancrage des médias d'appel de l'ASBCE](#page-61-0) à la page 62.
- 5. Cliquez sur **OK** ou **Mettre à jour**.
- 6. Enregistrez les paramètres et redémarrez le système IP Office :
	- Si vous utilisez IP Office Manager, enregistrez les paramètres et redémarrez le système.
	- Si vous utilisez IP Office Web Manager, cliquez sur **Enregistrer sur IP Office** et redémarrez le système.

#### **Liens connexes**

[Configuration d'IP Office pour les extensions SIP distantes](#page-9-0) à la page 10

## **Définition des détails de l'ASBCE transmis aux extensions distantes par IP Office**

Avant de s'enregistrer auprès d'IP Office, les extensions Avaya demandent le fichier 46xxsettings.txt. Ce fichier contient les paramètres utilisés par les extensions.

Pour les extensions distantes, le fichier 46xxsettings.txt généré automatiquement par IP Office doit contenir les informations d'adresse que l'extension distante peut utiliser pour se connecter à l'ASBCE.

- Les extensions demandent le fichier  $46xxsetting$ s.txt lorsqu'elles s'enregistrent pour la première fois auprès d'IP Office.
- Après avoir reçu le fichier  $46xxsettingst.txt$ , les extensions redemandent par défaut le fichier toutes les 24 heures pour appliquer les modifications.

• Les extensions demandent également le fichier à chaque redémarrage. Vous pouvez les redémarrer à distance à l'aide de SysMonitor ou System Status Application.

### **Important :**

• La modification de ces paramètres nécessite un redémarrage d'IP Office.

### **Procédure**

- 1. Connectez-vous à IP Office à l'aide d'IP Office Manager ou de IP Office Web Manager.
- 2. Sélectionnez **Système** ou **Paramètres du système** > **Système**.
- 3. Sélectionnez le LAN (**LAN1** ou **LAN2**) connecté au même réseau que l'ASBCE.
- 4. Sélectionnez **Topologie réseau**.
	- Si vous utilisez IP Office Web Manager, vous ne pouvez modifier ces paramètres qu'en mode hors ligne. Cliquez sur l'icône **et sélectionnez Mode Hors ligne**.
- 5. Dans la section **SBC**, saisissez les informations suivantes :

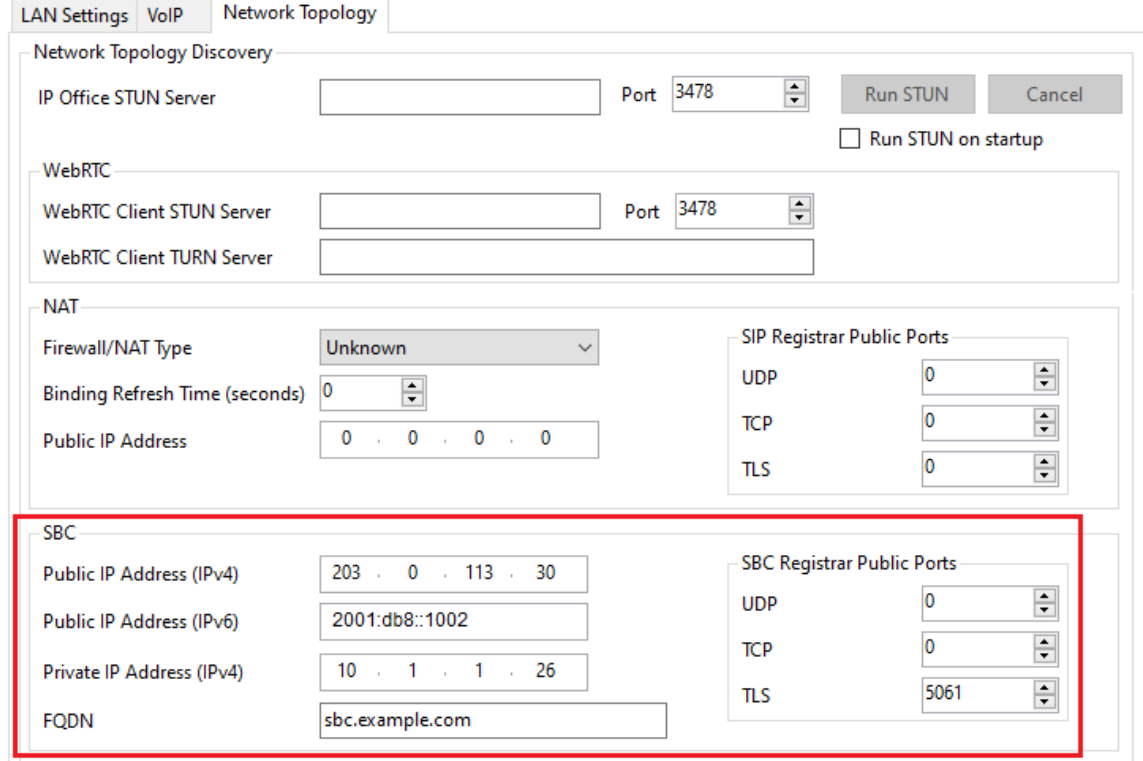

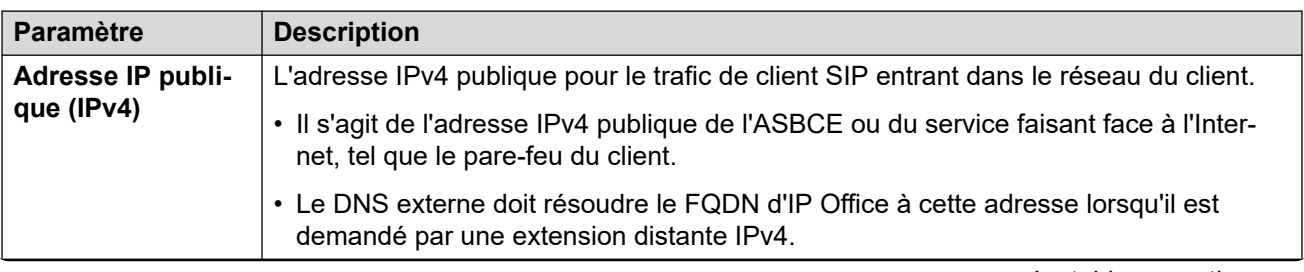

*Le tableau continue …*

<span id="page-14-0"></span>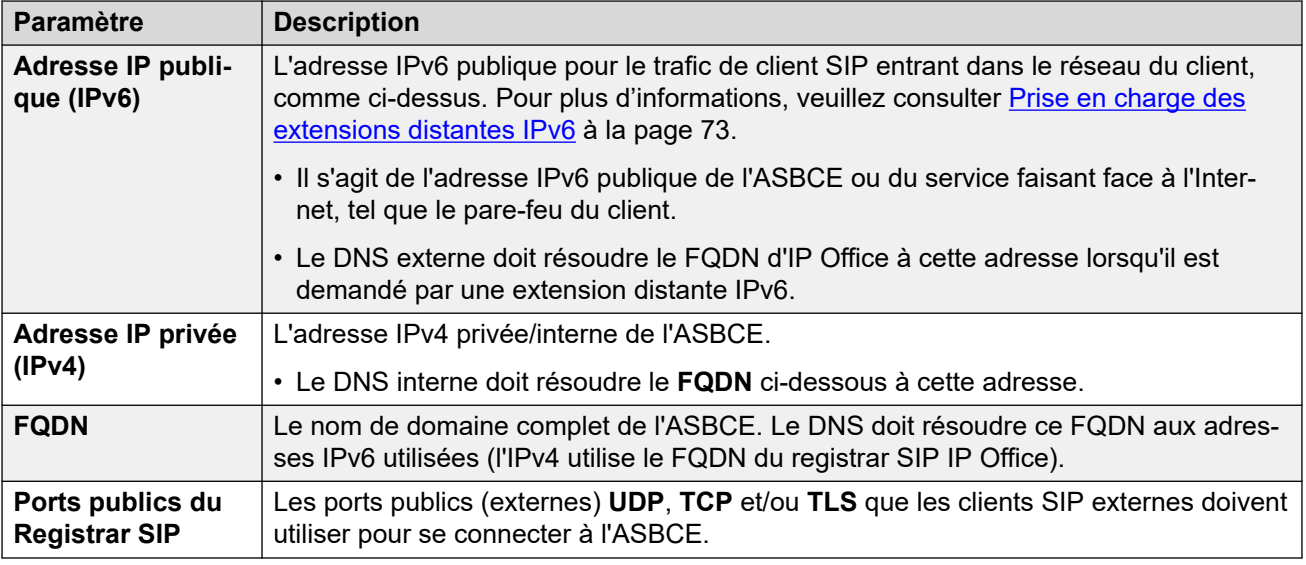

- 6. Cliquez sur **OK** ou **Mettre à jour**.
- 7. Enregistrez les paramètres et redémarrez le système IP Office :
	- Si vous utilisez IP Office Manager, enregistrez les paramètres et redémarrez le système.
	- Si vous utilisez IP Office Web Manager, cliquez sur **Enregistrer sur IP Office** et redémarrez le système.

#### **Liens connexes**

[Configuration d'IP Office pour les extensions SIP distantes](#page-9-0) à la page 10

# **Ajout de paramètres supplémentaires pour les extensions distantes**

Vous pouvez utiliser les numéros source **NoUser** suivants pour définir des valeurs supplémentaires dans le fichier  $46xxsettings.txt$  généré automatiquement qu'IP Office fournit aux extensions distantes.

### **Procédure**

- 1. Connectez-vous à IP Office à l'aide d'IP Office Manager ou de IP Office Web Manager.
- 2. Cliquez sur **Utilisateur** ou **Gestion des appels** > **Utilisateur**.
- 3. Localisez les paramètres de l'utilisateur nommé *NoUser*.
- 4. Sélectionnez **Numéros source**.
- 5. Ajoutez les numéros source *NoUser* supplémentaires requis :
	- **SET\_STIMULUS\_SBC\_REG\_INTERVAL=**<seconds>

Ce numéro source *NoUser* définit l'intervalle d'enregistrement utilisé par les téléphones de la série J100. La valeur par défaut est de 3600 secondes (1 heure). Lorsque vous prenez en charge des téléphones via un ASBCE, la valeur <span id="page-15-0"></span>recommandée est de 180 secondes. La plage prise en charge est comprise entre 180 et 3 600 secondes.

• **PUBLIC\_HTTP=**<file server address>

Lorsque vous utilisez les paramètres **Adresse IP du serveur HTTP** et **Redirection HTTP**, IP Office utilise cette valeur pour définir l'adresse du serveur de fichiers public donnée aux extensions distantes.

- 6. Cliquez sur **OK** ou **Mettre à jour**.
- 7. Enregistrez les paramètres et redémarrez le système IP Office :
	- Si vous utilisez IP Office Manager, enregistrez les paramètres et redémarrez le système.
	- Si vous utilisez IP Office Web Manager, cliquez sur **Enregistrer sur IP Office** et redémarrez le système.

### **Liens connexes**

[Configuration d'IP Office pour les extensions SIP distantes](#page-9-0) à la page 10

### **Mise en liste blanche de l'ASBCE**

Lorsqu'une extension distante se connecte à IP Office via l'ASBCE, des tentatives d'enregistrement incorrectes peuvent entraîner le blocage de l'adresse IP de l'ASBCE par IP Office.

#### **Procédure**

- 1. Connectez-vous à IP Office à l'aide d'IP Office Manager ou de IP Office Web Manager.
- 2. Sélectionnez **Système** ou **Paramètres du système** > **Système**.
- 3. Sélectionnez **VoIP** > **Listes de contrôle d'accès**.
- 4. Ajoutez l'adresse IP interne de l'ASBCE à la **Liste blanche des IP**.
- 5. Cliquez sur **OK** ou **Mettre à jour**.
- 6. Si vous utilisez IP Office Manager, enregistrez les paramètres dans le système IP Office.

#### **Liens connexes**

[Configuration d'IP Office pour les extensions SIP distantes](#page-9-0) à la page 10

# <span id="page-16-0"></span>**Chapitre 3 : Ajout de certificats IP Office à l'ASBCE**

Dans l'exemple de scénario, IP Office utilise son certificat auto-signé. Dans ce cas, l'ASBCE a besoin :

- D'une copie du certificat racine d'IP Office. Il s'agit de l'Autorité de Certification (« Certificate Authority » ou « CA »).
- D'un certificat d'identité pour l'ASBCE émis par IP Office.
	- **Pour l'IPv4 :** Le certificat doit inclure les adresse FQDN (CN ou SAN) et IPv4 (SAN) d'IP Office.
	- **Pour l'IPv6 :** En plus des adresses FQDN et IPv4 d'IP Office, le certificat d'identité de l'ASBCE doit inclure les adresses FQDN et IPv6 de l'ASBCE.

#### **Utilisation de certificats tiers**

Si IP Office utilise des certificats émis par une Autorité de Certification tierce, les certificats racine et d'identité requis pour l'ASBCE doivent être émis par cette Autorité de Certification. Cependant, les principes relatifs aux détails requis dans le certificat d'identité restent les mêmes que ceux décrits dans cette section de la documentation.

#### **Liens connexes**

Liste de vérification du certificat de l'ASBCE à la page 17 [Téléchargement du certificat racine IP Office](#page-17-0) à la page 18 [Ajout du certificat racine IP Office à l'ASBCE](#page-18-0) à la page 19 [Génération d'un certificat d'identité ASBCE à l'aide d'IP Office Web Manager](#page-18-0) à la page 19 [Génération d'un certificat d'identité ASBCE à l'aide de Web Control \(Affichage de la](#page-20-0) [plateforme\)](#page-20-0) à la page 21 [Fractionnement du certificat d'identité de l'ASBCE](#page-21-0) à la page 22 [Ajout du certificat d'identité au ASBCE](#page-22-0) à la page 23

## **Liste de vérification du certificat de l'ASBCE**

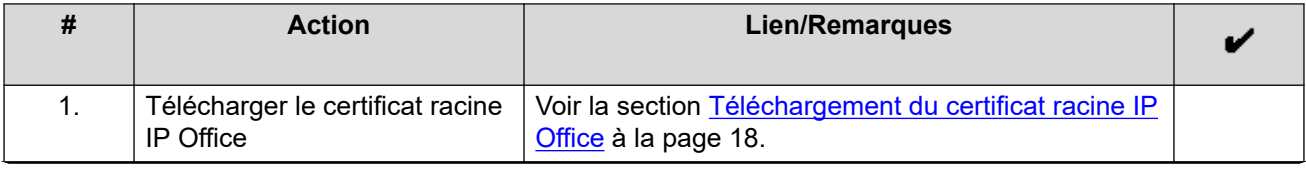

*Le tableau continue …*

<span id="page-17-0"></span>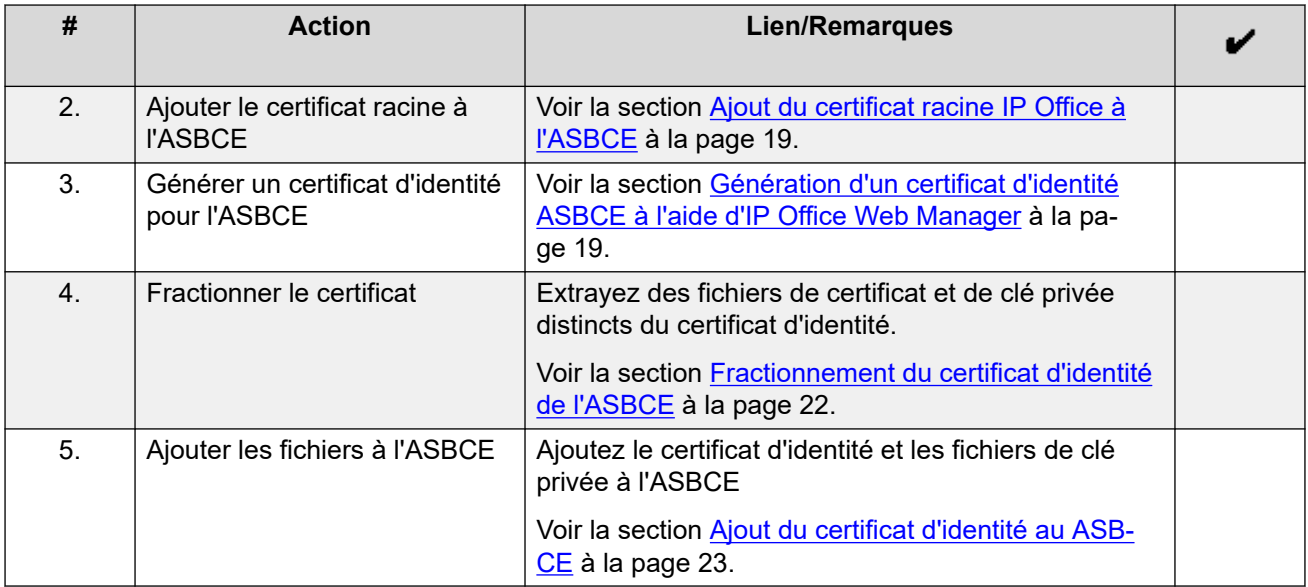

#### **Liens connexes**

[Ajout de certificats IP Office à l'ASBCE](#page-16-0) à la page 17

# **Téléchargement du certificat racine IP Office**

Suivez cette procédure pour télécharger une copie du certificat racine IP Office.

#### **Procédure**

- 1. Connectez-vous à IP Office à l'aide d'IP Office Web Manager.
	- Pour un IP500 V2, saisissez l'adresse du système, suivie de :8443/WebMgmtEE/ WebManagerment.html.
	- Pour un serveur basé sur Linux, saisissez l'adresse système, suivie de :7070/ WebManagement/WebManagement.html.
- 2. Sélectionnez **Sécurité** > **Paramètres de sécurité**.
- 3. Si IP Office se trouve dans un réseau multi-sites, cliquez sur en regard de l'IP Office requis.
- 4. Sélectionnez **Certificats**.
- 5. Dans le **Magasin de certificats approuvés**, localisez le certificat racine que le système IP Office utilise.
- 6. Cliquez sur  $\pm$  en regard du certificat.
- 7. Cliquez sur **Oui**.
- 8. Renommez le fichier IPO\_RootCA.crt.

#### **Étapes suivantes**

• Allez à [Ajout du certificat racine IP Office à l'ASBCE](#page-18-0) à la page 19.

#### <span id="page-18-0"></span>**Liens connexes**

[Ajout de certificats IP Office à l'ASBCE](#page-16-0) à la page 17

## **Ajout du certificat racine IP Office à l'ASBCE**

Suivez cette procédure pour charger la copie du certificat racine IP Office sur l'ASBCE.

#### **Préambules**

• Téléchargez le certificat racine IP Office. Voir la section [Téléchargement du certificat](#page-17-0) [racine IP Office](#page-17-0) à la page 18.

#### **Procédure**

- 1. Accédez à **Gestion TLS** > **Certificats**.
- 2. Cliquez sur **Installer**.
- 3. Définissez le **Type** sur **Certificat CA**.
- 4. Entrez un nom descriptif pour le certificat.
- 5. Activez **Autoriser un certificat ou une clé faible**.
- 6. Cliquez sur **Choisir un fichier** et sélectionnez le fichier IPO\_RootCA.crt.
- 7. Cliquez sur **Charger**. Le menu affiche un avertissement indiquant qu'il s'agit d'un certificat auto-signé.
- 8. Cliquez sur **Continuer** . Le menu affiche le certificat.
- 9. Cliquez sur **Installer**.
- 10. Cliquez sur **Terminer**.

#### **Étapes suivantes**

- Utilisez IP Office pour créer un certificat d'identité pour l'ASBCE :
	- Pour les systèmes avec abonnement, reportez-vous à la section Génération d'un certificat d'identité ASBCE à l'aide d'IP Office Web Manager à la page 19.
	- Pour les autres systèmes, reportez-vous à la section [Génération d'un certificat](#page-20-0)  [d'identité ASBCE à l'aide de Web Control \(Affichage de la plateforme\)](#page-20-0) à la page 21.

#### **Liens connexes**

[Ajout de certificats IP Office à l'ASBCE](#page-16-0) à la page 17

# **Génération d'un certificat d'identité ASBCE à l'aide d'IP Office Web Manager**

Cette procédure génère un certificat d'identité pour l'ASBCE à l'aide d'IP Office Web Manager.

• Cette procédure concerne les systèmes IP Office en mode abonnement utilisant la **Gestion automatique des certificats**. Pour les autres systèmes, reportez-vous à la section [Génération d'un certificat d'identité ASBCE à l'aide de Web Control \(Affichage de](#page-20-0)  [la plateforme\)](#page-20-0) à la page 21.

#### **Procédure**

- 1. Connectez-vous au système à l'aide d'IP Office Web Manager.
	- Pour un IP500 V2, saisissez l'adresse du système, suivie de :8443/WebMgmtEE/ WebManagerment.html.
	- Pour un serveur basé sur Linux, saisissez l'adresse système, suivie de :7070/ WebManagement/WebManagement.html.
- 2. Sélectionnez **Sécurité** > **Paramètres de sécurité**.
- 3. Si IP Office se trouve dans un réseau multi-sites, cliquez sur en regard de l'IP Office requis.
- 4. Sélectionnez **Certificats**.
- 5. Cliquez sur **Renouveler**.
- 6. Sélectionnez **Créer un certificat pour un autre ordinateur**.
- 7. Dans **Nom du sujet**, saisissez le FQDN de l'ASBCE.
- 8. Dans **Autre(s) nom(s) de l'objet**, saisissez des valeurs supplémentaires pour les autres serveurs et services auxquels l'ASBCE doit se connecter.
	- **Pour IPv4 :** Le certificat doit inclure le FQDN IP Office et l'adresse IPv4.
	- **Pour l'IPv6 :** En plus des adresses FQDN et IPv4 d'IP Office, le certificat d'identité de l'ASBCE doit inclure les adresses FQDN et IPv6 de l'ASBCE.
	- Utilisez des valeurs séparées par des virgules pour les entrées *DNS:<FQDN>* et *IP:<IP address>* requises.
	- Si vous utilisez des FQDN différents pour le domaine XMPP Avaya one-X<sup>®</sup> Portal, saisissez tous les FQDN sous forme de liste d'entrées DNS séparée par des virgules.
- 9. Cliquez sur **OK**. Attendez une minute pendant que IP Office génère le certificat.
- 10. Lorsque vous y êtes invité, définissez un mot de passe de chiffrement pour le certificat d'identité et cliquez sur **Oui** .
- 11. Le navigateur vous invitera à télécharger et enregistrer le fichier de certificat.
- 12. Renommez le fichier téléchargé en SBCE\_ID.p12.

### **Étapes suivantes**

• Voir la section [Fractionnement du certificat d'identité de l'ASBCE](#page-21-0) à la page 22.

#### **Liens connexes**

[Ajout de certificats IP Office à l'ASBCE](#page-16-0) à la page 17

# <span id="page-20-0"></span>**Génération d'un certificat d'identité ASBCE à l'aide de Web Control (Affichage de la plateforme)**

Cette procédure génère un certificat d'identité pour l'ASBCE à l'aide des menus Web Control du serveur IP Office.

### **Procédure**

- 1. Connectez-vous aux menus Web Control d'IP Office en procédant de l'une des manières suivantes :
	- À partir d'IP Office Web Manager, sélectionnez le serveur principal. Cliquez sur  $\equiv$  et sélectionnez **Affichage de la plateforme**.
	- Accédez à https://<IP Office IP address>:7071 et connectez-vous.
- 2. Sélectionnez l'onglet **Paramètres** et faites défiler jusqu'à **Certificats**.
- 3. Sélectionnez **Créer un certificat pour un autre ordinateur**.
- 4. Entrez les données suivantes :
- 5. Dans **Adresse IP de l'ordinateur**, saisissez l'adresse IP externe de l'ASBCE.
- 6. Dans **Mot de passe**, saisissez un mot de passe pour chiffrer le certificat et la clé.
- 7. Dans **Nom du sujet**, saisissez le FQDN de l'ASBCE.
- 8. Dans **Autre(s) nom(s) de l'objet**, saisissez des valeurs supplémentaires pour les autres serveurs et services auxquels l'ASBCE doit se connecter.
	- **Pour IPv4 :** Le certificat doit inclure le FQDN IP Office et l'adresse IPv4.
	- **Pour l'IPv6 :** En plus des adresses FQDN et IPv4 d'IP Office, le certificat d'identité de l'ASBCE doit inclure les adresses FQDN et IPv6 de l'ASBCE.
	- Utilisez des valeurs séparées par des virgules pour les entrées *DNS:<FQDN>* et *IP:<IP address>* requises.
	- Si vous utilisez des FQDN différents pour le domaine XMPP Avaya one-X<sup>®</sup> Portal, saisissez tous les FQDN sous forme de liste d'entrées DNS séparée par des virgules.
- 9. Cliquez sur **Renouveler**.
- 10. Cliquez sur le lien dans la fenêtre contextuelle et enregistrez le fichier.
- 11. Renommez le fichier téléchargé en SBCE\_ID.p12.

### **Étapes suivantes**

• Voir la section [Fractionnement du certificat d'identité de l'ASBCE](#page-21-0) à la page 22.

### **Liens connexes**

[Ajout de certificats IP Office à l'ASBCE](#page-16-0) à la page 17

### <span id="page-21-0"></span>**Fractionnement du certificat d'identité de l'ASBCE**

Le certificat d'identité créé pour l'ASBCE par IP Office est un fichier unique. Il contient à la fois le certificat et la clé privée. Pour la configuration de l'ASBCE, vous devez fractionner le certificat d'identité en fichiers de certificat et de clé privée distincts.

#### **Préambules**

- Utilisez IP Office pour créer un certificat d'identité pour l'ASBCE :
	- Pour les systèmes avec abonnement, reportez-vous à la section [Génération d'un](#page-18-0) [certificat d'identité ASBCE à l'aide d'IP Office Web Manager](#page-18-0) à la page 19.
	- Pour les autres systèmes, reportez-vous à la section [Génération d'un certificat](#page-20-0)  [d'identité ASBCE à l'aide de Web Control \(Affichage de la plateforme\)](#page-20-0) à la page 21.

#### **Procédure**

- 1. À l'aide de WinSCP, connectez-vous à l'adresse IP de gestion de l'ASBCE en utilisant le port 222 et l'identifiant ipcs.
- 2. Copiez le certificat d'identité IP Office créé pour l'ASBCE (SBCE ID.p12) dans le répertoire **/home/ipcs** de l'ASBCE .
- 3. À l'aide du SSH, accédez à l'adresse IP de gestion de l'ASBCE en utilisant le port 222 et l'identifiant ipcs.
- 4. Saisissez la commande **su root** ou **su -root** et saisissez le mot de passe racine de l'ASBCE.
- 5. Saisissez les commandes suivantes. La commande à utiliser varie selon que vous avez généré le certificat à l'aide d'IP Office Web Manager ou des menus Web Control (Affichage de la plateforme).

### **Remarque :**

- Lorsque vous êtes invité à saisir un mot de passe ou une phrase secrète PEM, saisissez le mot de passe spécifié lors de la génération du certificat d'identité pour l'ASBCE.
- Si le mot de passe contient des caractères spéciaux, vous devez les faire précéder du préfixe \ lorsque vous les saisissez sur la ligne de commande. Par exemple, sur la ligne de commande, saisissez un @ dans le mot de passe sous la forme  $\Diamond$  e.

#### • **Certificat Web Control d'IP Office :**

Suivez les étapes suivantes avec un certificat généré à l'aide des menus Web Control d'IP Office.

openssl pkcs12 -in SBCE\_ID.p12 -out SBCE\_ID.crt -nokeys -clcerts openssl pkcs12 -in SBCE\_ID.p12 -out SBCE\_ID.key -nocerts

#### • **Certificat IP Office Web Manager :**

Suivez les étapes suivantes avec un certificat généré à l'aide d'IP Office Web Manager.

```
openssl enc -base64 -d -in SBCE_ID.p12 -out SBCE_ID_BIN.p12 -A
openssl pkcs12 -in SBCE_ID_BIN.p12 -out SBCE_ID.crt -nokeys -clcerts
openssl pkcs12 -in SBCE_ID_BIN.p12 -out SBCE_ID.key -nocerts
```
- <span id="page-22-0"></span>6. Copiez les nouveaux fichiers SBCE\_ID.crt et SBCE\_ID.key de l'ASBCE sur votre PC.
- 7. Le fichier SBCE\_ID.crt contient toujours le certificat AC racine d'IP Office, la clé privée et le certificat d'identité de l'ASBCE. Pour pouvoir importer le fichier dans l'ASBCE, vous devez supprimer le certificat AC et la clé privée du fichier .
	- a. Ouvrez SBCE ID.crt dans WordPad sur votre PC.
	- b. Supprimez toutes les lignes sauf celles situées entre les premières lignes **BEGIN CERTIFICATE** et **END CERTIFICATE**. Par exemple :

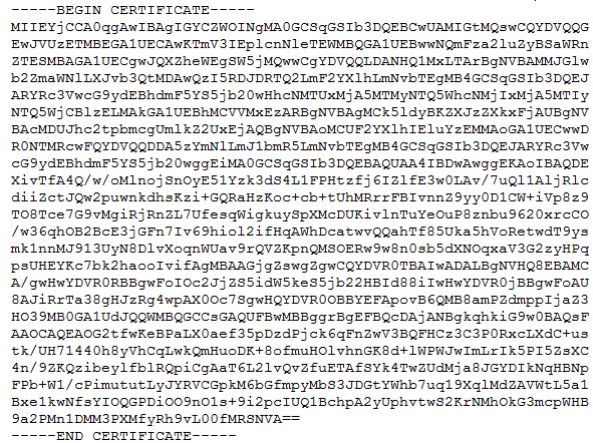

#### **Étapes suivantes**

• Allez à Ajout du certificat d'identité au ASBCE à la page 23

#### **Liens connexes**

[Ajout de certificats IP Office à l'ASBCE](#page-16-0) à la page 17

## **Ajout du certificat d'identité au ASBCE**

Suivez cette procédure pour charger le certificat d'identité sur l'ASBCE.

#### **Préambules**

• [Fractionnement du certificat d'identité de l'ASBCE](#page-21-0) à la page 22

#### **Procédure**

- 1. Accédez à **Gestion TLS** > **Certificats**.
- 2. Cliquez sur **Installer**.
- 3. Dans **Type**, sélectionnez **Certificat**.
- 4. Entrez un nom descriptif pour le certificat.
- 5. Cliquez sur **Choisir un fichier** et sélectionnez le fichier SBCE\_ID.crt.
- 6. Sélectionnez **Charger le fichier de clé**.
- 7. Cliquez sur **Choisir un fichier** et sélectionnez le fichier SBCE\_ID.key.
- 8. Cliquez sur **Charger**. Le menu affiche le certificat.
- 9. Cliquez sur **Installer**.
- 10. Cliquez sur **Terminer**.
- 11. À l'aide du SSH, accédez à l'adresse IP de gestion de l'ASBCE en utilisant le port 222 et l'identifiant ipcs.
	- a. Saisissez su root ou su -root et le mot de passe racine de l'ASBCE.
	- b. Saisissez les commandes suivantes, en remplaçant \*\*\*\*\*\*\*\* par le mot de passe défini lors de la génération du certificat d'identité :

```
cd /usr/local/ipcs/cert/key
enc_key SBCE_ID.key ********
```
• Vous devez faire précéder les caractères spéciaux dans le mot de passe de \. Par exemple, pour entrer @, saisissez \@.

#### **Liens connexes**

[Ajout de certificats IP Office à l'ASBCE](#page-16-0) à la page 17

# <span id="page-24-0"></span>**Chapitre 4 : Configuration de l'ASBCE pour les extensions SIP distantes**

Cette section traite de la configuration de l'ASBCE pour acheminer les appels SIP entre les extensions distantes et IP Office.

- **Prise en charge de l'IPv6 :** Pour plus de détails sur la prise en charge des extensions distantes IPv6, reportez-vous à la section [Prise en charge des extensions distantes IPv6](#page-72-0) à la page 73.
	- **Si vous ne prenez en charge que les extensions distantes IPv6 :** Suivez la procédure de configuration de cette section pour l'IPv4, mais remplacez les adresses IPv4 externes par des adresses IPv6, le cas échéant.
	- **Si les extensions distantes IPv4 et IPv6 sont prises en charge :** Vous devez effectuer des étapes de configuration supplémentaires après avoir terminé la configuration de l'IPv4. Voir la section [Liste de vérification de configuration pour les extensions distantes](#page-76-0)  [IPv4 et IPv6 combinées](#page-76-0) à la page 77.

#### **Liens connexes**

[Résumé du flux d'appels de l'ASBCE](#page-25-0) à la page 26 [Clone ou Ajouter](#page-27-0) à la page 28 [Liste de contrôle de la configuration de l'ASBCE](#page-27-0) à la page 28 [Configuration du pare-feu](#page-29-0) à la page 30 [Configurer l'interface ASBCE externe](#page-30-0) à la page 31 [Configurer l'interface ASBCE interne](#page-31-0) à la page 32 [Création d'un profil de client TLS](#page-33-0) à la page 34 [Création d'un profil de serveur TLS](#page-34-0) à la page 35 [Création d'une interface média interne](#page-36-0) à la page 37 [Création d'une interface média externe](#page-37-0) à la page 38 [Création d'une interface de signalisation interne](#page-38-0) à la page 39 [Création d'une interface de signalisation externe](#page-39-0) à la page 40 [Création d'un profil de serveur ASBCE pour IP Office](#page-40-0) à la page 41 [Création d'un profil de routage de serveur](#page-42-0) à la page 43 [Création d'une politique de masquage de la topologie de l'ASBCE](#page-43-0) à la page 44 [Création d'une liste de blocage IP/URI](#page-44-0) à la page 45 [Création d'une règle d'application](#page-45-0) à la page 46 [Création d'une règle de média](#page-47-0) à la page 48 [Création d'un groupe de politique de point d'extrémité](#page-49-0) à la page 50 [Configuration d'un profil d'agents utilisateurs](#page-50-0) à la page 51

<span id="page-25-0"></span>[Création du flux d'abonnés](#page-51-0) à la page 52 [Création d'un flux de serveur](#page-54-0) à la page 55 [Ajout de proxy inverses pour les demandes de fichiers](#page-56-0) à la page 57

# **Résumé du flux d'appels de l'ASBCE**

Cette image résume les éléments de configuration de l'ASBCE utilisés pour la connexion entre les extensions distantes IPv4 et IP Office.

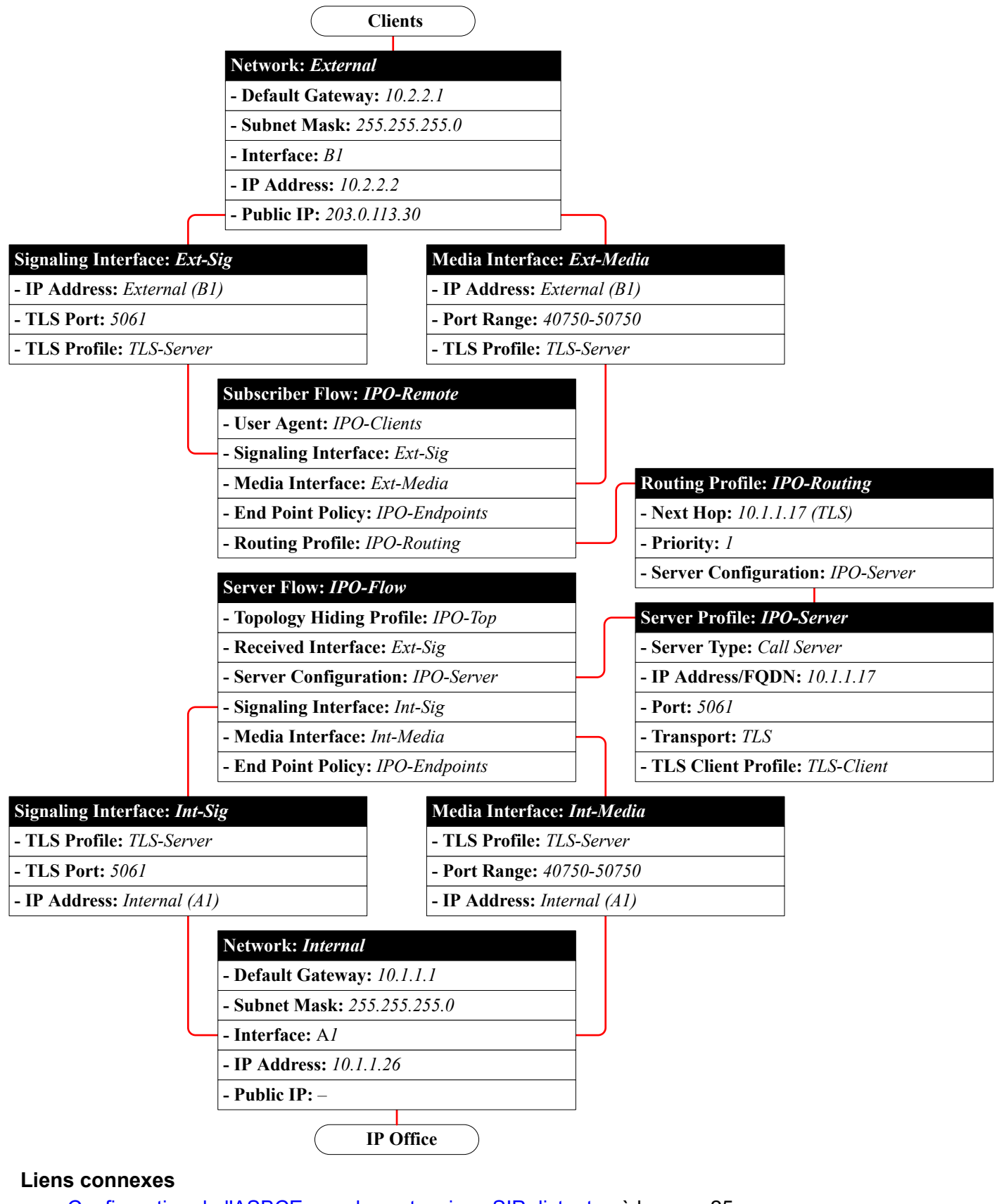

[Configuration de l'ASBCE pour les extensions SIP distantes](#page-24-0) à la page 25

# <span id="page-27-0"></span>**Clone ou Ajouter**

### **Important :**

Plusieurs procédures de ce document vous indiquent de créer de nouveaux éléments en clonant un modèle existant plutôt qu'en ajoutant une nouvelle entrée. Autrement dit, vous devez cliquer sur **Clone** plutôt que sur **Ajouter**.

- Vous devez utiliser **Clone** lorsque cela est indiqué dans une procédure et cloner le profil existant indiqué dans les instructions.
- L'utilisation d'**Ajouter** créera une nouvelle entrée avec des paramètres par défaut différents du clone attendu. Cela entraînera un fonctionnement incorrect.

#### **Liens connexes**

[Configuration de l'ASBCE pour les extensions SIP distantes](#page-24-0) à la page 25

## **Liste de contrôle de la configuration de l'ASBCE**

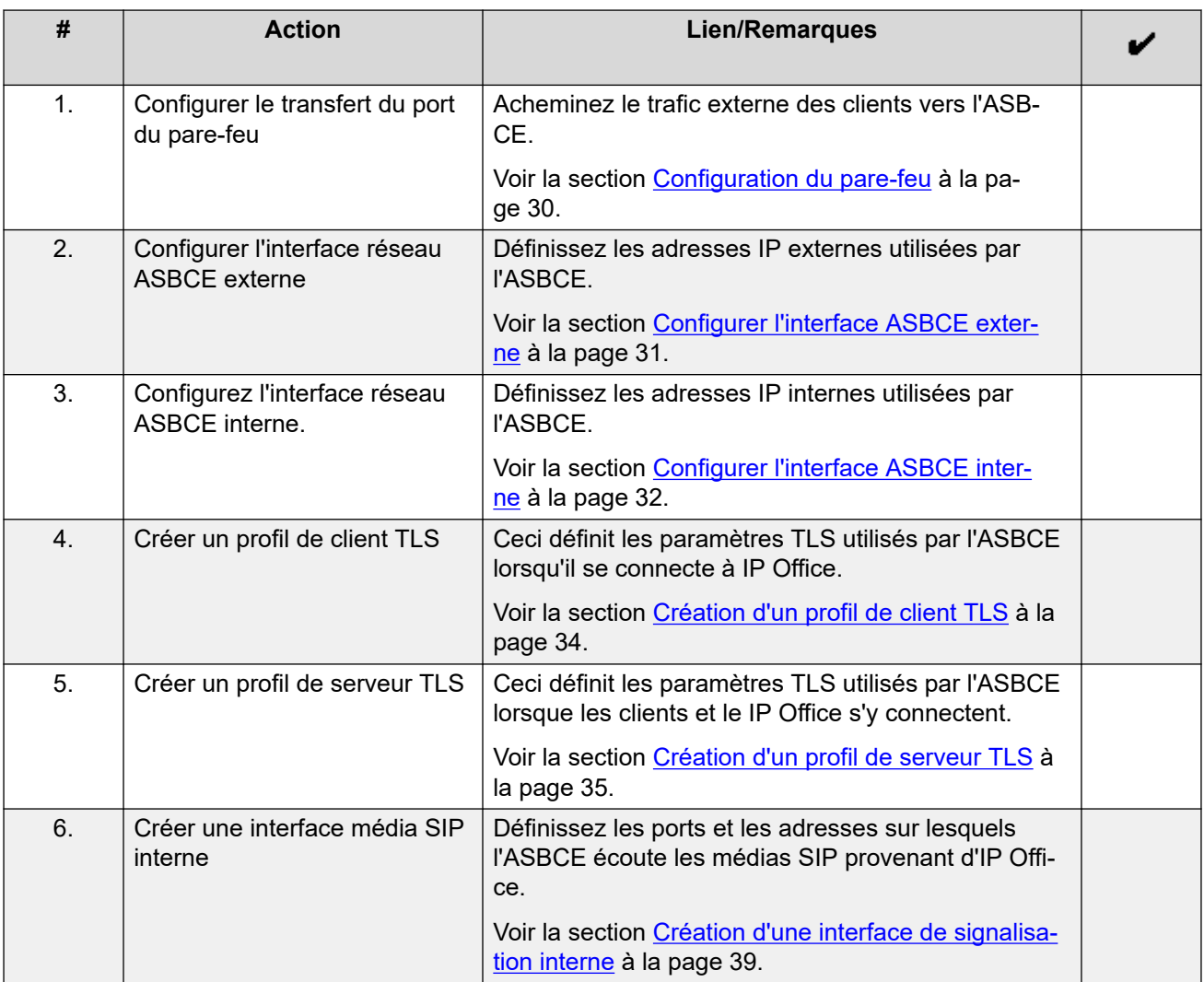

*Le tableau continue …*

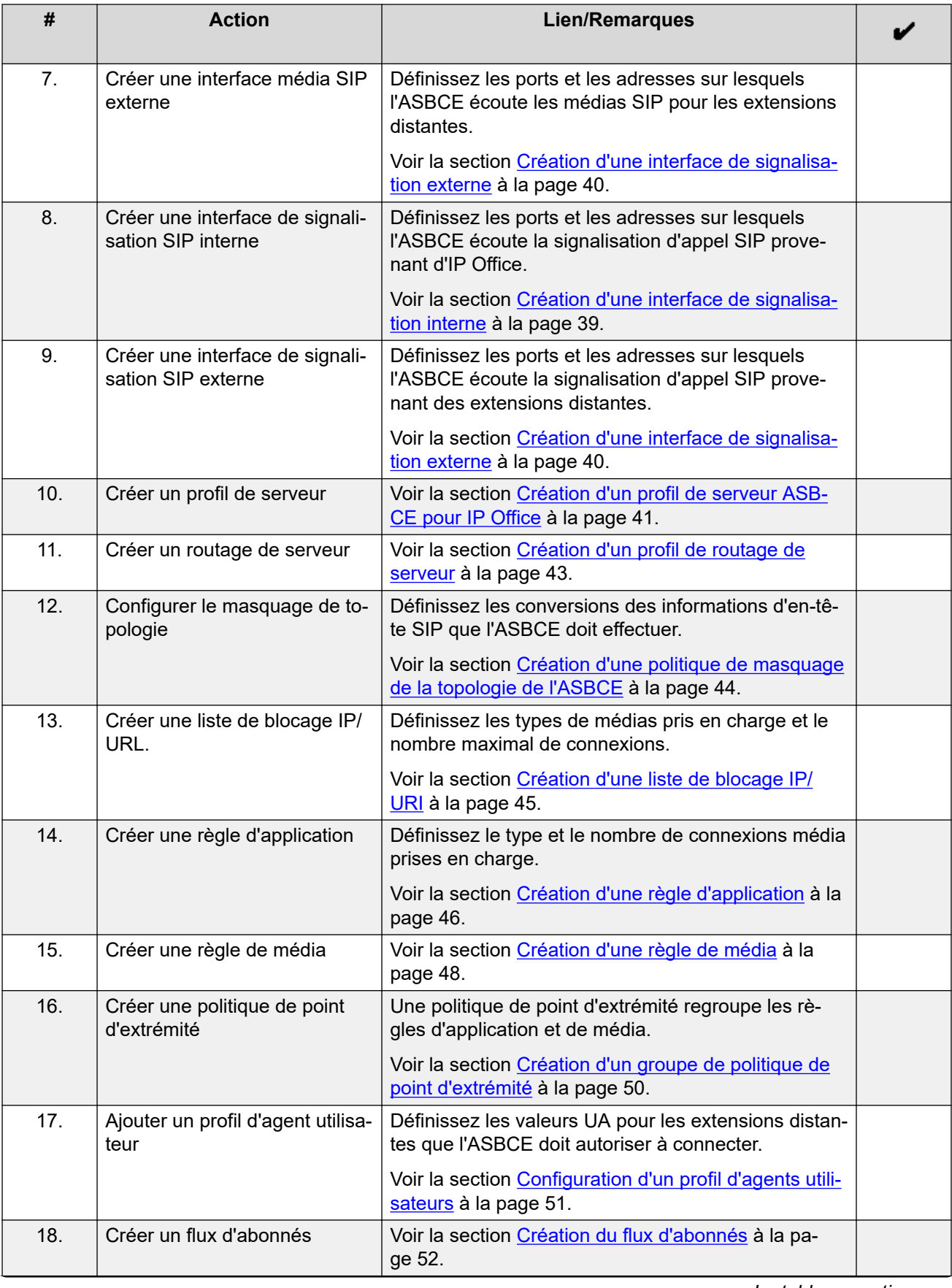

*Le tableau continue …*

<span id="page-29-0"></span>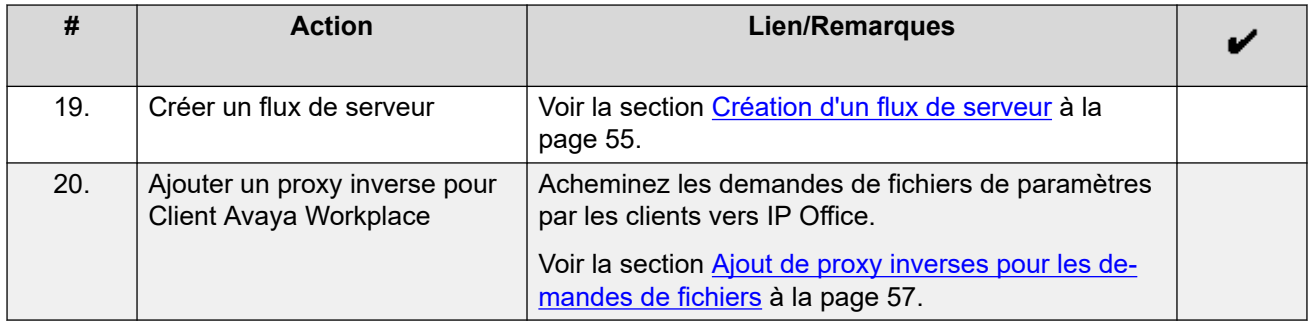

#### **Liens connexes**

[Configuration de l'ASBCE pour les extensions SIP distantes](#page-24-0) à la page 25

# **Configuration du pare-feu**

Vous devez configurer l'équipement du réseau du client à la périphérie de son réseau pour acheminer le trafic externe des extensions distantes vers l'ASBCE. La procédure réelle varie en fonction du réseau et de l'équipement du client. Les indications suivantes ne sont que des lignes directrices.

#### **Procédure**

- 1. Activez le **NAT de couche 3** uniquement.
- 2. Désactivez toutes les fonctionnalités compatibles SIP telles que l'ALG.
- 3. Transférez les ports suivants vers l'adresse IP de l'interface B1 de l'ASBCE.

#### • **Pour Client Avaya Workplace et les téléphones de la série J100 :**

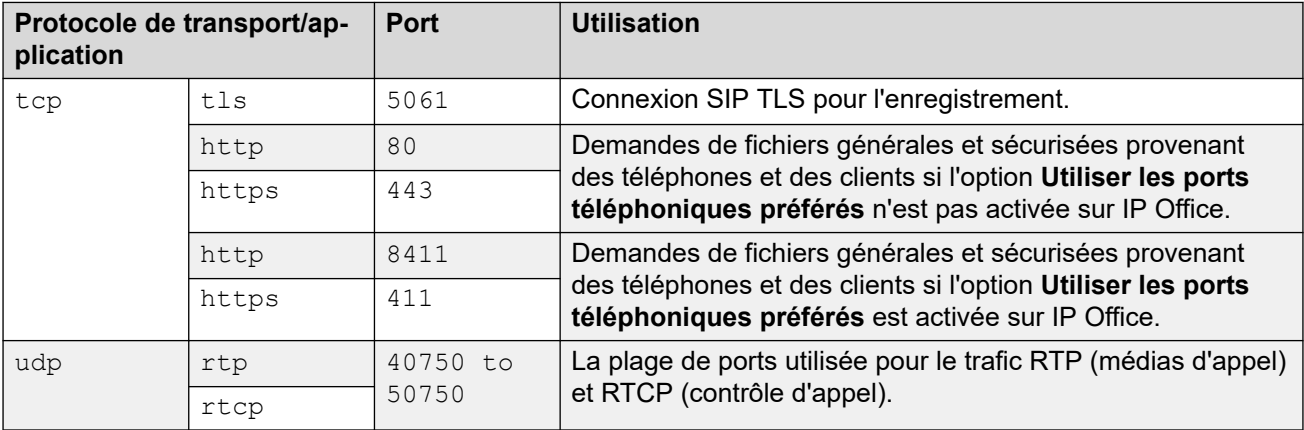

### **Étapes suivantes**

• Allez à [Configurer l'interface ASBCE externe](#page-30-0) à la page 31.

#### **Liens connexes**

[Configuration de l'ASBCE pour les extensions SIP distantes](#page-24-0) à la page 25

# <span id="page-30-0"></span>**Configurer l'interface ASBCE externe**

Ajoutez des détails pour le réseau du client entre le pare-feu client et l'ASBCE.

- **Prise en charge IPv4/IPv6 double :** Pour prendre en charge les postes distants IPv4 et IPv6, vous devez créer des entrées distinctes pour IPv4 et IPv6 :
	- L'**Addresse IP** pour chacune doit utiliser l'adresse *B1* IPv4 ou IPv6 correspondante.

**Important :**

• Cette procédure nécessite le redémarrage de l'ASBCE. Cela mettra fin à toutes les connexions en cours utilisant l'ASBCE.

#### **Préambules**

• [Configuration du pare-feu](#page-29-0) à la page 30

#### **Procédure**

- 1. Accédez à **Paramètres spécifiques à l'appareil** > **Gestion de réseau**.
- 2. Sélectionnez l'onglet **Réseaux** et cliquez sur **Ajouter**.
- 3. Entrez les données suivantes :

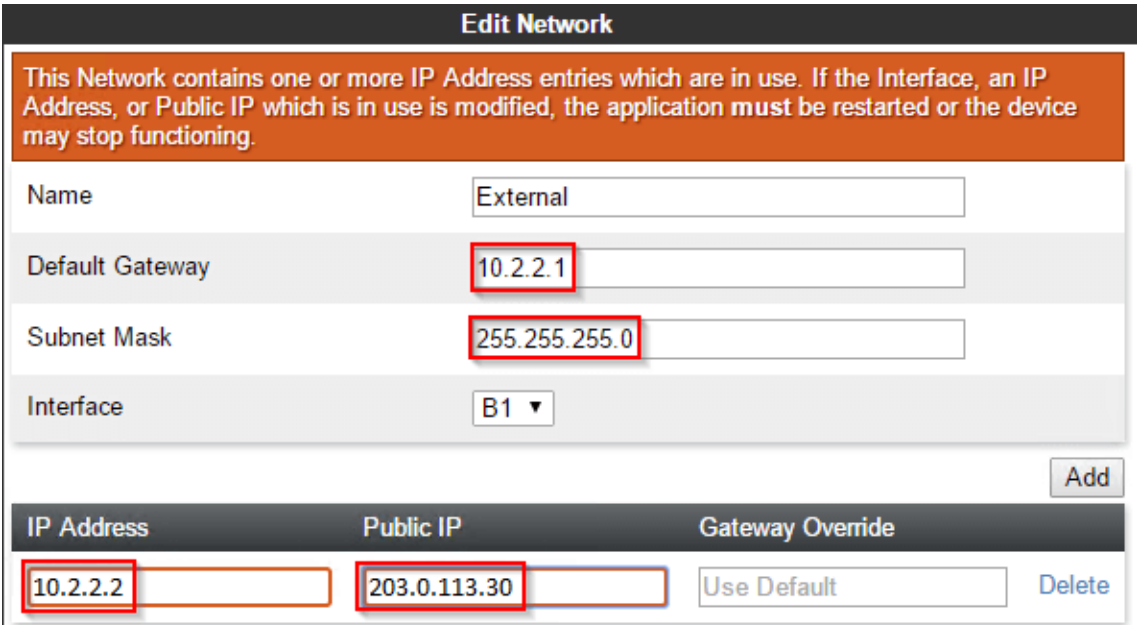

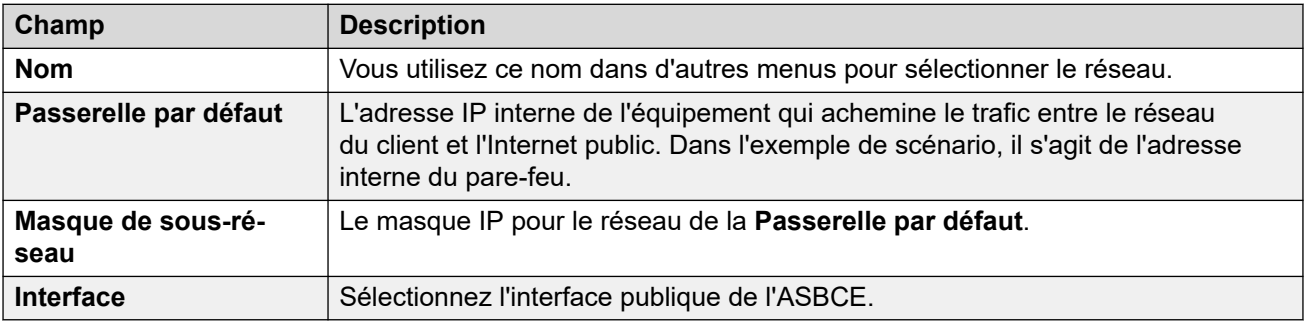

4. Cliquez sur **Ajouter** et saisissez une adresse IP que l'ASBCE utilise sur cette interface réseau.

<span id="page-31-0"></span>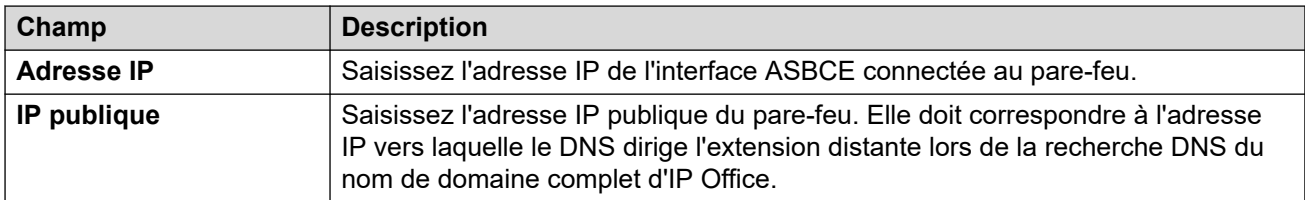

5. Si vous prenez en charge les extensions distantes IPv4 et IPv6, répétez la procédure pour créer les entrées IPv6.

### **Étapes suivantes**

• Allez à Configurer l'interface ASBCE interne à la page 32.

#### **Liens connexes**

[Configuration de l'ASBCE pour les extensions SIP distantes](#page-24-0) à la page 25

# **Configurer l'interface ASBCE interne**

Ajoutez des détails pour le réseau du client entre l'ASBCE et IP Office.

• **Prise en charge IPv4/IPv6 double :** Vous pouvez utiliser la même entrée pour les postes distants IPv4 et IPv6.

### **Important :**

• Cette procédure nécessite le redémarrage de l'ASBCE. Cela mettra fin à toutes les connexions en cours utilisant l'ASBCE.

### **Préambules**

• [Configurer l'interface ASBCE externe](#page-30-0) à la page 31

#### **Procédure**

- 1. Accédez à **Paramètres spécifiques à l'appareil** > **Gestion de réseau**.
- 2. Sélectionnez l'onglet **Réseaux** et cliquez sur **Ajouter**.

3. Entrez les données suivantes :

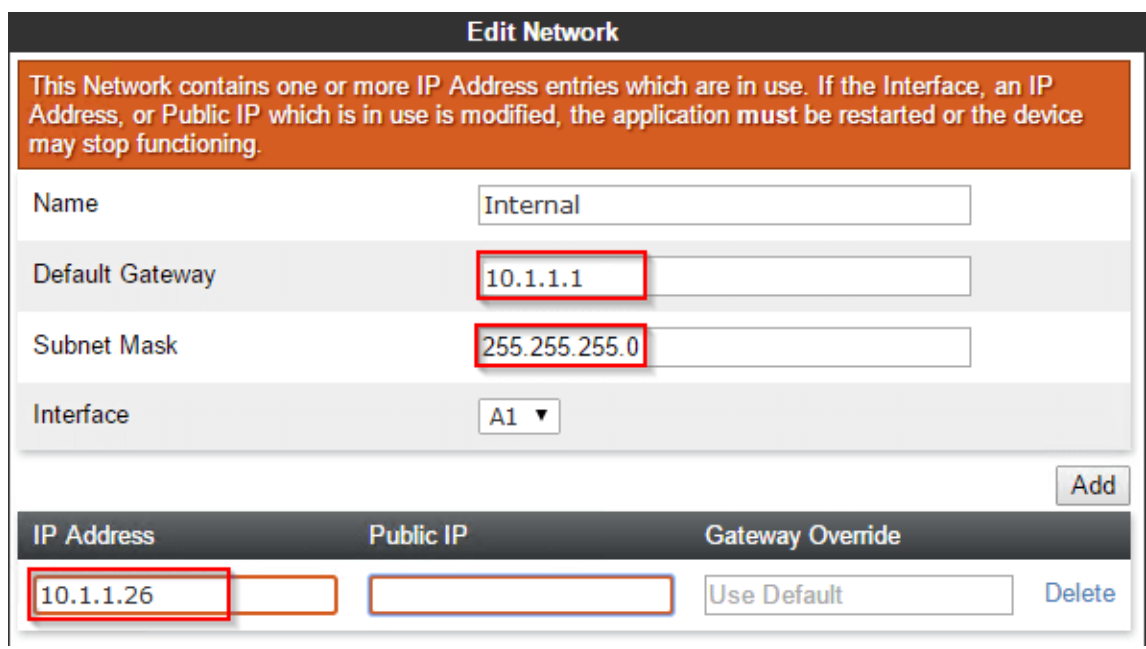

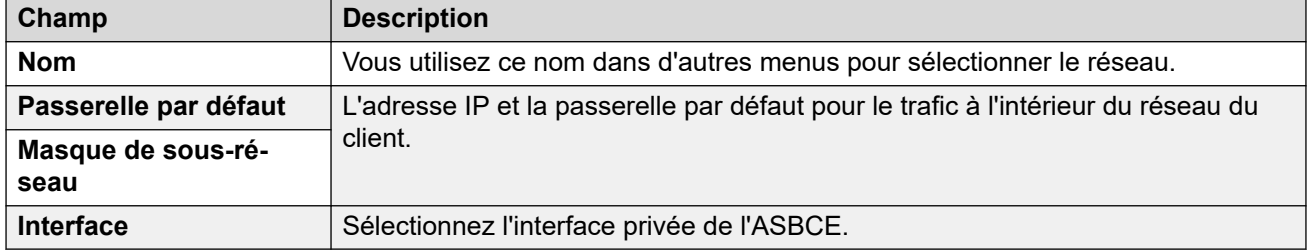

4. Cliquez sur **Ajouter** et saisissez une adresse IP que l'ASBCE utilise sur cette interface réseau.

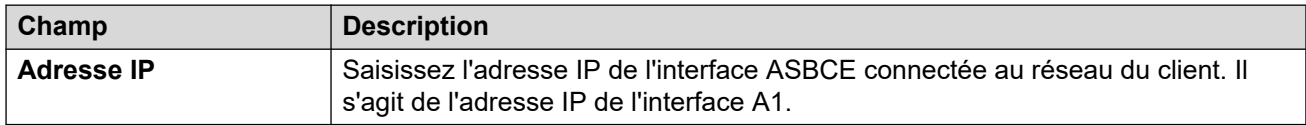

5. Accédez à **Gestion du système** et cliquez sur **Redémarrage de l'application...**.

### **Étapes suivantes**

• Allez à [Création d'un profil de client TLS](#page-33-0) à la page 34.

#### **Liens connexes**

[Configuration de l'ASBCE pour les extensions SIP distantes](#page-24-0) à la page 25

# <span id="page-33-0"></span>**Création d'un profil de client TLS**

Pour les connexions TLS à partir de l'ASBCE, celui-ci agit en tant que client TLS. Par exemple, pour les connexions à IP Office et aux clients externes. Le profil de client TLS utilisé pour chaque connexion définit les certificats utilisés et les autres paramètres TLS.

• **Prise en charge IPv4/IPv6 double :** Vous pouvez utiliser la même entrée pour les postes distants IPv4 et IPv6.

#### **Préambules**

• [Configurer l'interface ASBCE interne](#page-31-0) à la page 32.

#### **Procédure**

- 1. Sélectionnez **Gestion TLS** > **Profils de client**.
- 2. Cliquez sur **Ajouter**.

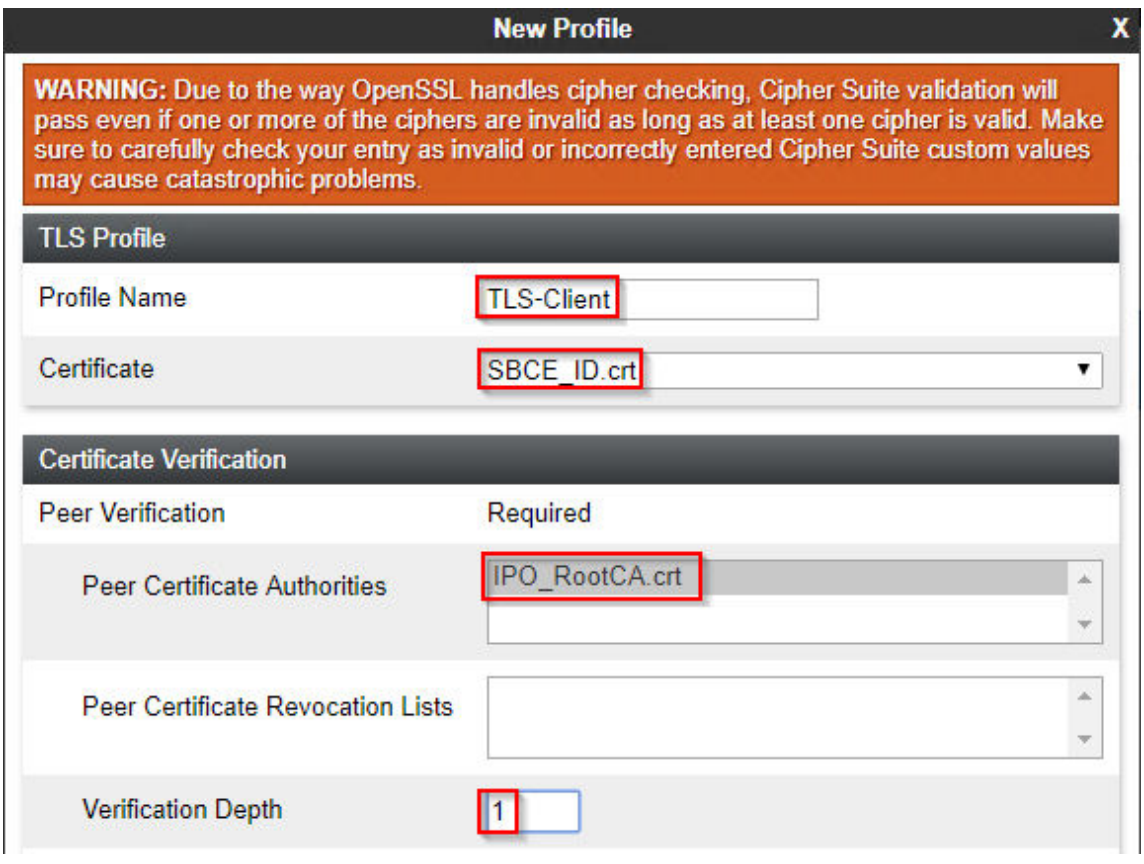

- 3. Saisissez un nom. Vous pouvez ensuite l'utiliser pour sélectionner la politique dans d'autres menus.
- 4. Dans **Certificat**, sélectionnez le certificat d'identité créé pour l'ASBCE.
- 5. Dans **Autorités de certification homologues**, sélectionnez le certificat racine utilisé pour créer le certificat d'identité. Dans l'exemple de scénario, il s'agit du fichier IPO\_RootCA.crt chargé sur l'ASBCE.
- 6. Dans **Profondeur de vérification**, saisissez **1**.

#### <span id="page-34-0"></span>7. Cliquez sur **Suivant**.

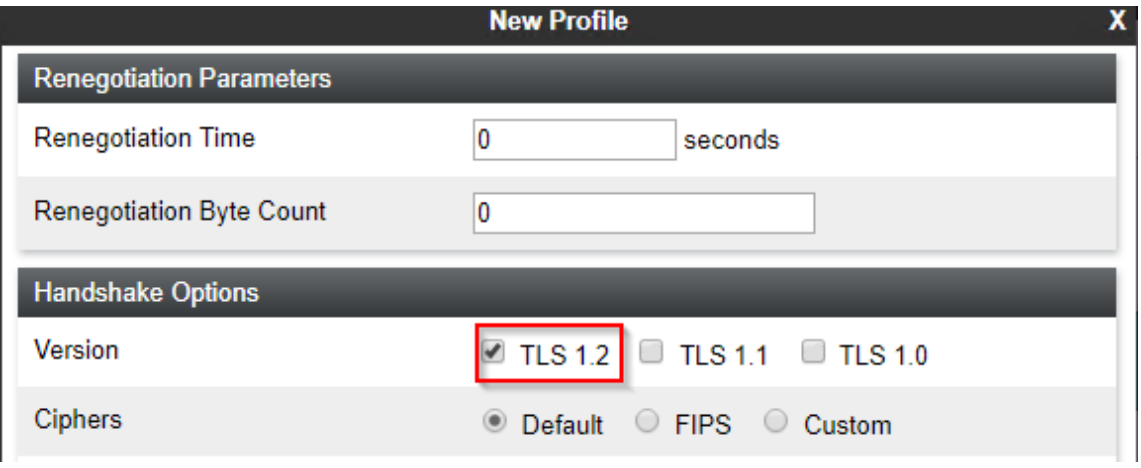

- 8. Activez **TLS 1.2**.
- 9. Cliquez sur **Terminer**.

#### **Étapes suivantes**

• Allez à Création d'un profil de serveur TLS à la page 35.

#### **Liens connexes**

[Configuration de l'ASBCE pour les extensions SIP distantes](#page-24-0) à la page 25

# **Création d'un profil de serveur TLS**

Pour les connexions TLS à l'ASBCE, celui-ci agit en tant que serveur TLS. Par exemple, pour les connexions à partir d'IP Office et à partir de clients externes. Le profil de client TLS utilisé pour chaque connexion définit les certificats utilisés et les autres paramètres TLS.

• **Prise en charge IPv4/IPv6 double :** Vous pouvez utiliser la même entrée pour les postes distants IPv4 et IPv6.

#### **Préambules**

• [Création d'un profil de client TLS](#page-33-0) à la page 34.

#### **Procédure**

1. Sélectionnez **Gestion TLS** > **Profils de client**.

#### 2. Cliquez sur **Ajouter**.

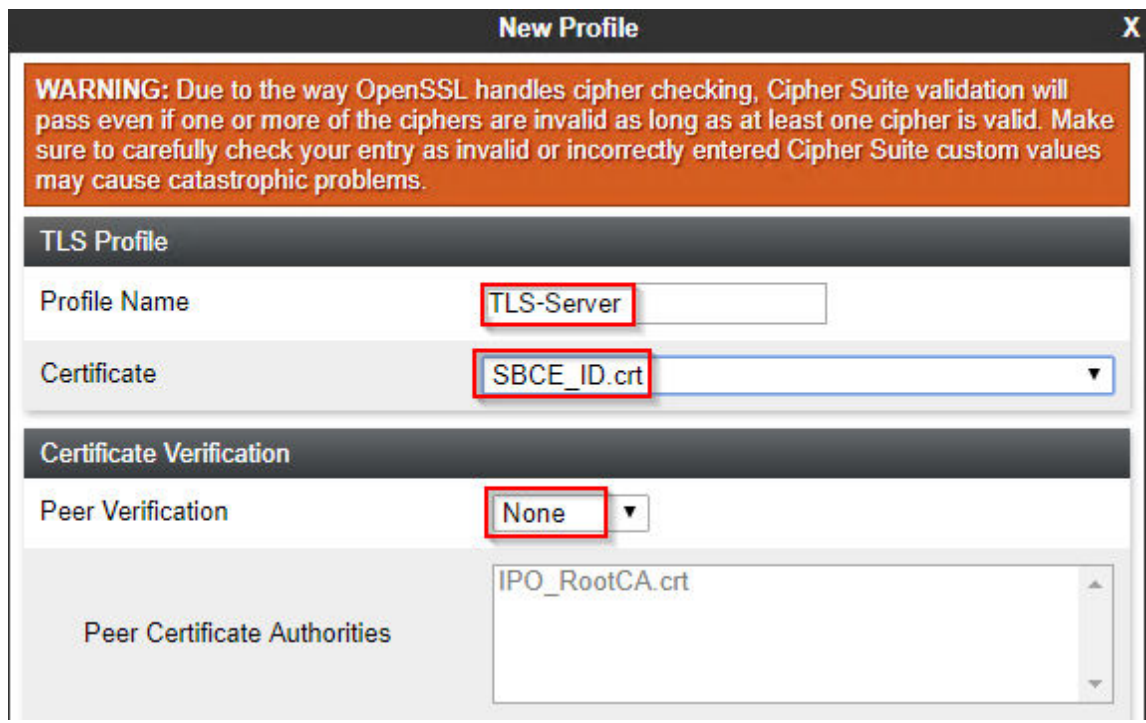

- 3. Saisissez un nom. Vous pouvez ensuite l'utiliser pour sélectionner la politique dans d'autres menus.
- 4. Dans **Certificat**, sélectionnez le certificat d'identité créé pour l'ASBCE.
- 5. Dans **Autorités de certification homologues**, sélectionnez **Aucun**.
- 6. Cliquez sur **Suivant**.

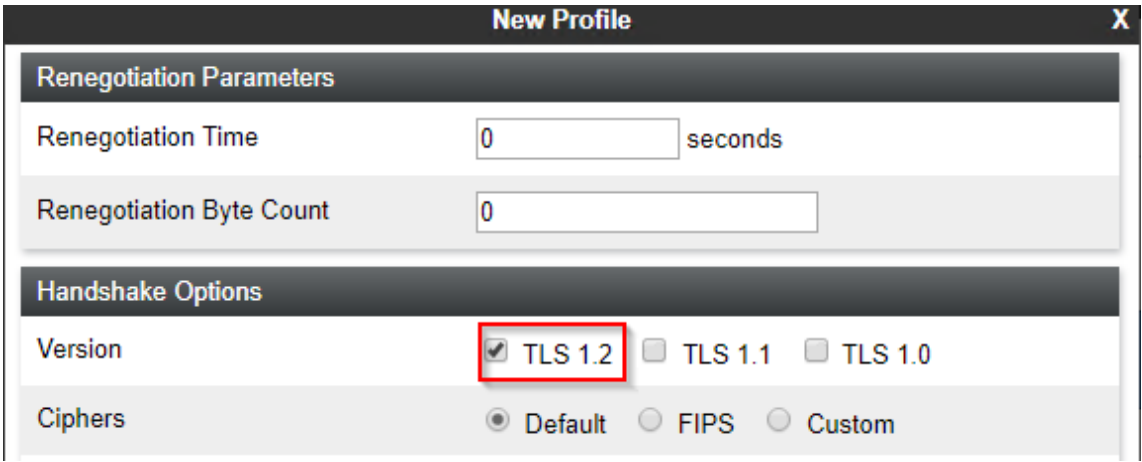

- 7. Activez **TLS 1.2**.
- 8. Cliquez sur **Terminer**.

#### **Étapes suivantes**

• Allez à [Création d'une interface média interne](#page-36-0) à la page 37.

#### **Liens connexes**

[Configuration de l'ASBCE pour les extensions SIP distantes](#page-24-0) à la page 25
### <span id="page-36-0"></span>**Création d'une interface média interne**

Vous devez créer une interface média interne. L'ASBCE l'utilise pour écouter les média d'appel SIP provenant d'IP Office.

• **Prise en charge IPv4/IPv6 double :** Vous pouvez utiliser la même entrée pour les postes distants IPv4 et IPv6.

#### **Préambules**

• [Création d'un profil de client TLS](#page-33-0) à la page 34.

#### **Procédure**

- 1. Sélectionnez **Paramètres spécifiques à l'appareil** > **Interface média**.
- 2. Cliquez sur **Ajouter**.

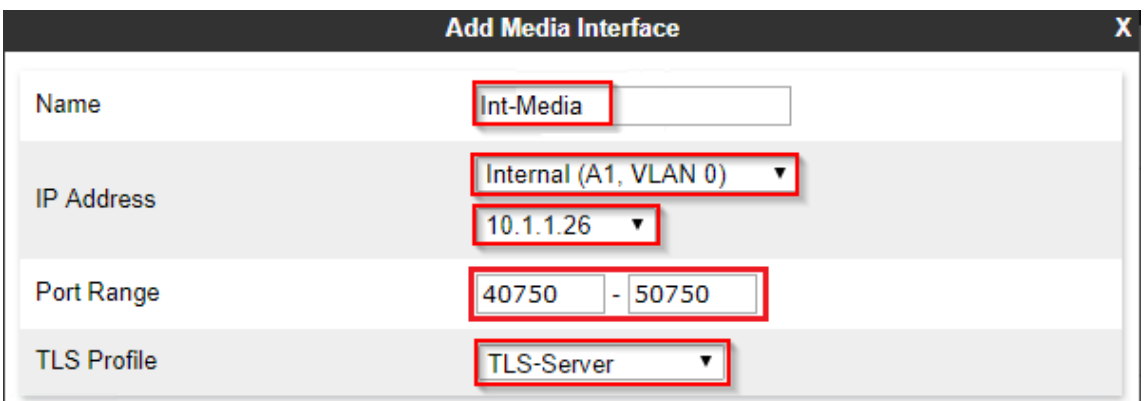

- 3. Saisissez un nom. Vous pouvez ensuite l'utiliser pour sélectionner la politique dans d'autres menus.
- 4. Sélectionnez l'interface interne de l'ASBCE.
- 5. Pour **Profil TLS**, sélectionnez le profil de serveur TLS que vous avez créé pour le trafic vers l'ASBCE.
- 6. Cliquez sur **Terminer**.

#### **Étapes suivantes**

• Allez à [Création d'une interface média externe](#page-37-0) à la page 38.

#### **Liens connexes**

### <span id="page-37-0"></span>**Création d'une interface média externe**

Vous devez créer une interface média externe. L'ASBCE l'utilise pour écouter les médias d'appel SIP provenant des extensions distantes.

- **Prise en charge IPv4/IPv6 double :** Pour prendre en charge les postes distants IPv4 et IPv6, vous devez créer des entrées distinctes pour IPv4 et IPv6 :
	- L'**Addresse IP** pour chacune doit utiliser l'adresse *B1* IPv4 ou IPv6 correspondante.

#### **Préambules**

• [Création d'une interface média interne](#page-36-0) à la page 37.

#### **Procédure**

- 1. Accédez à **Paramètres spécifiques à l'appareil** > **Interface média**.
- 2. Cliquez sur **Ajouter**.

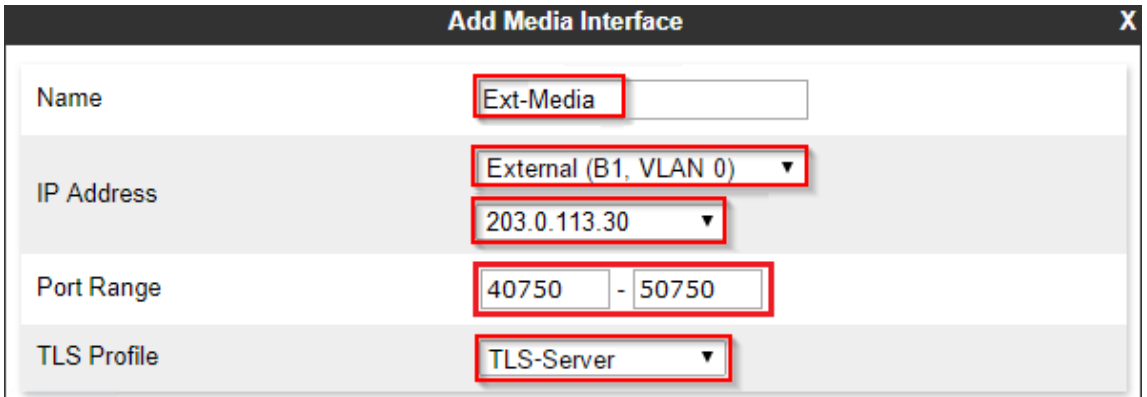

- 3. Saisissez un nom. Vous pouvez ensuite l'utiliser pour sélectionner la politique dans d'autres menus.
- 4. Sélectionnez l'interface externe et l'adresse IP de l'ASBCE.
- 5. Pour **Profil TLS**, sélectionnez le profil de serveur TLS que vous avez créé pour le trafic vers l'ASBCE.
- 6. Cliquez sur **Terminer**.
- 7. Si vous prenez en charge les extensions distantes IPv4 et IPv6, répétez la procédure pour créer les entrées IPv6.

#### **Étapes suivantes**

• Allez à [Création d'une interface de signalisation interne](#page-38-0) à la page 39.

#### **Liens connexes**

### <span id="page-38-0"></span>**Création d'une interface de signalisation interne**

Vous devez créer une interface de signalisation interne. L'ASBCE l'utilise pour écouter la signalisation d'appel SIP provenant d'IP Office.

• **Prise en charge IPv4/IPv6 double :** Vous pouvez utiliser la même entrée pour les postes distants IPv4 et IPv6.

#### **Préambules**

• [Création d'une interface média externe](#page-37-0) à la page 38.

#### **Procédure**

- 1. Sélectionnez **Paramètres spécifiques à l'appareil** > **Interface de signalisation**.
- 2. Cliquez sur **Ajouter**.

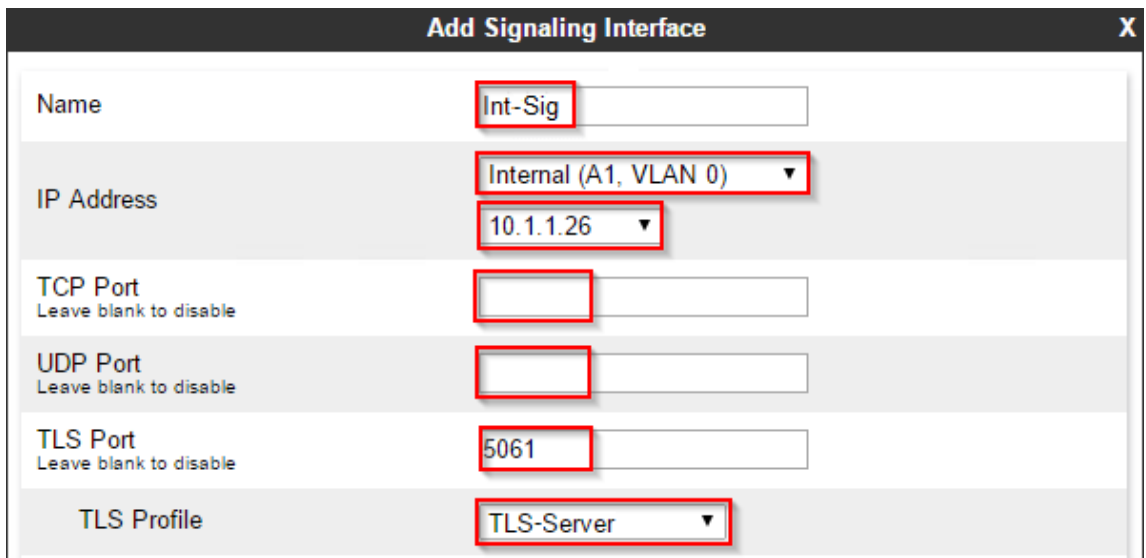

- 3. Saisissez un nom. Vous pouvez ensuite l'utiliser pour sélectionner la politique dans d'autres menus.
- 4. Choisissez *A1* dans la liste déroulante **Addresse IP**.
- 5. Laissez le champ **Port TCP** vide pour désactiver le TCP.
- 6. Laissez le champ **Port UDP** vide pour désactiver l'UDP.
- 7. Définissez le **Port TLS** pour qu'il correspondre au port TLS d'IP Office.
- 8. Pour **Profil TLS**, sélectionnez le profil de serveur TLS que vous avez créé pour le trafic vers l'ASBCE.
- 9. Cliquez sur **Terminer**.

#### **Étapes suivantes**

• Allez à [Création d'une interface de signalisation externe](#page-39-0) à la page 40.

#### **Liens connexes**

### <span id="page-39-0"></span>**Création d'une interface de signalisation externe**

Vous devez créer une interface de signalisation externe. L'ASBCE l'utilise pour écouter les messages d'enregistrement SIP provenant des extensions distantes.

- **Prise en charge IPv4/IPv6 double :** Pour prendre en charge les postes distants IPv4 et IPv6, vous devez créer des entrées distinctes pour IPv4 et IPv6 :
	- L'**Addresse IP** pour chacune doit utiliser l'adresse *B1* IPv4 ou IPv6 correspondante.

#### **Préambules**

• [Création d'une interface de signalisation interne](#page-38-0) à la page 39.

#### **Procédure**

- 1. Sélectionnez **Paramètres spécifiques à l'appareil** > **Interface de signalisation**.
- 2. Cliquez sur **Ajouter**.

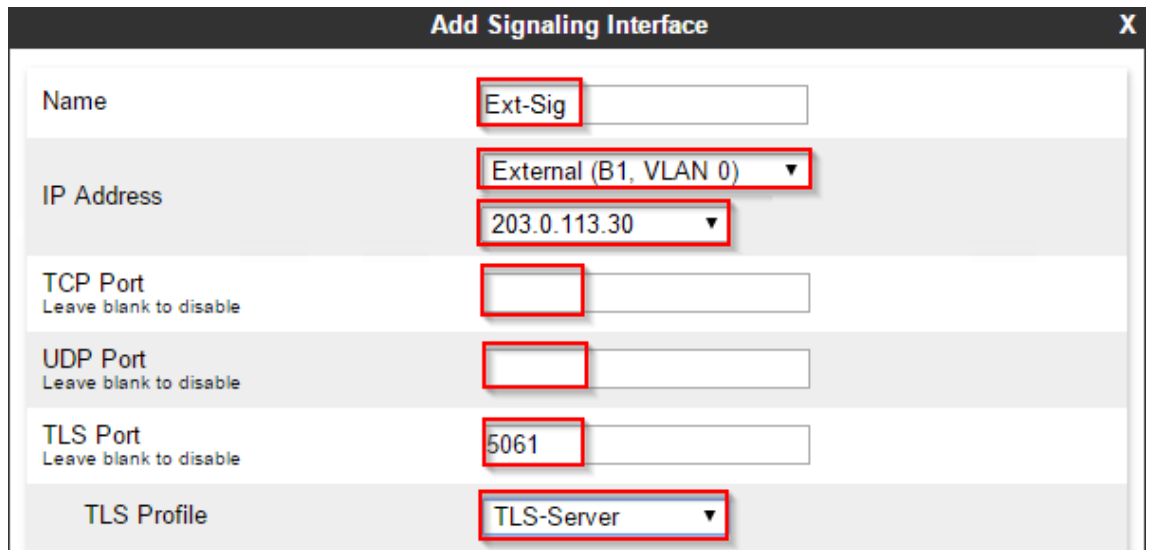

- 3. Saisissez un nom. Vous pouvez ensuite l'utiliser pour sélectionner la politique dans d'autres menus.
- 4. Choisissez *B1* dans la liste déroulante **Addresse IP**.
- 5. Laissez le champ **Port TCP** vide pour désactiver le TCP.
- 6. Laissez le champ **Port UDP** vide pour désactiver l'UDP.
- 7. Définissez le **Port TLS** pour qu'il correspondre au port TLS d'IP Office.
- 8. Pour **Profil TLS**, sélectionnez le profil de serveur TLS que vous avez créé pour le trafic vers l'ASBCE.
- 9. Cliquez sur **Terminer**.
- 10. Si vous prenez en charge les extensions distantes IPv4 et IPv6, répétez la procédure pour créer les entrées IPv6.

#### **Étapes suivantes**

• Allez à [Création d'un profil de serveur ASBCE pour IP Office](#page-40-0) à la page 41.

#### <span id="page-40-0"></span>**Liens connexes**

[Configuration de l'ASBCE pour les extensions SIP distantes](#page-24-0) à la page 25

### **Création d'un profil de serveur ASBCE pour IP Office**

Vous devez créer un profil de serveur sur l'ASBCE qui correspond à la configuration d'IP Office, voir [Configuration VoIP SIP d'IP Office](#page-10-0) à la page 11.

• **Prise en charge IPv4/IPv6 double :** Vous pouvez utiliser la même entrée pour les postes distants IPv4 et IPv6.

#### **Préambules**

• [Création d'une interface de signalisation interne](#page-38-0) à la page 39.

#### **Procédure**

- 1. Sélectionnez **Profils globaux** > **Configuration du serveur**.
- 2. Cliquez sur **Ajouter**.
- 3. Saisissez un nom. Vous pouvez ensuite l'utiliser pour sélectionner la politique dans d'autres menus.

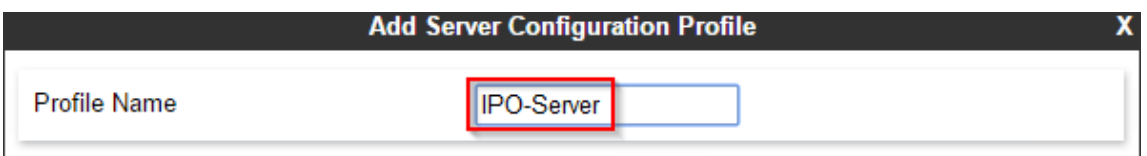

4. Cliquez sur **Suivant**.

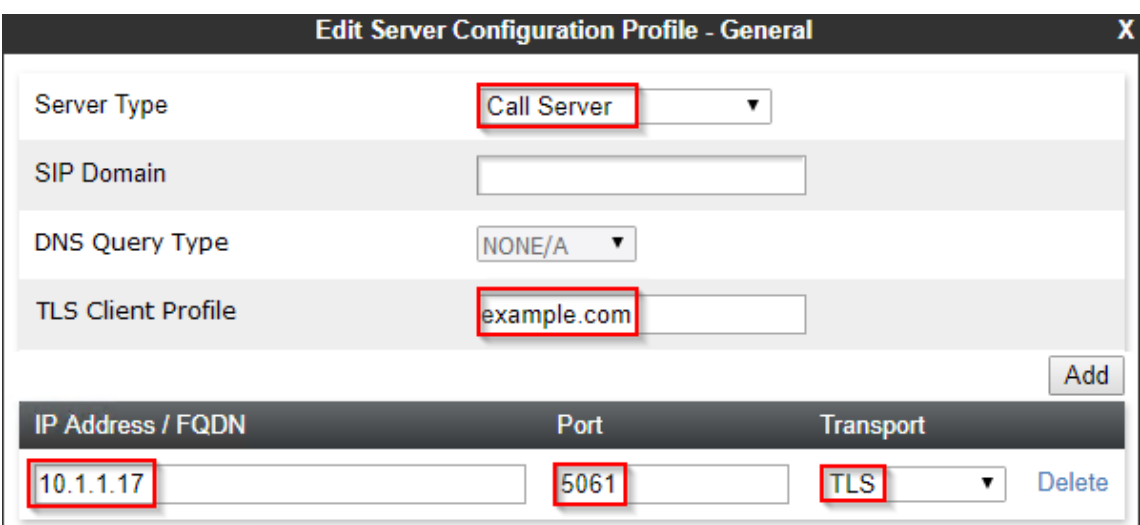

- a. Pour le **Type de serveur**, sélectionnez **Serveur d'appels**.
- b. Définissez le **Domaine SIP** pour qu'il corresponde à celui utilisé par IP Office pour l'enregistrement SIP.
- c. Pour le **Profil de client TLS**, sélectionnez le profil de client TLS que vous avez créé.
- d. Cliquez sur **Ajouter** et saisissez les détails des connexions SIP de port de couche 4 définies dans la configuration d'IP Office.
	- Définissez l'**Adresse IP/FQDN** sur l'adresse IP d'IP Office.
	- Définissez le **Port** et le **Transport** pour qu'ils correspondent aux paramètres d'IP Office.
- e. Cliquez sur **Suivant**.
- 5. Cliquez sur **Suivant** pour ignorer les paramètres d'**Authentification**.
- 6. Cliquez sur **Suivant** pour ignorer les paramètres de **Pulsation**.
- 7. Réglez les paramètres avancés comme suit :

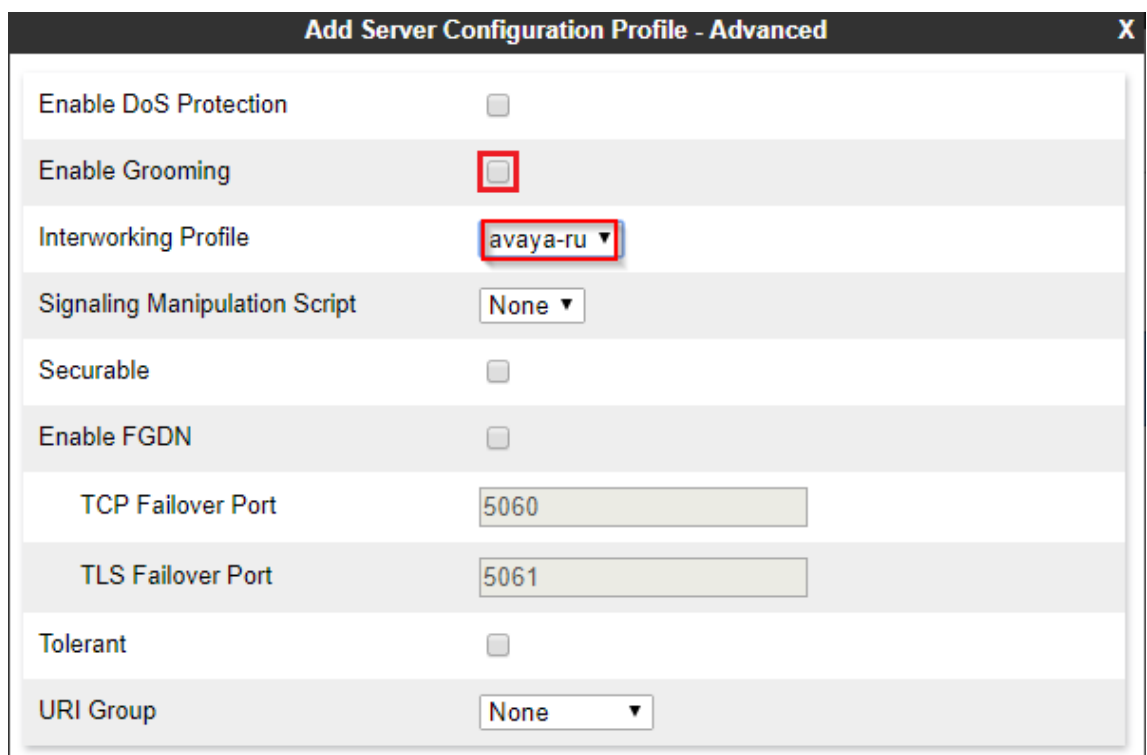

- a. Décochez la case **Activer l'entretien**.
- b. Définissez **Profil d'interfonctionnement** sur *avaya-ru*.
- 8. Cliquez sur **Terminer**.

#### **Étapes suivantes**

• Allez à [Création d'un profil de routage de serveur](#page-42-0) à la page 43.

#### **Liens connexes**

### <span id="page-42-0"></span>**Création d'un profil de routage de serveur**

L'ASBCE utilise un profil de routage de serveur pour acheminer le trafic entrant correspondant vers le ou les serveurs appropriés. Dans ce cas, vous devez créer un profil qui achemine le trafic vers IP Office.

• **Prise en charge IPv4/IPv6 double :** Vous pouvez utiliser la même entrée pour les postes distants IPv4 et IPv6.

#### **Préambules**

• [Création d'un profil de serveur ASBCE pour IP Office](#page-40-0) à la page 41.

#### **Procédure**

- 1. Sélectionnez **Profils globaux** > **Routage**.
- 2. Cliquez sur **Ajouter**.
- 3. Saisissez un nom. Vous pouvez ensuite l'utiliser pour sélectionner la politique dans d'autres menus.

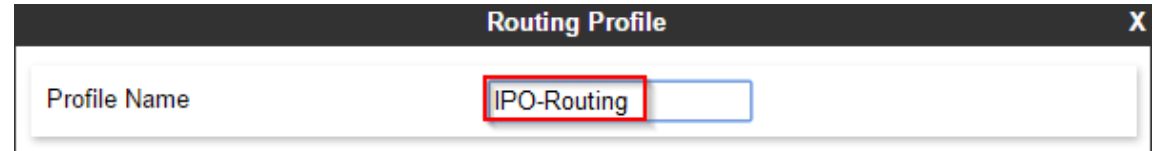

4. Cliquez sur **Suivant**.

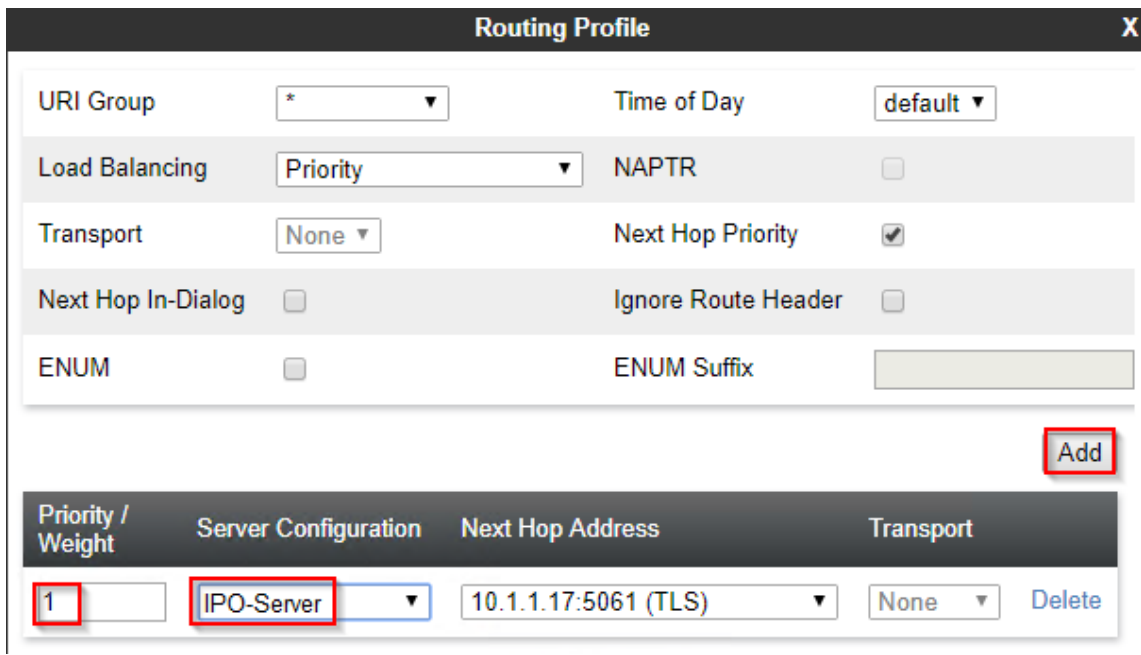

- 5. Cliquez sur **Ajouter**.
- 6. Définissez la **Priorité** sur 1.
- 7. Définissez la **Configuration du serveur** sur le profil de serveur créé pour IP Office.
- 8. Dans **Adresse de saut suivant**, sélectionnez l'adresse IP d'IP Office.
- 9. Cliquez sur **Terminer**.

#### <span id="page-43-0"></span>**Étapes suivantes**

• Allez à Création d'une politique de masquage de la topologie de l'ASBCE à la page 44.

#### **Liens connexes**

[Configuration de l'ASBCE pour les extensions SIP distantes](#page-24-0) à la page 25

### **Création d'une politique de masquage de la topologie de l'ASBCE**

L'ASBCE peut utiliser le paramètre de masquage de la topologie pour supprimer ou remplacer des valeurs dans les messages SIP. Par exemple, remplacez une adresse IP dans un en-tête SIP par un nom de domaine complet requis.

• **Prise en charge IPv4/IPv6 double :** Vous pouvez utiliser la même entrée pour les postes distants IPv4 et IPv6.

#### **Préambules**

• [Création d'un profil de routage de serveur](#page-42-0) à la page 43.

#### **Procédure**

- 1. Sélectionnez **Profils globaux** > **Masquage de topologie**.
- 2. Sélectionnez le profil par défaut et cliquez sur **Clone**.

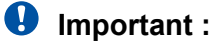

- Vous devez utiliser **Clone** et le profil ou la politique indiqués. L'utilisation de **Ajouter** permet de créer un nouveau profil ou une nouvelle politique avec différents paramètres par défaut.
- 3. Saisissez un nom. Vous pouvez ensuite l'utiliser pour sélectionner la politique dans d'autres menus.

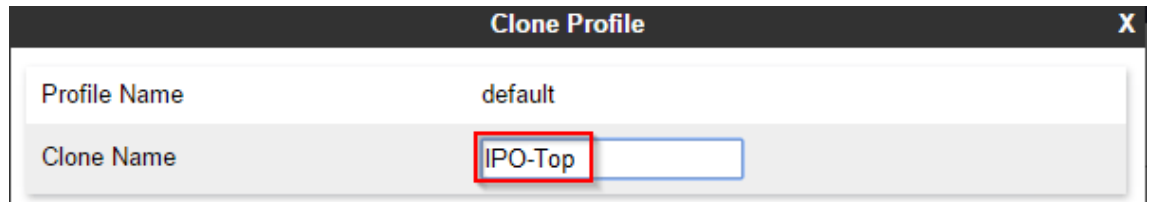

4. Cliquez sur **Terminer**.

<span id="page-44-0"></span>5. Sélectionnez le nouveau profil et cliquez sur **Modifier**.

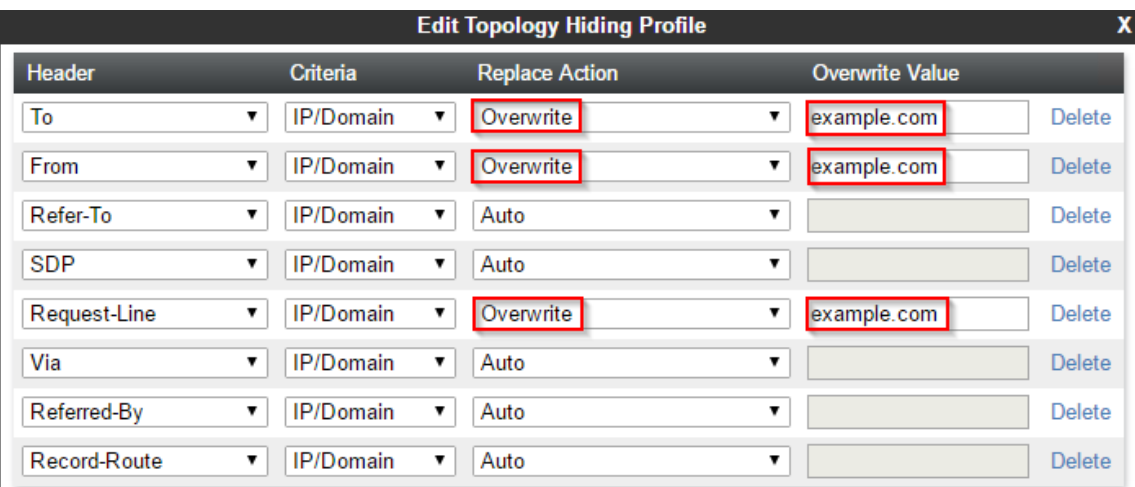

- 6. Pour les champs **À**, **De**, **Refer-To**, **SDP**, et **Request-Line** :
	- a. Définissez le **Action de remplacement** sur **Remplacer**.
	- b. Entrez le domaine IP Office en tant que **Valeur de remplacement**.
- 7. Cliquez sur **Terminer**.

#### **Étapes suivantes**

• Allez à Création d'une liste de blocage IP/URI à la page 45.

#### **Liens connexes**

[Configuration de l'ASBCE pour les extensions SIP distantes](#page-24-0) à la page 25

### **Création d'une liste de blocage IP/URI**

Vous pouvez utiliser une liste de blocage pour que l'ASBCE bloque les adresses IP et les URI à l'origine des demandes d'enregistrement ayant échoué. Vous pouvez ensuite ajouter la liste de blocage à tout flux d'abonnés et proxy inverses que vous créez.

• **Prise en charge IPv4/IPv6 double :** Vous pouvez utiliser la même entrée pour les postes distants IPv4 et IPv6.

#### **Préambules**

• [Création d'une politique de masquage de la topologie de l'ASBCE](#page-43-0) à la page 44.

#### **Procédure**

1. Sélectionnez **Politiques de domaine** > **Profil de la liste de blocage IP/URI**.

<span id="page-45-0"></span>2. Cliquez sur **Ajouter**.

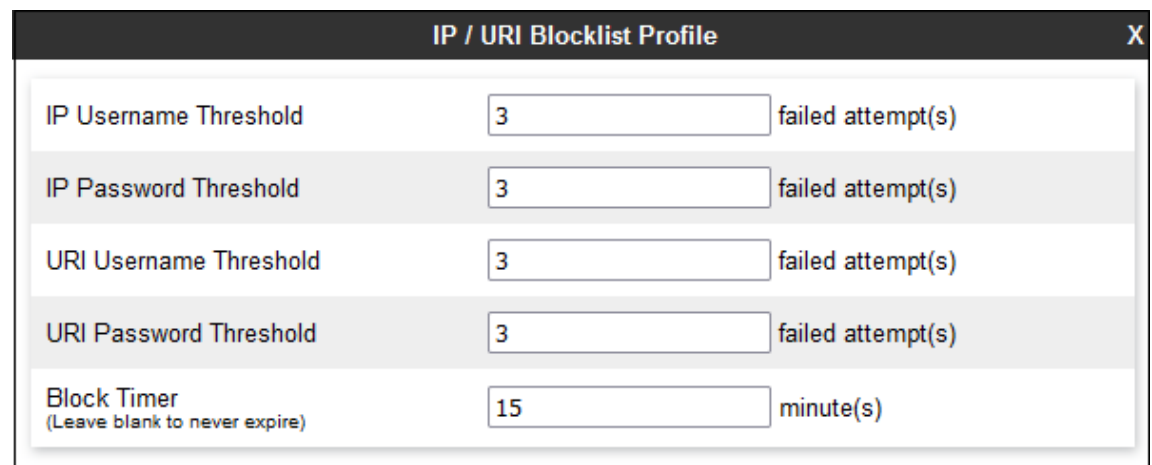

- 3. Saisissez un nom. Vous pouvez ensuite l'utiliser pour sélectionner la politique dans d'autres menus.
- 4. Définissez le nombre d'échecs de tentatives de nom et de mot de passe autorisés.
- 5. Définissez la durée pendant laquelle une adresse IP ou un URI est bloqué après avoir dépassé l'une des limites définies.
- 6. Cliquez sur **Terminer**.

#### **Étapes suivantes**

• Passez à Création d'une règle d'application à la page 46.

#### **Liens connexes**

[Configuration de l'ASBCE pour les extensions SIP distantes](#page-24-0) à la page 25

### **Création d'une règle d'application**

Vous pouvez utiliser une règle d'application pour restreindre le type de connexions média autorisées par l'ASBCE. Elle peut également définir le nombre maximal de ces connexions et le nombre maximal de connexions par extension distante.

• **Prise en charge IPv4/IPv6 double :** Vous pouvez utiliser la même entrée pour les postes distants IPv4 et IPv6.

#### **Préambules**

• [Création d'une liste de blocage IP/URI](#page-44-0) à la page 45.

#### **Procédure**

- 1. Sélectionnez **Politiques de domaine** > **Règles d'application**.
- 2. Sélectionnez la politique *default-low* et cliquez sur **Clone**.

#### **Important :**

- Vous devez utiliser **Clone** et le profil ou la politique indiqués. L'utilisation de **Ajouter** permet de créer un nouveau profil ou une nouvelle politique avec différents paramètres par défaut.
- 3. Saisissez un nom. Vous pouvez ensuite l'utiliser pour sélectionner la politique dans d'autres menus.
- 4. Cliquez sur **Terminer**.
- 5. Sélectionnez la nouvelle politique et cliquez sur **Modifier**.
- 6. Sélectionnez si vous souhaitez autoriser l'**Audio** et/ou la **Vidéo**.

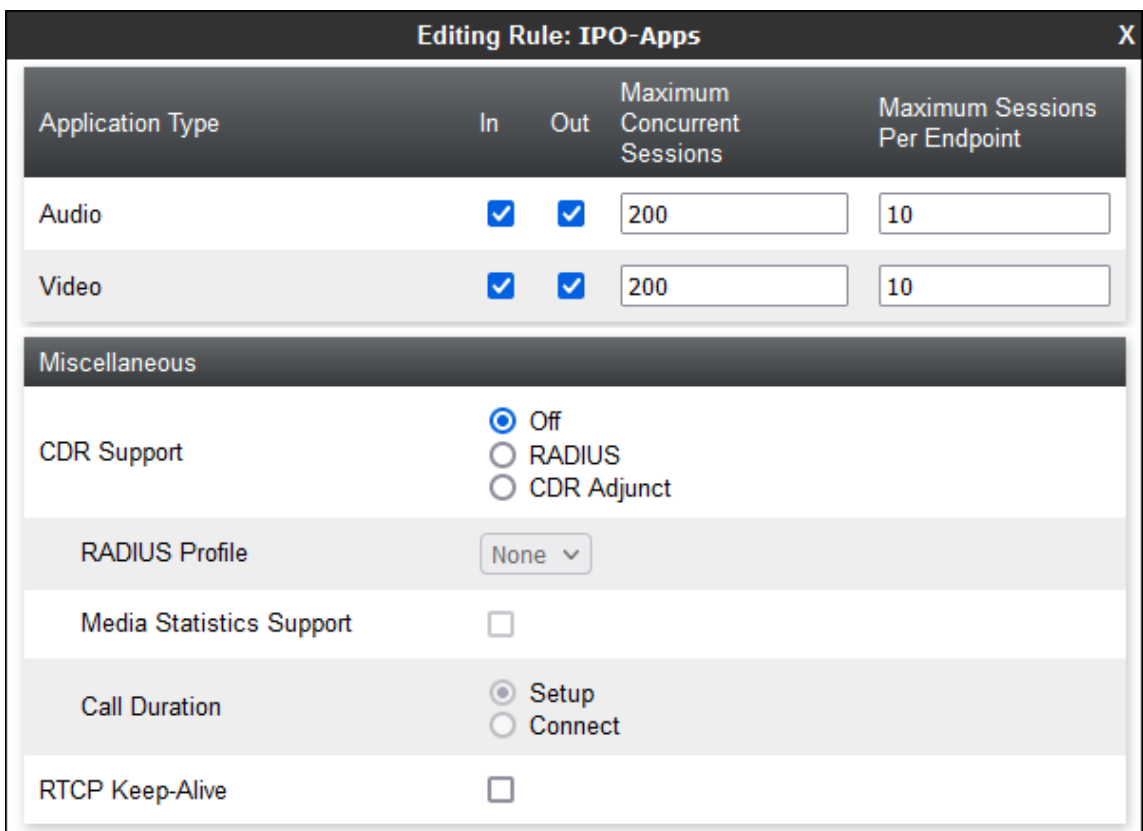

- 7. Pour chacun des éléments ci-dessus, définissez le **Nombre maximal de sessions simultanées** et le **Nombre maximal de sessions par point d'extrémité**.
- 8. Cliquez sur **Terminer**.

#### **Étapes suivantes**

• Passez à [Création d'une règle de média](#page-47-0) à la page 48.

#### **Liens connexes**

### <span id="page-47-0"></span>**Création d'une règle de média**

Vous pouvez utiliser une règle de média pour définir différents paramètres de média.

• **Prise en charge IPv4/IPv6 double :** Vous pouvez utiliser la même entrée pour les postes distants IPv4 et IPv6.

#### **Préambules**

• [Création d'une règle d'application](#page-45-0) à la page 46.

#### **Procédure**

- 1. Sélectionnez **Politiques de domaine** > **Règles de média**.
- 2. Sélectionnez la politique *avaya-low-med-enc* et cliquez sur **Clone**.

#### **Important :**

- Vous devez utiliser **Clone** et le profil ou la politique indiqués. L'utilisation de **Ajouter** permet de créer un nouveau profil ou une nouvelle politique avec différents paramètres par défaut.
- 3. Saisissez un nom. Vous pouvez ensuite l'utiliser pour sélectionner la politique dans d'autres menus.
- 4. Cliquez sur **Terminer**.
- 5. Sélectionnez la nouvelle politique et cliquez sur **Modifier**.
- **Encryption Codec Prioritization Advanced** QoS Audio Encryption **Preferred Formats RTP Encrypted RTCP**  $\Box$ **MKI**  $\Box$ Lifetime Anv Interworking  $\checkmark$ **Symmetric Context Reset** M Key Change in New Offer n. Video Encryption **Preferred Formats RTP Encrypted RTCP**  $\Box$ **MKI**  $\Box$ Lifetime Any Interworking  $\checkmark$ **Symmetric Context Reset** M  $\Box$ Key Change in New Offer Miscellaneous Capability Negotiation  $\checkmark$
- 6. Pour les options **Chiffrement audio** et **Chiffrement vidéo**, définissez les **Formats préférés** sur *RTP*.

- Si vous utilisez SRTP, définissez les valeurs **Formats préférés** et **RTCP chiffré**  pour qu'elles correspondent aux paramètres **Sécurité VoIP** définis sur IP Office.
- 7. Vérifiez que le paramètre **Options avancées** > **ANAT activé** n'est pas sélectionné.
- 8. Cliquez sur **Terminer**.

#### **Étapes suivantes**

• Passez à [Création d'un groupe de politique de point d'extrémité](#page-49-0) à la page 50.

#### **Liens connexes**

### <span id="page-49-0"></span>**Création d'un groupe de politique de point d'extrémité**

Une politique de point d'extrémité regroupe les règles telles que les règles de média et d'applications. Après avoir créé une politique de point d'extrémité, vous pouvez l'associer aux flux d'abonnés et de serveur que vous créez.

• **Prise en charge IPv4/IPv6 double :** Vous pouvez utiliser la même entrée pour les postes distants IPv4 et IPv6.

#### **Préambules**

• [Création d'une règle de média](#page-47-0) à la page 48.

#### **Procédure**

- 1. Sélectionnez **Politiques de domaine** > **Groupes de politiques de points d'extrémité**.
- 2. Sélectionnez la politique *default-low* et cliquez sur **Clone**.

#### **Important :**

- Vous devez utiliser **Clone** et le profil ou la politique indiqués. L'utilisation de **Ajouter** permet de créer un nouveau profil ou une nouvelle politique avec différents paramètres par défaut.
- 3. Saisissez un nom. Vous pouvez ensuite l'utiliser pour sélectionner la politique dans d'autres menus.
- 4. Cliquez sur **Terminer**.
- 5. Sélectionnez la nouvelle politique et cliquez sur **Modifier**.
- 6. Dans **Règle d'application**, sélectionnez les règles d'application et de média que vous avez créées pour les extensions distantes.

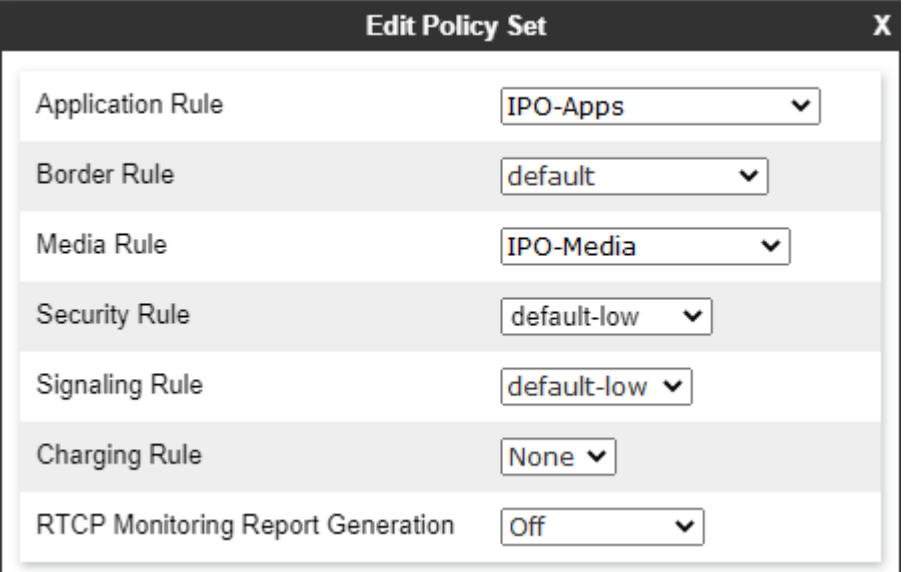

- 7. Dans **Règle de média**, sélectionnez la règle de média que vous avez créée.
- 8. Cliquez sur **Terminer**.

#### <span id="page-50-0"></span>**Étapes suivantes**

• Passez à Configuration d'un profil d'agents utilisateurs à la page 51.

#### **Liens connexes**

[Configuration de l'ASBCE pour les extensions SIP distantes](#page-24-0) à la page 25

### **Configuration d'un profil d'agents utilisateurs**

Vous pouvez utiliser les **Agents utilisateurs** pour restreindre la connexion ASBCE aux clients et aux téléphones qui envoient une chaîne d'*User Agent* (*UA*) appropriée. Sinon, tout téléphone ou client peut se connecter.

• **Prise en charge IPv4/IPv6 double :** Vous pouvez utiliser la même entrée pour les postes distants IPv4 et IPv6.

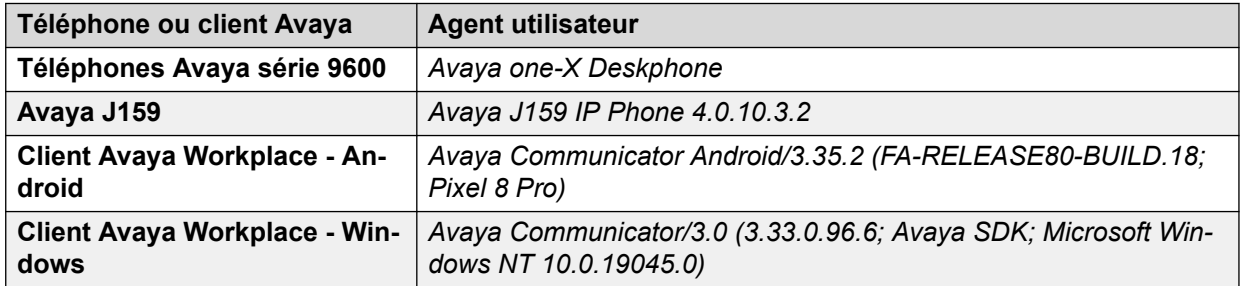

Voici des exemples de chaînes *UA* envoyées par les clients Avaya.

- Comme illustré dans les exemples ci-dessus, la chaîne *UA* peut varier en fonction de la version du logiciel et/ou de la plateforme.
- Vous pouvez afficher l'*UA* envoyée par un téléphone ou un téléphone logiciel particulier dans SysMonitor après avoir enregistré le téléphone ou le client.

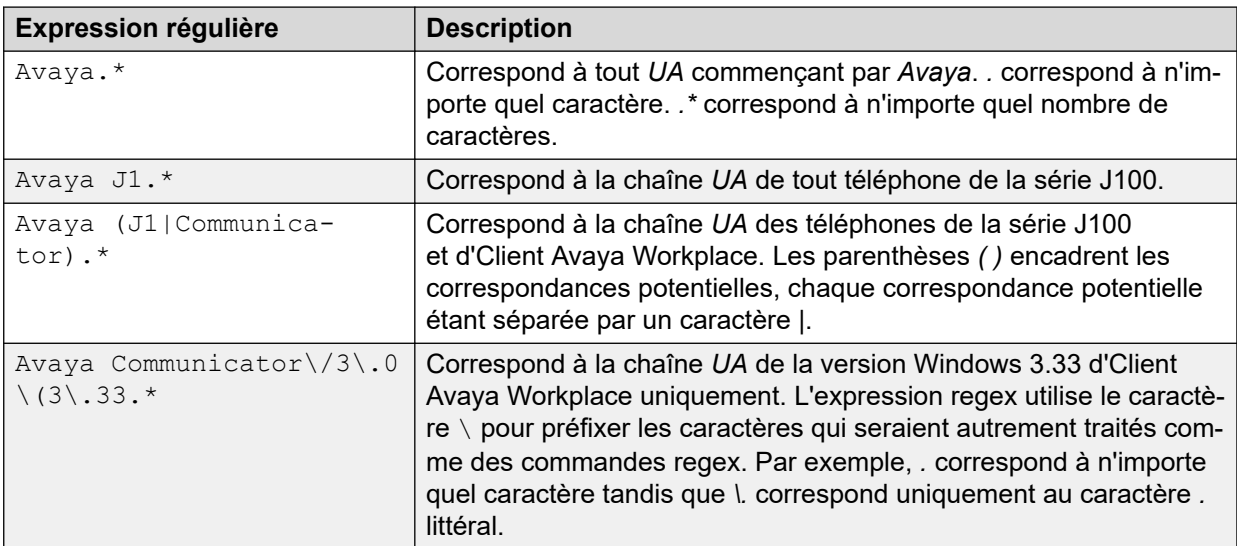

La correspondance UA utilise une correspondance de chaîne d'expression régulière (regex). Voici des exemples de chaînes regex :

<span id="page-51-0"></span>Pour plus d'informations sur la création de chaînes regex, reportez-vous

à [https://learn.microsoft.com/en-us/dotnet/standard/base-types/regular-expression-language](https://learn.microsoft.com/en-us/dotnet/standard/base-types/regular-expression-language-quick-reference)[quick-reference](https://learn.microsoft.com/en-us/dotnet/standard/base-types/regular-expression-language-quick-reference) et à [https://regex101.com.](https://regex101.com)

#### **Préambules**

• [Création d'une politique de masquage de la topologie de l'ASBCE](#page-43-0) à la page 44.

#### **Procédure**

- 1. Sélectionnez **Gestion du système** > **Paramètres globaux** > **Agents utilisateurs**.
- 2. Cliquez sur **Ajouter**.

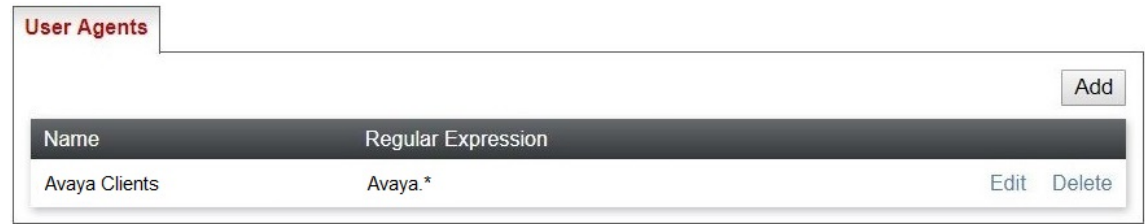

- 3. Saisissez un nom. Vous pouvez ensuite l'utiliser pour sélectionner la politique dans d'autres menus.
- 4. Entrez l'expression régulière pour la ou les chaînes d'agent utilisateur que vous souhaitez faire correspondre.
- 5. Cliquez sur **Terminer**.

#### **Étapes suivantes**

• Allez à Création du flux d'abonnés à la page 52.

#### **Liens connexes**

[Configuration de l'ASBCE pour les extensions SIP distantes](#page-24-0) à la page 25

### **Création du flux d'abonnés**

L'ASBCE utilise un flux d'abonnés pour traiter les connexions entrantes à partir des extensions distantes.

- **Prise en charge IPv4/IPv6 double :** Pour prendre en charge les postes distants IPv4 et IPv6, vous devez créer des entrées distinctes pour IPv4 et IPv6 :
	- L'**Interface de signalisation** et l'**Interface média** pour chacune doivent utiliser les interfaces IPv4 ou IPv6 externes correspondantes.

#### **Préambules**

• [Configuration d'un profil d'agents utilisateurs](#page-50-0) à la page 51.

#### **Procédure**

1. Sélectionnez **Paramètres spécifiques à l'appareil** > **Flux de points d'extrémité**.

2. Sélectionnez l'onglet **Flux d'abonnés** et cliquez sur **Ajouter**.

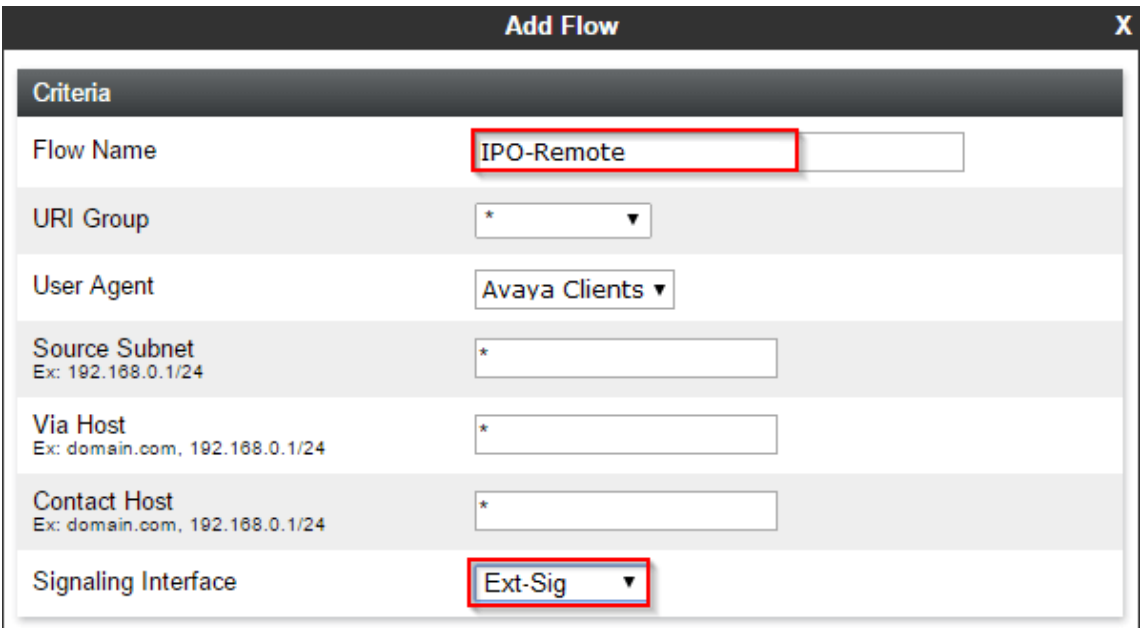

- a. Saisissez un nom. Vous pouvez ensuite l'utiliser pour sélectionner la politique dans d'autres menus.
- b. Si nécessaire, sélectionnez le profil d'**Agent utilisateur** que vous avez créé pour correspondre à l'agent utilisateur des clients autorisés à utiliser le flux d'abonnés.
- c. Sélectionnez l'**Interface de signalisation** externe créé pour les extensions distantes.

#### 3. Cliquez sur **Suivant**.

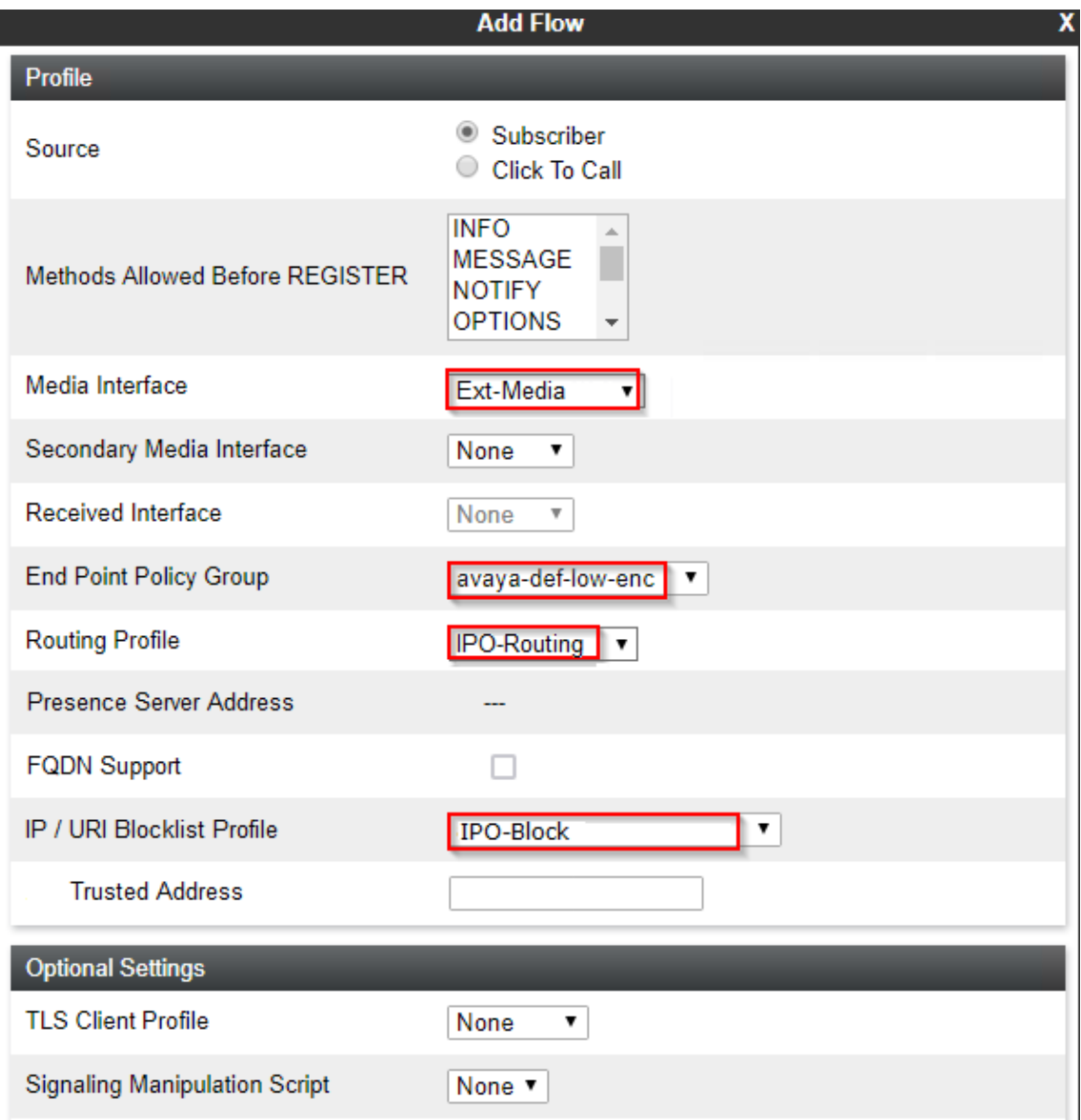

- a. Dans **Interface média**, sélectionnez l'interface média externe créée pour les extensions distantes.
- b. Dans **Groupe de politiques de points d'extrémité**, sélectionnez *avaya-def-lowenc*.
- c. Dans **Profil de routage**, sélectionnez le profil de routage du serveur créé pour IP Office.
- d. Si vous avez créé un profil de liste de blocage, sélectionnez-le à l'aide de la liste déroulante **Profil de la liste de blocage IP/URI**.
- 4. Cliquez sur **Terminer**.
- 5. Si vous prenez en charge les extensions distantes IPv4 et IPv6, répétez la procédure pour créer les entrées IPv6.

#### **Étapes suivantes**

• Allez à Création d'un flux de serveur à la page 55.

#### **Liens connexes**

[Configuration de l'ASBCE pour les extensions SIP distantes](#page-24-0) à la page 25

### **Création d'un flux de serveur**

L'ASBCE utilise un flux de serveur pour traiter les connexions entrantes à partir du serveur IP Office.

- **Prise en charge IPv4/IPv6 double :** Pour prendre en charge les postes distants IPv4 et IPv6, vous devez créer des entrées distinctes pour IPv4 et IPv6 :
	- L'**Interface reçue** pour chaque flux de serveur doit utiliser l'interface de signalisation externe IPv4 ou IPv6 correspondante.

#### **Préambules**

• [Création du flux d'abonnés](#page-51-0) à la page 52.

#### **Procédure**

1. Sélectionnez **Paramètres spécifiques à l'appareil** > **Flux de points d'extrémité**.

2. Sélectionnez l'onglet **Flux de serveur** et cliquez sur **Ajouter**.

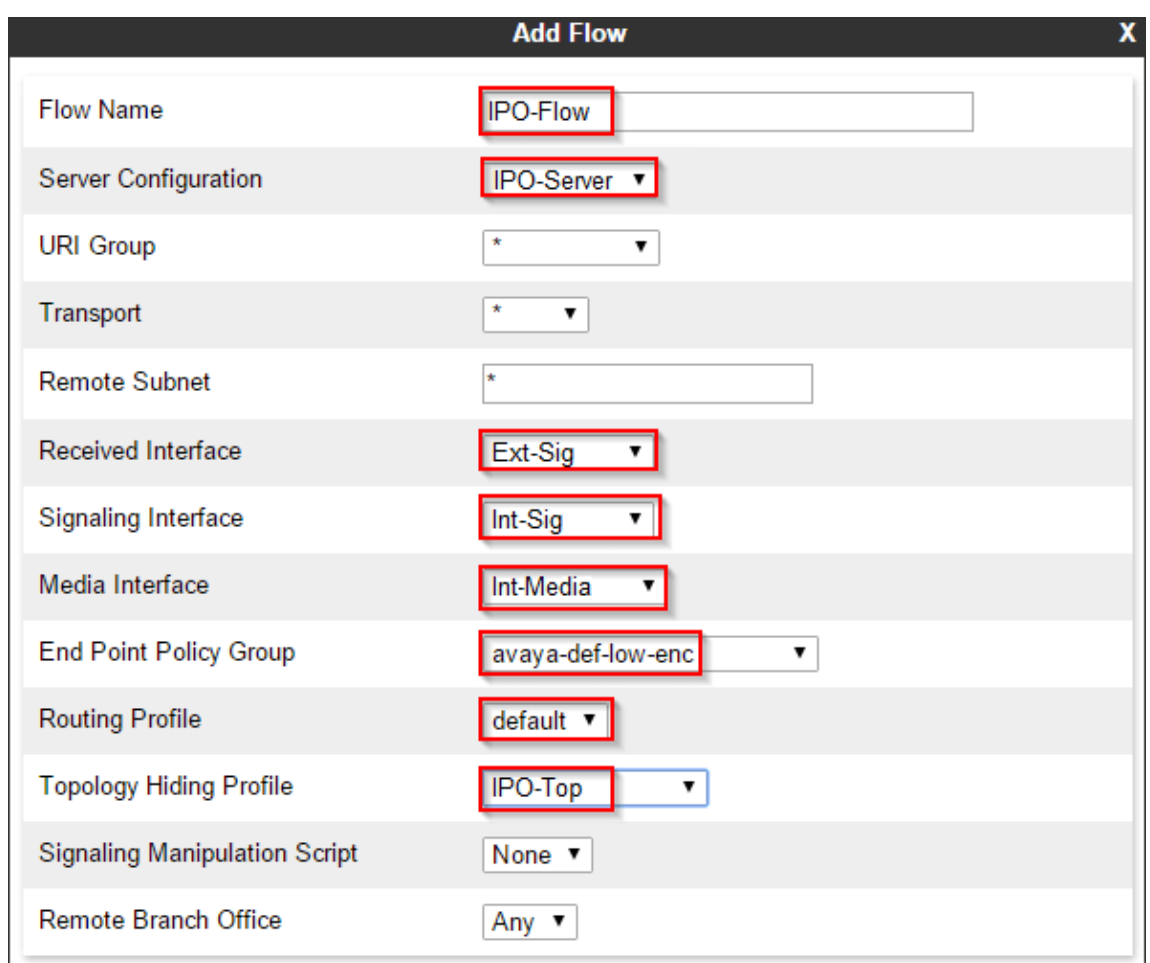

- a. Dans **Nom de flux**, saisissez un nom descriptif.
- b. Dans **Configuration du serveur**, sélectionnez le profil de serveur créé pour le serveur IP Office.
- c. Dans **Interface reçue**, sélectionnez l'interface de signalisation externe créée pour les extensions distantes.
- d. Dans **Interface de signalisation**, sélectionnez l'interface de signalisation interne créée pour les extensions distantes.
- e. Dans **Interface média**, sélectionnez l'interface média interne créée pour les extensions distantes.
- f. Dans **Groupe de politiques de points d'extrémité**, sélectionnez *avaya-def-lowenc*.
- g. Dans **Profil de routage**, sélectionnez *default*.
- h. Dans **Topologie de profil de marquage**, sélectionnez le profil de masquage de topologie créé pour les extensions distantes IP Office.
- 3. Cliquez sur **Terminer**.
- 4. Si vous prenez en charge les extensions distantes IPv4 et IPv6, répétez la procédure pour créer les entrées IPv6.

#### **Étapes suivantes**

• Allez à Ajout de proxy inverses pour les demandes de fichiers à la page 57.

#### **Liens connexes**

[Configuration de l'ASBCE pour les extensions SIP distantes](#page-24-0) à la page 25

### **Ajout de proxy inverses pour les demandes de fichiers**

Voici un exemple de création de proxy inverses pour les extensions distantes. Ils permettent aux extensions distantes de demander des fichiers à IP Office. Par exemple, la demande des fichiers 46xxsettings.txt et 46xxspecials.txt.

Les ports et le protocole requis dépendent des exigences du type d'extension distante.

- Par défaut, pour que la connexion initiale à IP Office demande le fichier 46xxsettings.txt, les extensions utilisent soit http, soit https. IP Office utilise respectivement le port 80 et le port 443.
- Les paramètres du fichier  $46xxsetting$ s.txt indiquent à l'extension distante les ports et protocoles à utiliser pour les connexions futures.
- Si l'option **Système** > **Système** > **Utiliser les ports téléphoniques préférés** est activée, le fichier 46xxsettings.txt indique aux téléphones et aux clients d'utiliser le port 8411 pour HTTP et le port 411 pour les requêtes de fichiers HTTPS, et ces ports sont activés sur IP Office.
	- Lorsque l'option **Utiliser les ports téléphoniques préférés** est activée, IP Office autorise toujours les connexions sur le port 80 et le port 443. IP Office requiert cela pour la connexion initiale et pour les clients hérités.
- **Prise en charge IPv4/IPv6 double :** Pour prendre en charge les postes distants IPv4 et IPv6, vous devez créer des entrées distinctes pour IPv4 et IPv6. Chacune utilise les interfaces externes IPv4 et IPv6 respectives.

#### **Procédure**

1. Sélectionnez **Paramètres spécifiques à l'appareil** > **Services DMZ** > **Services de relais**.

2. Sélectionnez l'onglet **Proxy inverse** et cliquez sur **Ajouter**.

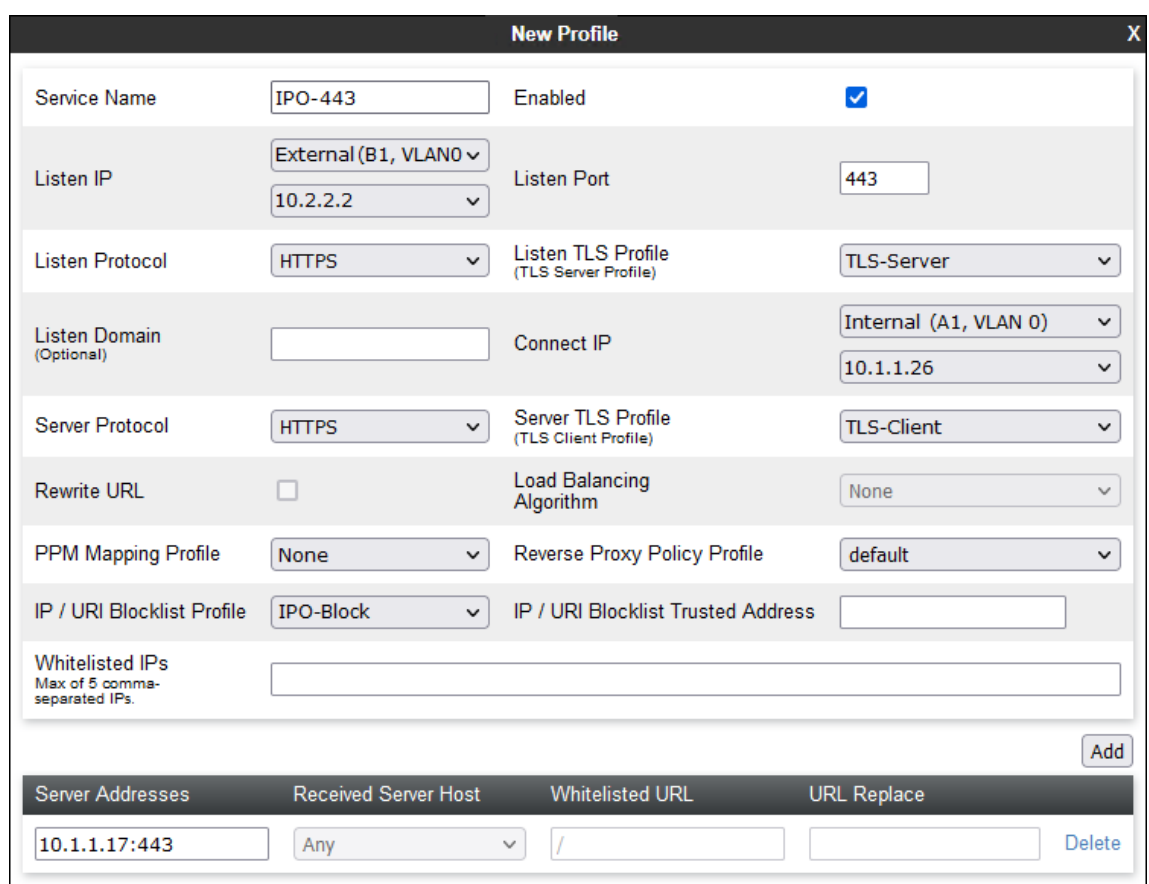

- a. Dans **Nom de service**, saisissez un nom descriptif pour le proxy inverse.
- b. Dans **IP d'écoute**, sélectionnez l'interface *B1* externe et l'adresse IP.
- c. Définissez le **Port d'écoute** sur 443.
- d. Définissez le **Protocole d'écoute** sur **HTTPS**.
- e. Dans **Profil TLS d'écoute**, sélectionnez le profil du serveur TLS.
- f. Dans **IP de connexion**, sélectionnez l'interface *A1* interne et l'adresse IP.
- g. Dans **Protocole du serveur**, sélectionnez **HTTPS**.
- h. Dans **Profile TLS du serveur**, sélectionnez le profil du client TLS.
- i. Si vous avez créé une liste de blocage, sélectionnez-la à l'aide de la liste déroulante **Profil de la liste de blocage IP/URI**.
- j. Cliquez sur **Ajouter** :
- k. Pour **Adresse du serveur**, saisissez l'adresse IP d'IP Office suivie de :443.
- 3. Cliquez sur **Terminer**.

4. Répétez la procédure pour ajouter un proxy pour les requêtes de fichiers HTTP de port 80. Ce proxy n'utilise aucun profil TLS.

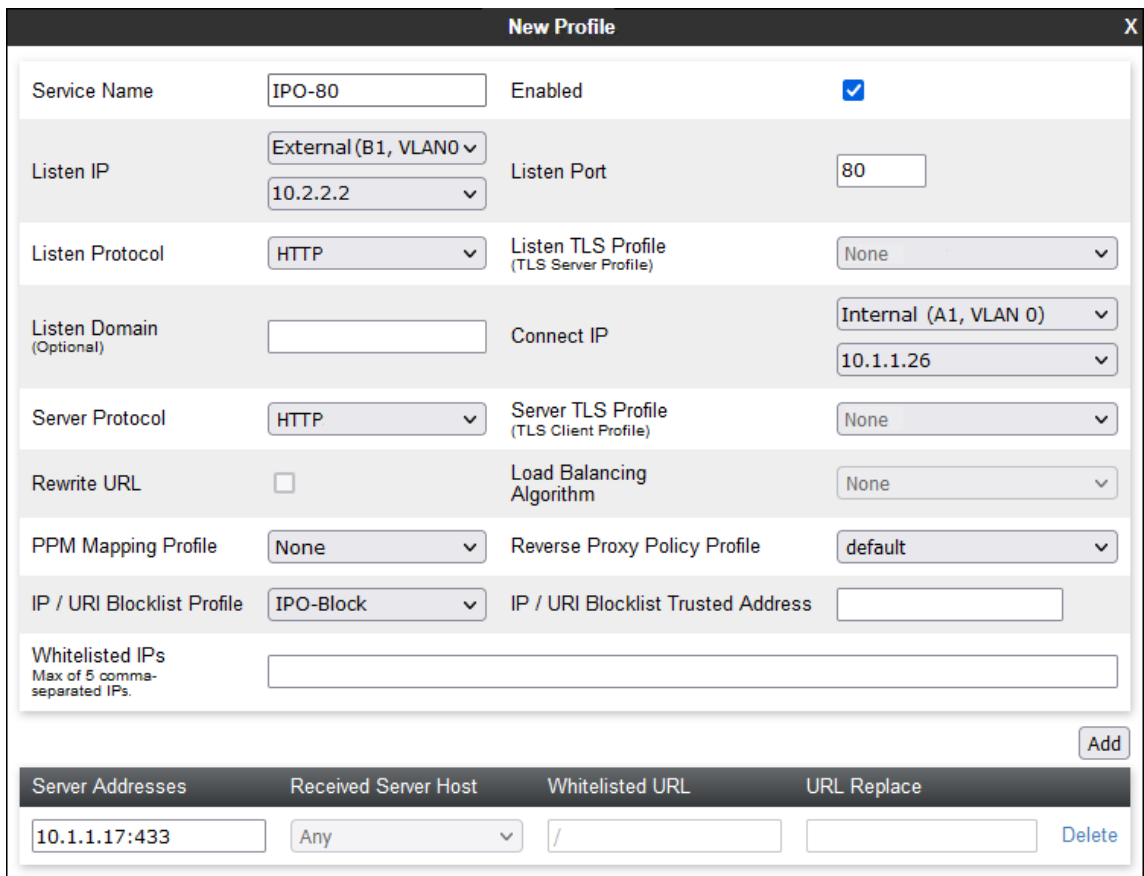

5. Cliquez sur **Terminer**.

- 6. Si l'option **Utiliser les ports téléphoniques préférés** est activée sur IP Office :
	- a. Ajoutez un proxy inverse pour HTTP sur le port 8411.

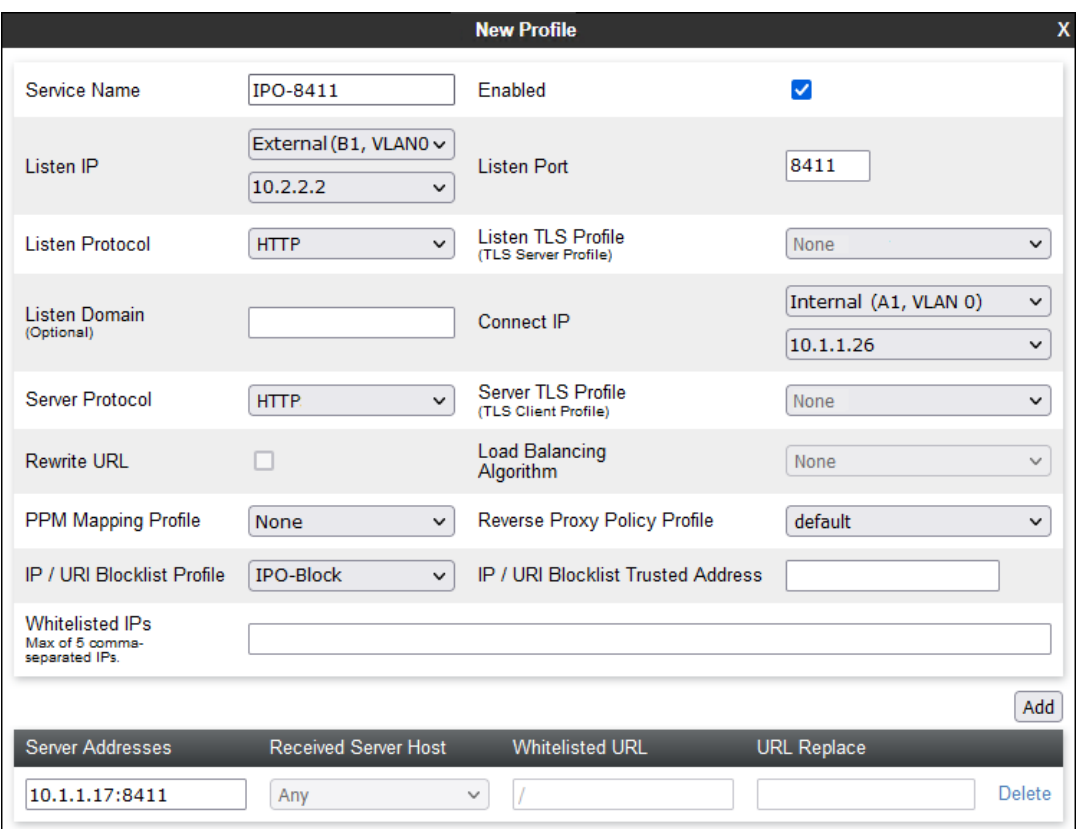

b. Ajoutez un proxy inverse pour HTTPS sur le port 411.

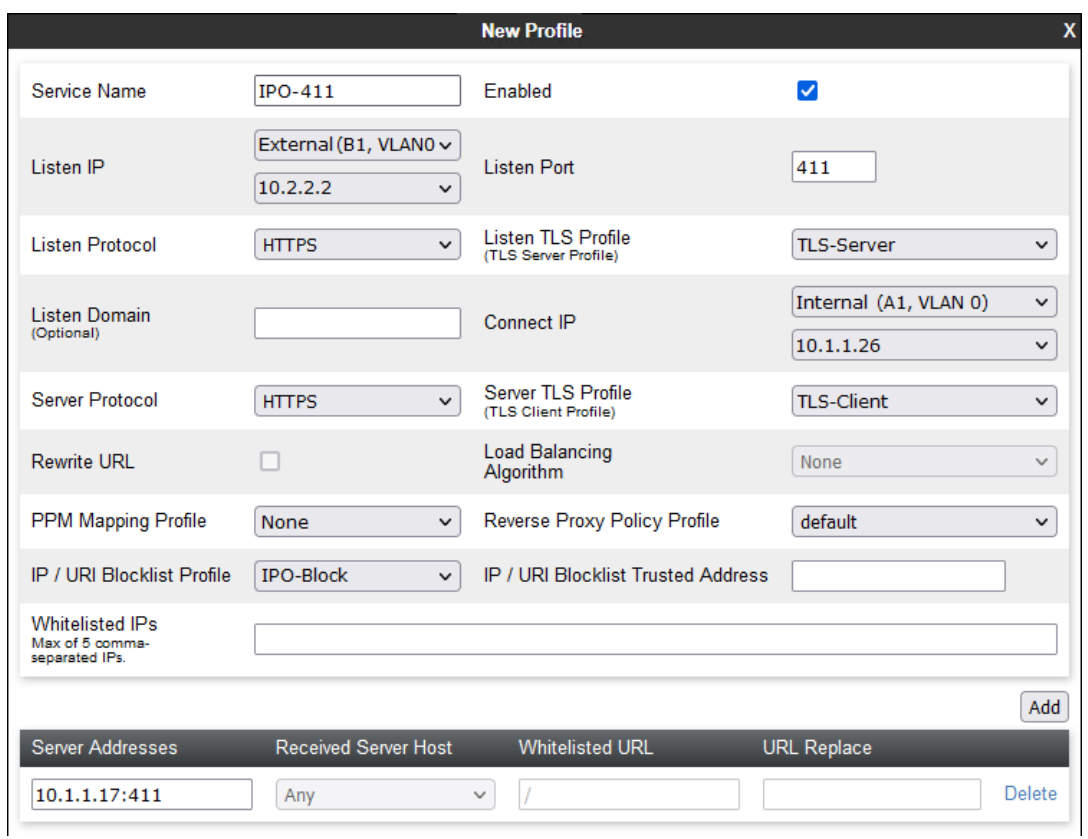

7. Si vous prenez en charge les extensions distantes IPv4 et IPv6, répétez la procédure pour créer les entrées IPv6.

#### **Liens connexes**

## <span id="page-61-0"></span>**Chapitre 5 : Désancrage des médias d'appel de l'ASBCE**

L'ASBCE reste normalement partie prenante de tous les appels qu'il achemine. Tous les médias d'appel et la signalisation d'appel restent ancrés à l'ASBCE, et nécessitent donc une bande passante et un traitement de la part de l'ASBCE.

Dans les scénarios où les réseaux impliqués prennent en charge le routage direct entre toutes les extrémités de l'appel, vous pouvez désancrer le média d'appel de l'ASBCE. Le désancrage réduit la bande passante et les ressources requises par l'ASBCE. L'ASBCE continue à traiter la signalisation d'appel.

- Pour les extensions distantes sur le même sous-réseau distant, le désancrage de l'ASBCE permet un support direct entre les extensions distantes sur ce sous-réseau.
- Vous pouvez également utiliser le désancrage dans d'autres scénarios. Par exemple, entre des extensions distantes sur deux sous-réseaux distincts. Pour plus d'informations, voir [https://documentation.avaya.com/bundle/GUID-416B16B1-7DB4-4C01-](https://documentation.avaya.com/bundle/GUID-416B16B1-7DB4-4C01-A966-3E62EFEA4D43/page/Media_Unanchoring_scenarios.html) [A966-3E62EFEA4D43/page/Media\\_Unanchoring\\_scenarios.html.](https://documentation.avaya.com/bundle/GUID-416B16B1-7DB4-4C01-A966-3E62EFEA4D43/page/Media_Unanchoring_scenarios.html)

Le désancrage utilise les éléments de configuration de l'ASBCE supplémentaires suivants :

#### • **Flux de session**

Un flux de session définit une paire de plages d'adresses réseau et la politique de session que l'ASBCE doit appliquer pour le trafic entre ces réseaux. Pour les supports directs sur un site distant, la plage d'adresses du site est définie pour les deux réseaux dans le flux de session.

#### • **Politique de session**

Une politique de session définit la manière dont l'ASBCE doit traiter les médias d'appel. Vous pouvez utiliser la même politique de session pour plusieurs flux de session.

#### **Liens connexes**

Création d'une politique de session pour un site distant à la page 62 [Création d'un flux de session pour le site distant](#page-63-0) à la page 64

### **Création d'une politique de session pour un site distant**

Une politique de session définit la manière dont l'ASBCE doit traiter le trafic entre les sites correspondant à tout flux de session qui utilise la politique. Vous pouvez utiliser la même politique pour plusieurs flux de session. Autrement dit, pour plusieurs sites distants.

#### **Procédure**

1. Sélectionnez **Politiques de domaine** > **Politiques de session**.

#### 2. Cliquez sur **Ajouter**.

3. Saisissez un nom. Vous pouvez ensuite l'utiliser pour sélectionner la politique dans d'autres menus.

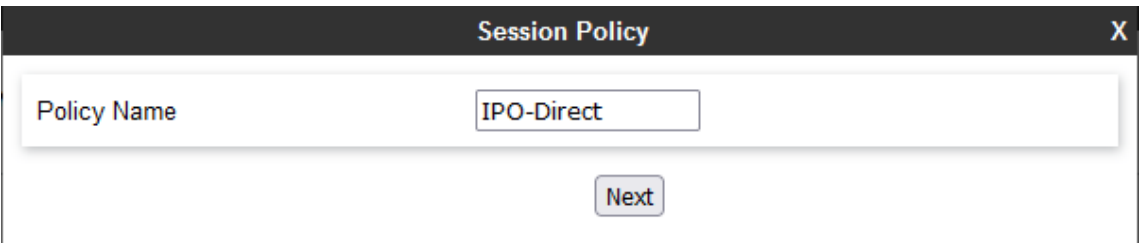

#### 4. Cliquez sur **Suivant**.

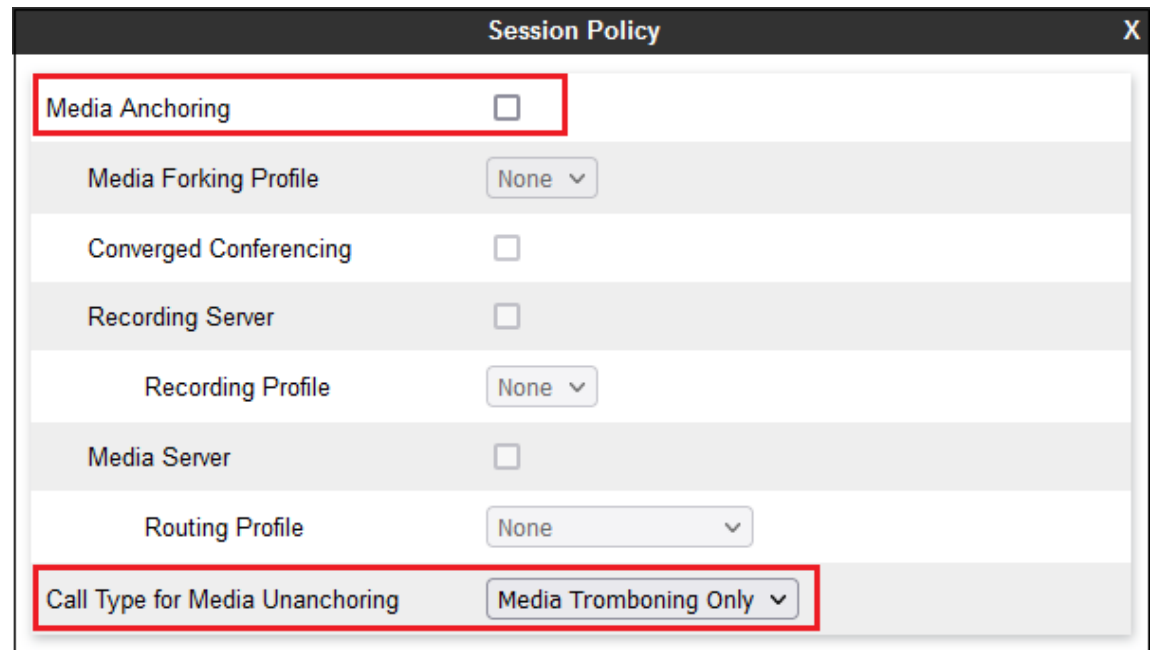

- 5. Désélectionnez **Ancrage des médias**.
- 6. Définissez le **Type d'appel pour le désancrage des médias** sur **Tromboning des médias uniquement**.
- 7. Cliquez sur **Terminer**.

#### **Étapes suivantes**

• Allez à [Création d'un flux de session pour le site distant](#page-63-0) à la page 64.

#### **Liens connexes**

[Désancrage des médias d'appel de l'ASBCE](#page-61-0) à la page 62

### <span id="page-63-0"></span>**Création d'un flux de session pour le site distant**

Un flux de session définit les plages d'adresses entre lesquelles l'ASBCE doit appliquer une politique de session. Pour un sous-réseau distant, les plages d'adresses des deux côtés sont les mêmes.

#### **Préambules**

• [Création d'une politique de session pour un site distant](#page-61-0) à la page 62.

#### **Procédure**

- 1. Sélectionnez **Réseau et flux** > **Flux de sessions**.
- 2. Cliquez sur **Ajouter**.
- 3. Saisissez un nom. Vous pouvez ensuite l'utiliser pour sélectionner la politique dans d'autres menus.

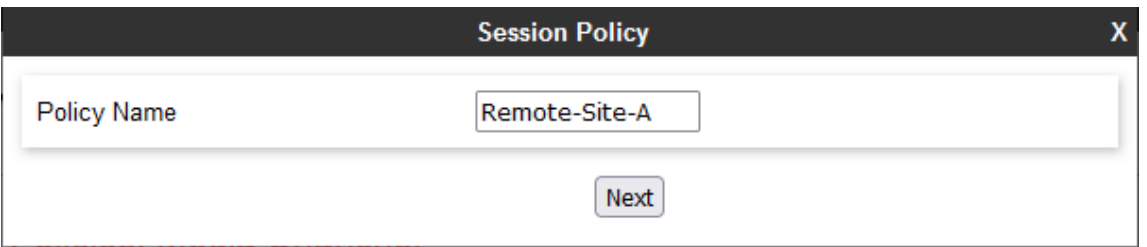

4. Cliquez sur **Suivant**.

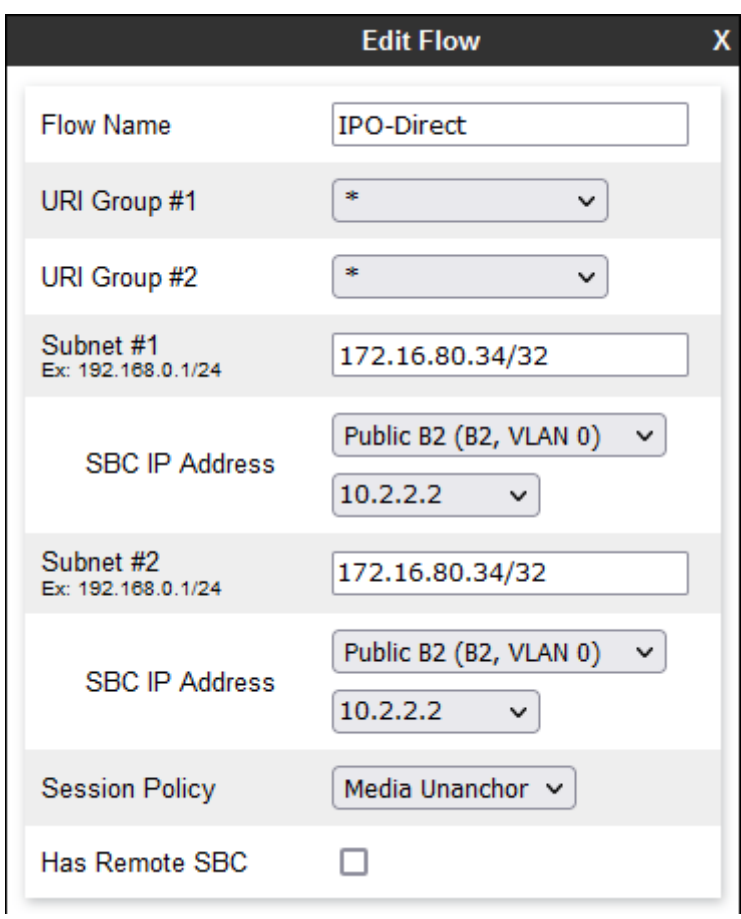

- 5. Pour **Subnet#1**, définissez la plage d'adresses IP utilisée par les extensions distantes sur le site distant. Définissez l'**Adresse IP SBC** sur l'interface externe de l'ASBCE.
- 6. Définissez les mêmes valeurs pour **Subnet#2**.
- 7. Pour la **Politique de session**, sélectionnez la politique de session que vous avez créée.
- 8. Cliquez sur **Terminer**.

#### **Liens connexes**

[Désancrage des médias d'appel de l'ASBCE](#page-61-0) à la page 62

## <span id="page-65-0"></span>**Chapitre 6 : Prise en charge d'Client Avaya Workplace en tant qu'extension distante**

Cette section fournit des remarques sur le fonctionnement d'Client Avaya Workplace lorsqu'il est utilisé comme extension SIP distante pour IP Office.

#### **Liens connexes**

Enregistrement SIP d'Client Avaya Workplace à la page 66 [Vérification des paramètres distants](#page-66-0) à la page 67

### **Enregistrement SIP d'Client Avaya Workplace**

1. Les utilisateurs peuvent utiliser les méthodes suivantes pour enregistrer leur Client Avaya Workplace au démarrage :

#### • **Enregistrement direct :**

L'utilisateur saisit l'adresse d'IP Office sous la forme https://<IPOffice\_FQDN>/ 46xxsettings.txt où ://<IPOffice FQDN>/ est le FQDN du registrar SIP configuré sur IP Office.

- Pour les extensions distantes, le DNS public résout le FQDN à l'adresse IP publique du pare-feu réseau du client.
- Pour l'IPv6, l'utilisateur doit utiliser https://<SBC\_FQDN>/46xxsettings.txt où <SBC\_FQDN> est le FQDN de l'ASBCE.

#### • **Enregistrement de l'adresse par e-mail :**

L'utilisateur saisit son adresse e-mail. Le client contacte Avaya Spaces, où le profil configuré pour le domaine de messagerie du client fournit l'adresse FQDN du système IP Office.

- Cette méthode d'enregistrement n'est pas prise en charge pour les postes distants IPv6.

#### • **Connexion SSO :**

Cette méthode de connexion utilise les mêmes informations de profil Avaya Spaces que celles utilisées pour l'enregistrement par e-mail ci-dessus.

- Cette méthode d'enregistrement n'est pas prise en charge pour les postes distants IPv6.

- <span id="page-66-0"></span>2. Après avoir reçu un fichier 46xxsettings.txt de la part d'IP Office, Client Avaya Workplace envoie une requête DNS pour l'adresse IP du FQDN qui lui est attribué dans la liste **SIP\_CONTROLLER\_LIST** du fichier 46xxsettings.txt.
	- Pour les extensions distantes, les valeurs utilisées dans le fichier 46xxsettings.txt généré automatiquement sont définies par les paramètres **Système** > **LAN1** > **Topologie réseau** > **SBC** dans la configuration d'IP Office.
- 3. Le client tente ensuite de s'enregistrer en tant qu'extension SIP en utilisant l'adresse IP renvoyée par le serveur DNS. Pour une extension distante, il s'agit de l'adresse IP publique du client pour son pare-feu réseau ou son ASBCE.

#### **Liens connexes**

[Prise en charge d'Client Avaya Workplace en tant qu'extension distante](#page-65-0) à la page 66

### **Vérification des paramètres distants**

À l'aide d'un PC distant, vous pouvez voir et vérifier les paramètres donnés aux extensions distantes.

#### **Procédure**

1. Utilisez **nslookup** pour vérifier que le DNS résout le FQDN pour IP Office aux adresses IP correctes.

C:\nslookup ipo.example.com<br>Server: Unknown Address: 203.0.113.30

- 2. À l'aide d'un navigateur, demandez le fichier  $46xxs$ ettings.txt à IP Office. Par exemple, saisissez ipo.example.com/46xxsettings.txt.
- 3. Vérifiez la plage de ports indiquée. Client Avaya Workplace peut utiliser des ports RTP/ RTCP dans la plage 40750 to 50750.

# SIPXAUTOGENERATEDSETTINGS IF \$SIG IN USE SEQ H323 GOTO 96X1AUTOGENERATEDSETTINGS SET RTP PORT LOW 40750 SET RTP PORT RANGE 10002 SET TLSSRVRID 1

4. Les autres paramètres affichent les valeurs utilisées par Client Avaya Workplace pour se connecter aux services IP Office :

# K1EXAUTOGENERATEDSETTINGS SET ENABLE AVAYA CLOUD ACCOUNTS 1 SET SIP CONTROLLER LIST ipo.example.com:5061;transport=tls SET CONFERENCE\_FACTORY\_URI "ConfServer@ipo.example.com" SET PSTN VM NUM "VM.user@ipo.example.com" SET SETTINGS FILE URL "https://ipo.example.com:411/46xxsettings.txt" SET FODN IP MAP "ipo.example.com=10.1.1.17"

- 5. Pour les contacts et les services de présence, vérifiez si les valeurs IPO PRESENCE ENABLED et IPO CONTACTS ENABLED sont définies sur 1.
	- # SETTINGSK1EX SET SSOENABLED 0 SET EWSSSO 0 SET SIPREGPROXYPOLICY "alternate" SET IPO\_PRESENCE\_ENABLED 1 SET IPO CONTACTS ENABLED 1 SET DND SAC LINK 1 SET POUND\_KEY\_AS\_CALL\_TRIGGER 0

#### **Liens connexes**

[Prise en charge d'Client Avaya Workplace en tant qu'extension distante](#page-65-0) à la page 66

## <span id="page-68-0"></span>**Chapitre 7 : Vérification de l'état de l'extension distante dans l'ASBCE**

L'ASBCE fournit un ensemble de menus qui affichent l'état des connexions et des tentatives de création de connexions.

#### **Liens connexes**

Affichage des statistiques SIP de l'ASBCE à la page 69 [Affichage des statistiques des utilisateurs de l'ASBCE](#page-69-0) à la page 70 [Affichage des incidents de l'ASBCE](#page-70-0) à la page 71

### **Affichage des statistiques SIP de l'ASBCE**

La **Visionneuse de statistiques** peut afficher des détails sur le nombre de connexions et d'appels d'extensions distantes.

#### **Procédure**

- 1. Sélectionnez **État** > **Statistiques SIP**
- 2. Sélectionnez **Flux d'abonnés** et dans la liste déroulante , sélectionnez le flux créé pour les extensions distantes.

<span id="page-69-0"></span>3. La visionneuse affiche des détails tels que le nombre d'enregistrements, le nombre d'appels, etc.

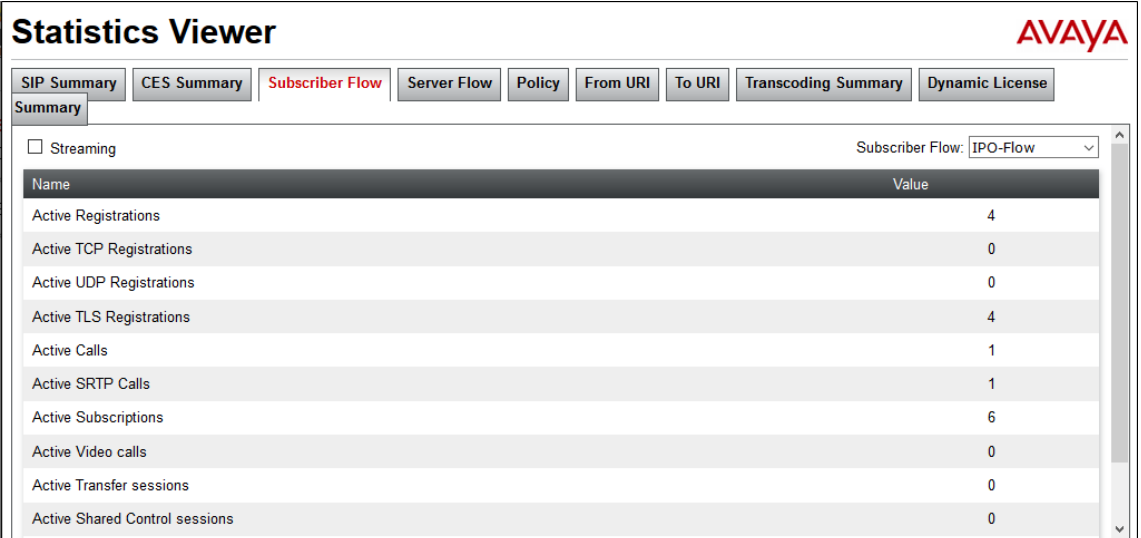

#### **Liens connexes**

[Vérification de l'état de l'extension distante dans l'ASBCE](#page-68-0) à la page 69

### **Affichage des statistiques des utilisateurs de l'ASBCE**

La **Visionneuse de statistiques** peut afficher les détails des extensions distantes individuelles.

#### **Procédure**

- 1. Sélectionnez **État** > **Détails**
- 2. La visionneuse affiche les détails des clients SIP enregistrés via l'ASBCE.

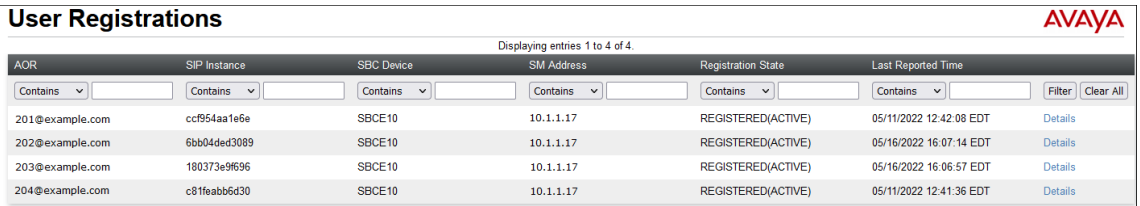

<span id="page-70-0"></span>3. Pour afficher des informations supplémentaires sur un utilisateur particulier, cliquez sur **Inscription des utilisateurs**.

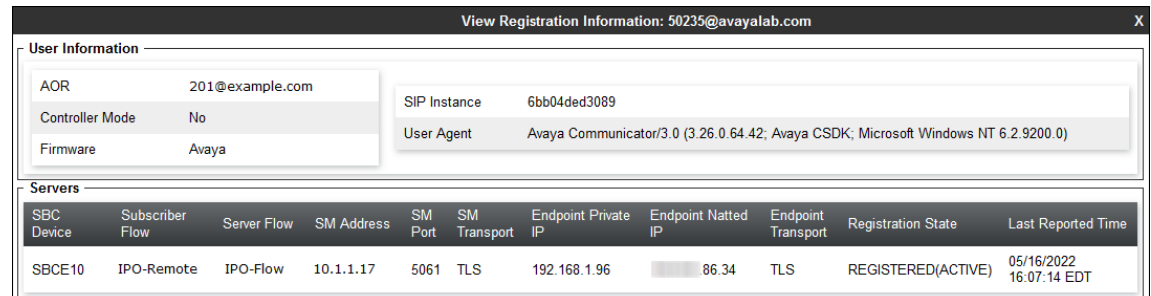

#### **Liens connexes**

[Vérification de l'état de l'extension distante dans l'ASBCE](#page-68-0) à la page 69

### **Affichage des incidents de l'ASBCE**

L'ASBCE peut afficher des détails sur des incidents tels que des erreurs de certificat et des problèmes d'enregistrement. Si des extensions distantes rencontrent des problèmes lors de la connexion à IP Office, cela peut indiquer la raison si le problème se produit sur l'ASBCE.

#### **Procédure**

- 1. Sélectionnez **Incidents**.
- 2. La visionneuse affiche les détails des incidents.

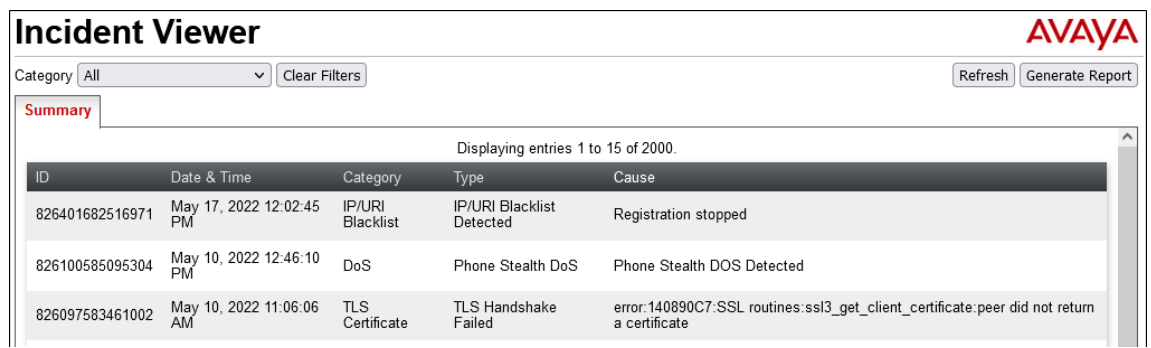

#### **Liens connexes**

[Vérification de l'état de l'extension distante dans l'ASBCE](#page-68-0) à la page 69

# **Partie 2 : Prise en charge d'IPv6**
# <span id="page-72-0"></span>**Chapitre 8 : Prise en charge des extensions distantes IPv6**

Pour IP Office 11.1.3.1 et supérieur, IP Office prend en charge les extensions distantes Client Avaya Workplace sur iOS et Android en utilisant l'IPv6.

#### **Liens connexes**

Prise en charge des extensions distantes IPv6 à la page 73 [Schéma d'extensions distantes IPv6](#page-73-0) à la page 74 [Limites des extensions distantes IPv6](#page-73-0) à la page 74 [Configuration DNS pour la prise en charge des extensions distantes IPv6](#page-74-0) à la page 75 [Configuration des certificat pour la prise en charge des extrensions distantes IPv6](#page-74-0) à la page 75 [Configuration d'Avaya Spaces pour la prise en charge des extensions distantes IPv6](#page-75-0) à la page 76 [Liste de vérification de configuration pour les extensions distantes IPv6](#page-75-0) à la page 76 [Liste de vérification de configuration pour les extensions distantes IPv4 et IPv6 combinées](#page-76-0) à la page 77

### **Prise en charge des extensions distantes IPv6**

Pour IP Office R11.1.3.1 et supérieur, un Client Avaya Workplace mobile distant peut utiliser l'IPv6.

- Vous pouvez configurer IP Office pour qu'il fournisse à l'Client Avaya Workplace mobile distant le FQDN de l'ASBCE dans le fichier 46xxsettings.txt généré automatiquement.
- La connexion nécessite un ASBCE R10.1.2 installé dans une installation à deux piles. L'ASBCE effectue le routage entre les clients IPv6 et l'IP Office IPv4 .
- Client Avaya Workplace:
	- iOS : Client Avaya Workplace R3.35 et supérieur.
	- Android : Client Avaya Workplace R3.35.1 et supérieur.
	- Les appareils iPad et Vantage ne sont pas inclus dans la prise en charge de l'IPv6.
- Les téléphones SIP et les clients sur le réseau privé du client utilisent toujours IPv4 pour se connecter directement à IP Office.
- Si le réseau auquel Client Avaya Workplace est connecté prend en charge l'IPv4 et l'IPv6, Client Avaya Workplace utilise par défaut l'IPv4.

<span id="page-73-0"></span>[Prise en charge des extensions distantes IPv6](#page-72-0) à la page 73

### **Schéma d'extensions distantes IPv6**

Le schéma suivant est un exemple de prise en charge des extensions distantes IPv6.

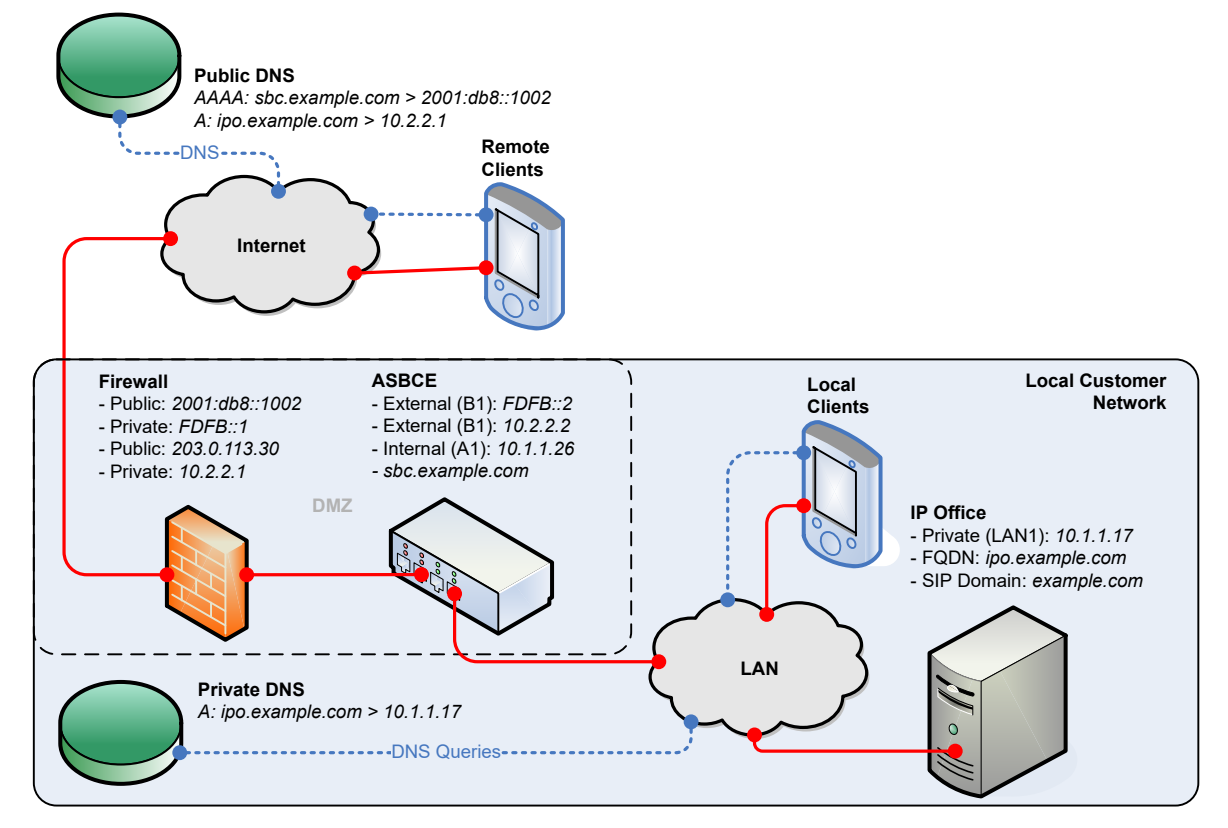

- IP Office fournit aux extensions distantes le FQDN de l'ASBCE.
- Le DNS public résout le FQDN de l'ASBCE à l'adresse IPv6 publique du pare-feu du client.
- Le pare-feu transfère les ports utilisés par les extensions distantes vers l'interface externe de l'ASBCE.
- L'ASBCE à double pile gère le routage entre les adresses IPv6 et IPv4.
- Pour les extensions internes, le DNS privé résout le FQDN d'IP Office à l'adresse IPv4 du système IP Office.

#### **Liens connexes**

[Prise en charge des extensions distantes IPv6](#page-72-0) à la page 73

## **Limites des extensions distantes IPv6**

• Bien qu'un micrologiciel existe pour le fonctionnement en IPv6 des téléphones de la série J100, ils doivent utiliser l'IPv4 pour la connexion d'extension distante à IP Office.

- <span id="page-74-0"></span>• Avaya Spaces ne prend pas en charge IPv6. Par conséquent, un Client Avaya Workplace utilisant IPv6 ne prend pas en charge les fonctions fournies par Avaya Spaces. Par exemple :
	- Aucun enregistrement client à l'aide de l'e-mail ou de la connexion SSO.
	- Pas de messagerie instantanée si IP Office est configuré pour utiliser Avaya Spaces comme serveur de messagerie.
- Si le réseau auquel Client Avaya Workplace est connecté prend en charge l'IPv4 et l'IPv6, Client Avaya Workplace utilise par défaut l'IPv4.

[Prise en charge des extensions distantes IPv6](#page-72-0) à la page 73

### **Configuration DNS pour la prise en charge des extensions distantes IPv6**

Pour prendre en charge l'IPv6, le DNS doit résoudre le FQDN de l'ASBCE en plus du FQDN d'IP Office :

- Le DNS public pour le FQDN d'IP Office doit toujours résoudre à une adresse IPv4.
- Le DNS public doit également résoudre le FQDN de l'ASBCE à une adresse IPv6. Pour ce faire, le client doit ajouter des enregistrements AAAA à son service DNS public.
- Les extensions locales continuent de se connecter directement à IP Office en utilisant des adresses IPv4. Ces adresses sont résolues par le DNS privé du client.

#### **Liens connexes**

[Prise en charge des extensions distantes IPv6](#page-72-0) à la page 73

# **Configuration des certificat pour la prise en charge des extrensions distantes IPv6**

Lorsque vous prenez en charge les extensions distantes IPv6, en plus des adresses FQDN et IPv4 d'IP Office, le certificat d'identité de l'ASBCE doit inclure les adresses FQDN et IPv6 d'ASBCE.

- Le FQDN de l'ASBCE peut être ajouté comme partie du nom commun du certificat (CN) ou du nom alternatif de l'objet (SAN).
- L'adresse IPv6 doit être ajoutée au SAN.

#### **Liens connexes**

[Prise en charge des extensions distantes IPv6](#page-72-0) à la page 73

# <span id="page-75-0"></span>**Configuration d'Avaya Spaces pour la prise en charge des extensions distantes IPv6**

Avaya Spaces ne prend pas en charge IPv6. Par conséquent, un Client Avaya Workplace utilisant IPv6 ne prend pas en charge les fonctions fournies par Avaya Spaces. Par exemple :

- Aucun enregistrement client à l'aide de l'e-mail ou de la connexion SSO.
- Pas de messagerie instantanée si IP Office est configuré pour utiliser Avaya Spaces comme serveur de messagerie.

#### **Page de connexion vierge**

Si vous ne désactivez pas la prise en charge SSO, les utilisateurs de clients IPv6 voient une page blanche lorsqu'ils se connectent. Pour se connecter, ils doivent fermer la page vierge, puis se connecter directement à l'aide de l'adresse du fichier 46xxsettings.txt d'IP Office.

- Si vous souhaitez que les utilisateurs du client IPv4 puissent toujours utiliser le SSO, vous devez demander aux utilisateurs d'extension distante IPv6 de fermer la page vierge et de se connecter à l'aide de l'adresse du fichier46xxsettings.txt d'IP Office.
- Sinon, pour empêcher le lancement de la page vierge lorsque l'utilisateur démarre Client Avaya Workplace, vous devez ajouter un fichier 46xxspecials.txt avec le paramètre SET SIPSSO 0 à IP Office. Remarque : cela affectera tous les utilisateurs d'Client Avaya Workplace.

```
...
SETTINGSEQNX
SET SIPSSO 0
GOTO GENERALSPECIALS
```
#### **Liens connexes**

[Prise en charge des extensions distantes IPv6](#page-72-0) à la page 73

# **Liste de vérification de configuration pour les extensions distantes IPv6**

Si vous ne prenez en charge que les extensions distantes IPv6, suivez la même procédure de configuration que pour IPv4, mais remplacez les adresses IPv4 externes par des adresses IPv6, le cas échéant. Voir la section [Configuration de l'ASBCE pour les extensions SIP](#page-24-0)  [distantes](#page-24-0) à la page 25.

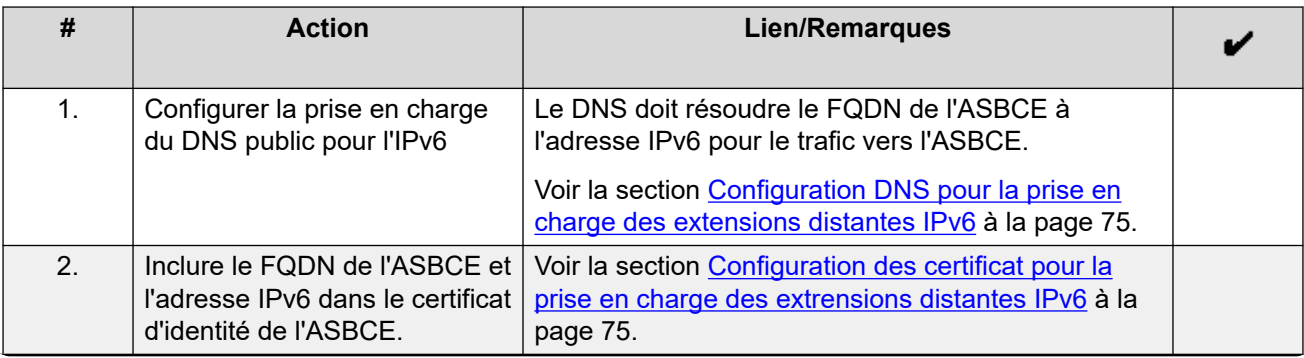

*Le tableau continue …*

<span id="page-76-0"></span>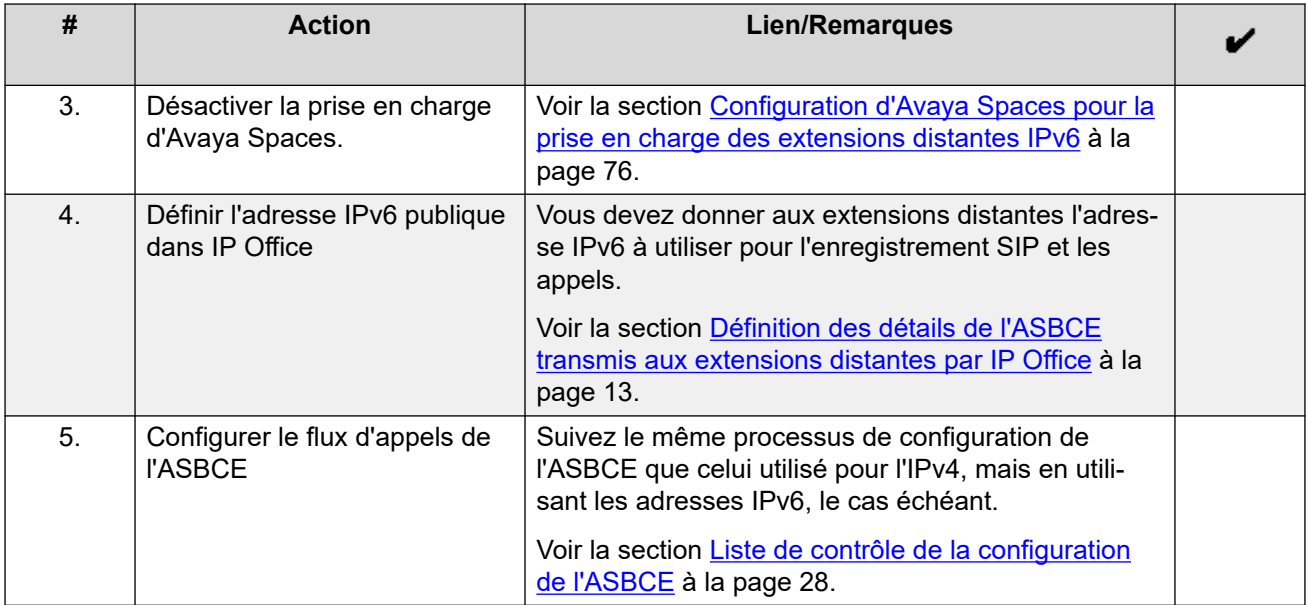

[Prise en charge des extensions distantes IPv6](#page-72-0) à la page 73

# **Liste de vérification de configuration pour les extensions distantes IPv4 et IPv6 combinées**

Cette liste de vérification suppose que vous avez terminé la configuration de l'ASBCE pour prendre en charge les extensions distantes IPv4. Voir la section [Liste de contrôle de](#page-27-0)  [la configuration de l'ASBCE](#page-27-0) à la page 28. Les notes indiquent où l'ASBCE requiert une configuration supplémentaire pour prendre en charge les extensions distantes IPv4 et IPv6.

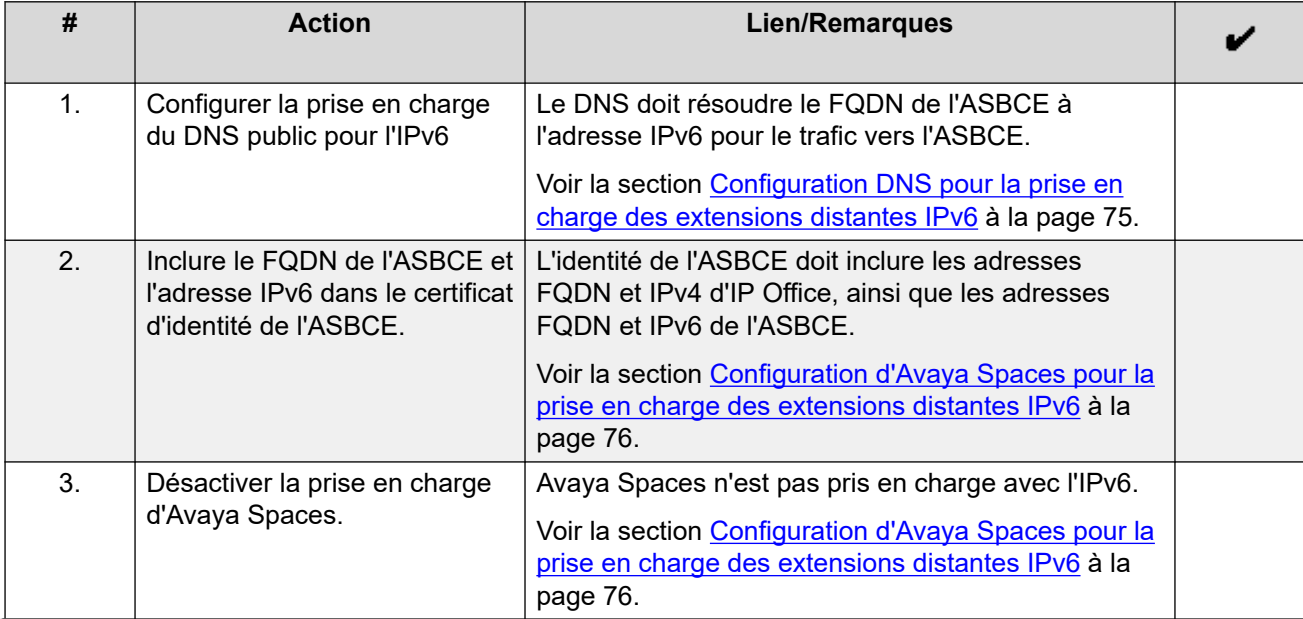

*Le tableau continue …*

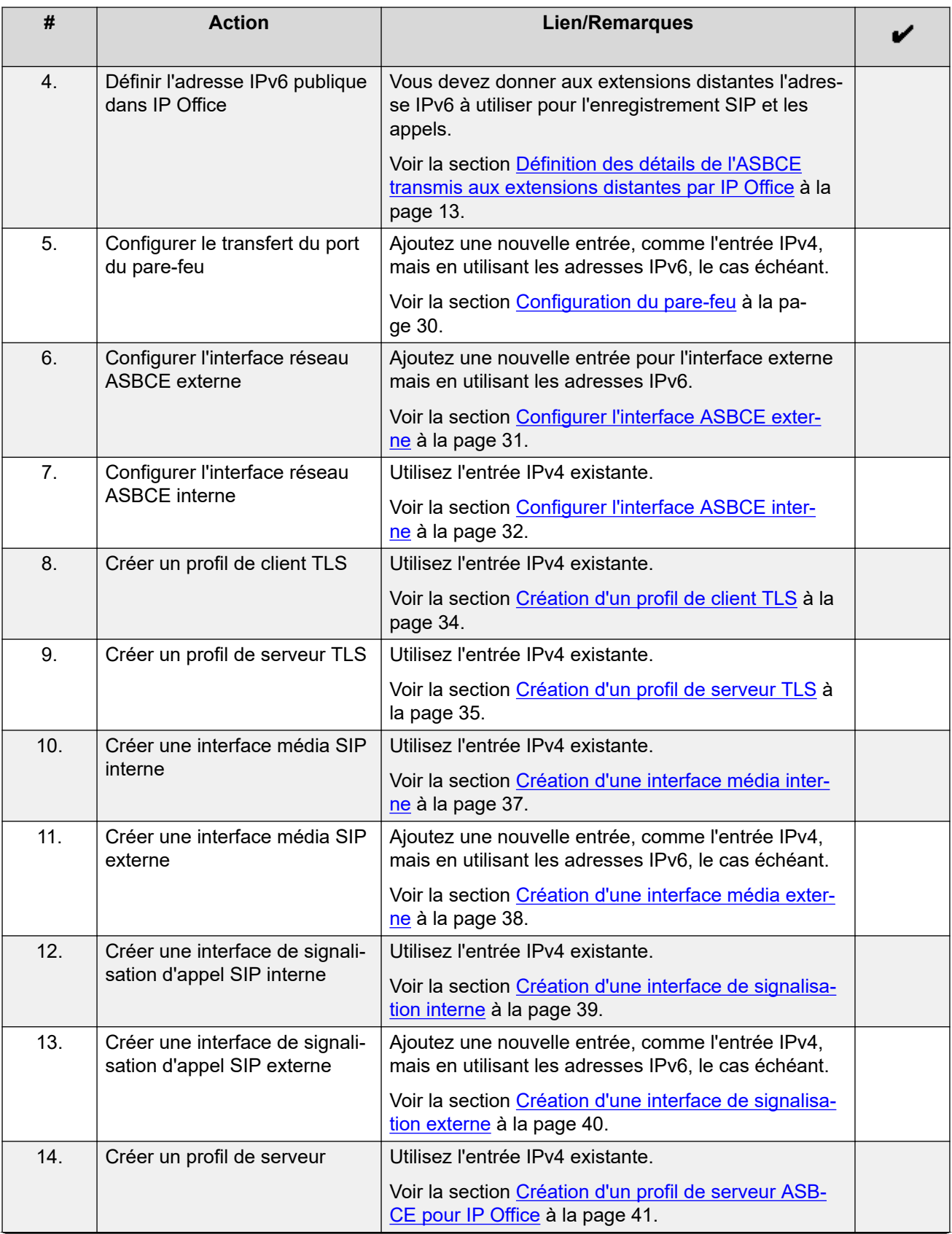

*Le tableau continue …*

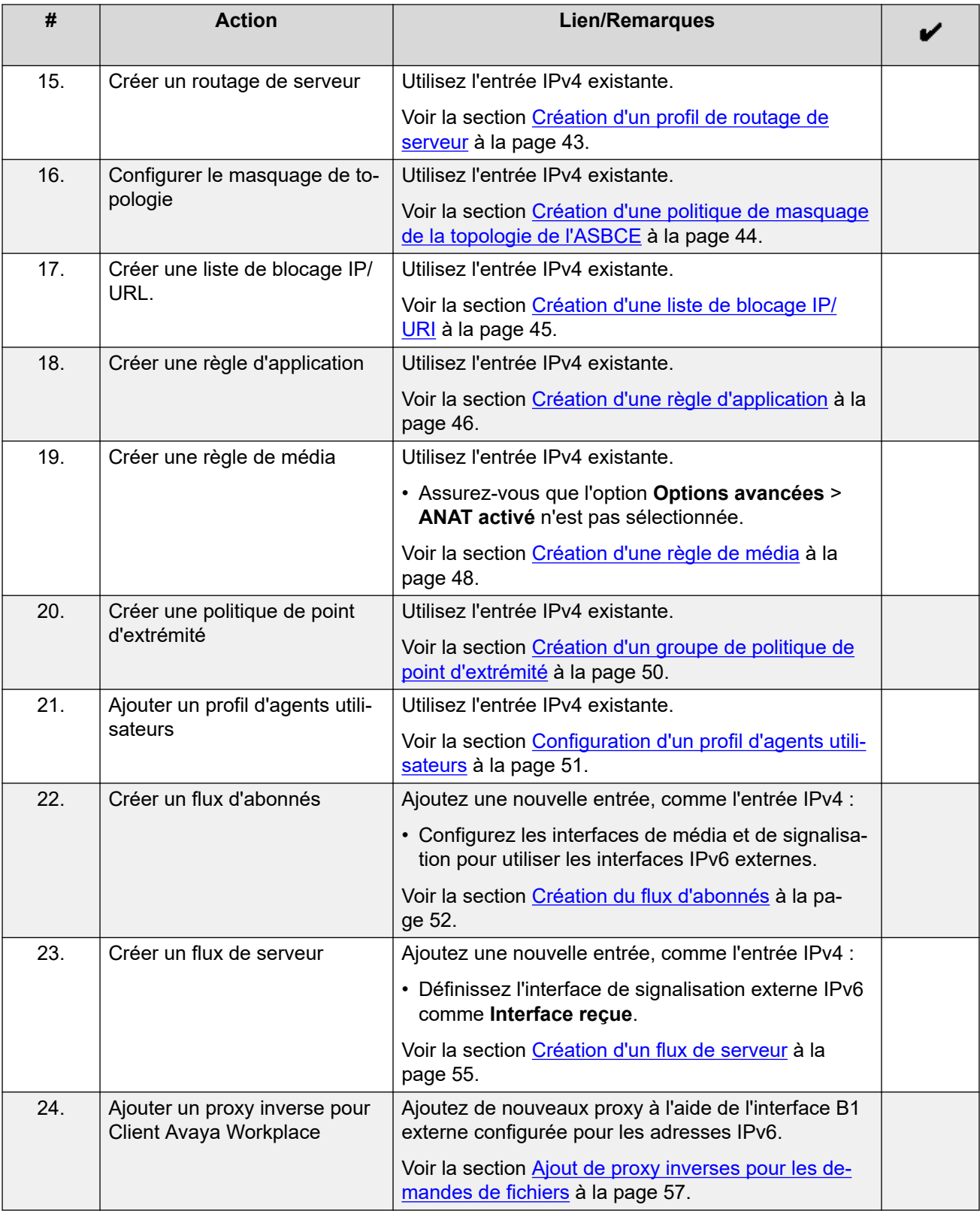

[Prise en charge des extensions distantes IPv6](#page-72-0) à la page 73

# **Partie 3 : Résilience**

# <span id="page-80-0"></span>**Chapitre 9 : Résilience ASBCE et IP Office**

IP Office prend en charge une gamme d'options de résilience, y compris la résilience pour les téléphones SIP et les applications de téléphone logiciel SIP. Pour plus d'informations, reportezvous au manuel [Présentation de la résilience IP Office.](https://documentation.avaya.com/bundle/IPOfficeResilience/page/Purpose.html)

Cette section de ce document donne un aperçu de la configuration supplémentaire requise pour ajouter la prise en charge de la résilience à une configuration existante. Les principales étapes supplémentaires sont les suivantes :

• IP Office ne peut pas utiliser l'adresse IP de l'extension distante pour correspondre à un emplacement dans la configuration d'IP Office. Par conséquent, pour utiliser les paramètres d'emplacement dans la résilience, vous devez configurer l'emplacement dans la configuration de l'extension.

#### **Liens connexes**

Exemple de schéma de résilience à la page 81 [Génération d'un certificat d'identité pour l'IP Office secondaire](#page-81-0) à la page 82 [Installation du certificat d'identité de l'IP Office secondaire](#page-82-0) à la page 83 [Configuration d'IP Office pour la résilience des extensions distantes](#page-83-0) à la page 84 [Configuration d'Avaya one-X Portal](#page-83-0) à la page 84 [Configuration de l'ASBCE pour la résilience](#page-84-0) à la page 85 [Configuration du DNS pour la résilience](#page-84-0) à la page 85

### **Exemple de schéma de résilience**

Voici un exemple de schéma pour une configuration résiliente.

<span id="page-81-0"></span>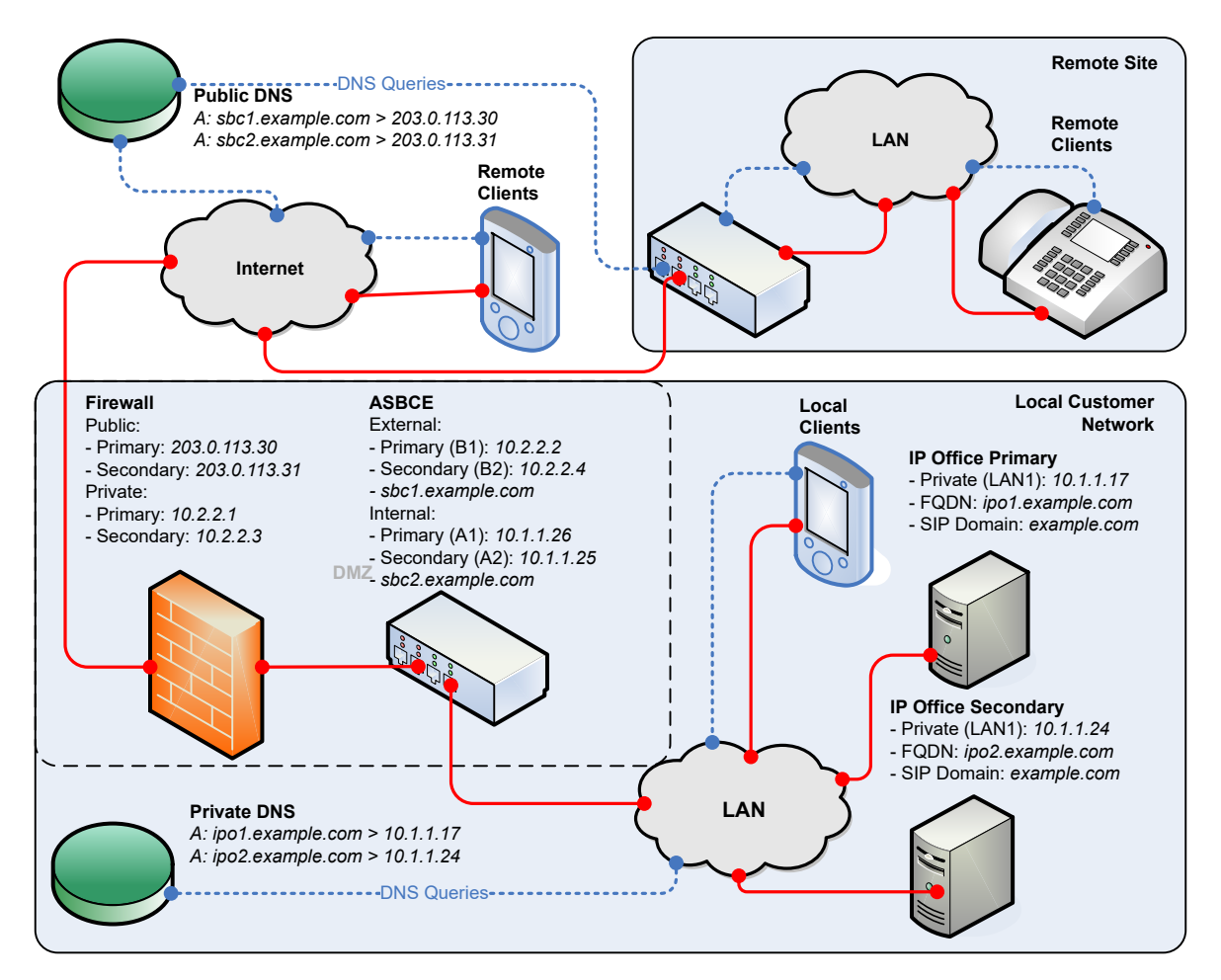

Pour une prise en charge résiliente des extensions distants, l'ASBCE utilise 2 jeux d'adresses IP publiques/privées :

- L'ASBCE route un jeu vers le serveur IP Office principal et l'autre vers le serveur IP Office secondaire.
- Cette logique est la même quelle que soit l'installation de l'ASBCE : Simplex, HA, deux serveurs ASBCE distincts ou double pile.

#### **Liens connexes**

[Résilience ASBCE et IP Office](#page-80-0) à la page 81

# **Génération d'un certificat d'identité pour l'IP Office secondaire**

L'IP Office secondaire nécessite un certificat d'identité émis par l'IP Office principal.

#### <span id="page-82-0"></span>**Procédure**

- 1. Connectez-vous aux menus Web Control d'IP Office en procédant de l'une des manières suivantes :
	- À partir d'IP Office Web Manager, sélectionnez le serveur principal. Cliquez sur  $\equiv$  et sélectionnez **Affichage de la plateforme**.
	- Accédez à https://<IP Office IP address>:7071 et connectez-vous.
- 2. Accédez à l'onglet **Paramètres** et faites défiler l'écran jusqu'à **Certificats**.
- 3. Entrez les données suivantes :

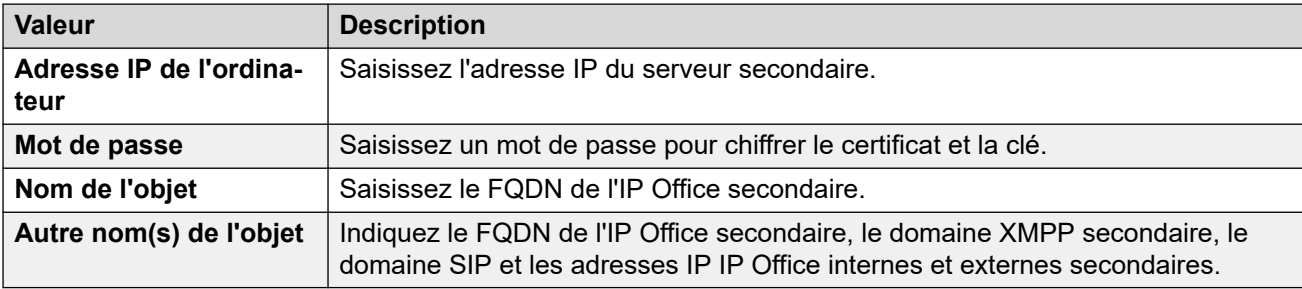

- 4. Cliquez sur **Régénérer** et **Appliquer** .
- 5. Dans la fenêtre contextuelle, cliquez sur le lien pour télécharger le certificat.
- 6. Cliquez sur **OK**.
- 7. Renommez le fichier téléchargé en IPOSEC\_ID.p12.

#### **Étapes suivantes**

• Installation du certificat d'identité de l'IP Office secondaire à la page 83.

#### **Liens connexes**

[Résilience ASBCE et IP Office](#page-80-0) à la page 81

# **Installation du certificat d'identité de l'IP Office secondaire**

Vous devez ajouter le certificat d'identité créé pour l'IP Office secondaire.

#### **Préambules**

• [Génération d'un certificat d'identité pour l'IP Office secondaire](#page-81-0) à la page 82.

### **Procédure**

- 1. Connectez-vous au système à l'aide d'IP Office Web Manager.
	- Pour un IP500 V2, saisissez l'adresse du système, suivie de :8443/WebMgmtEE/ WebManagerment.html.
	- Pour un serveur basé sur Linux, saisissez l'adresse système, suivie de :7070/ WebManagement/WebManagement.html.
- 2. Accédez à **Security Manager** > **Certificats**.
- <span id="page-83-0"></span>3. Cliquez sur l'icône *e*n regard du serveur secondaire.
- 4. Cliquez sur **Définir** .
- 5. Recherchez et sélectionnez le fichier de certificat d'identité.
- 6. Saisissez le mot de passe.
- 7. Cliquez sur **Charger**.

[Résilience ASBCE et IP Office](#page-80-0) à la page 81

# **Configuration d'IP Office pour la résilience des extensions distantes**

En plus de la configuration standard pour la résilience (voir [Présentation de la résilience IP](https://documentation.avaya.com/bundle/IPOfficeResilience/page/Purpose.html)  [Office\)](https://documentation.avaya.com/bundle/IPOfficeResilience/page/Purpose.html), vous devez configurer l'IP Office secondaire comme suit :

- Définissez les paramètres du registrar SIP, à l'exception du **FQDN du Registrar SIP**, sur les mêmes paramètres que ceux utilisés sur le serveur IP Office principal. Cela inclut la correspondance du **Nom de domaine SIP**. Voir la section [Configuration VoIP SIP d'IP](#page-10-0)  [Office](#page-10-0) à la page 11.
- Définissez le **FQDN du Registrar SIP** pour qu'il corresponde au FQDN configuré dans le DNS pour acheminer le trafic SIP vers le serveur IP Office secondaire.
- Définissez les paramètres **SBC** sur ceux que les extensions distantes doivent utiliser pour se connecter à l'ASBCE configuré pour acheminer les appels SIP vers l'ASBCE secondaire. Voir la section [Définition des détails de l'ASBCE transmis aux extensions](#page-12-0)  [distantes par IP Office](#page-12-0) à la page 13.

#### **Liens connexes**

[Résilience ASBCE et IP Office](#page-80-0) à la page 81

# **Configuration d'Avaya one-X Portal**

Vous devez configurer le service Avaya one-X Portal avec le nom de domaine de l'IP Office secondaire .

#### **Procédure**

- 1. Connectez-vous aux menus de l'administrateur d'Avaya one-X Portal, de l'une des manières suivantes :
	- Dans IP Office Manager, sélectionnez **Applications** > **One-X Portal** > .
	- Accédez à https://<portal IP address>:9443/onexportal-admin.html et connectez-vous en tant qu'administrateur.
- <span id="page-84-0"></span>2. Sélectionnez **Configuration** > **Nom de domaine de l'hôte**.
	- a. Définissez le **Nom de domaine de l'hôte secondaire** sur le FQDN de l'Avaya one-X Portal secondaire.
	- b. Cliquez sur **Enregistrer**.
- 3. Cliquez sur l'icône  $\bullet$  en haut des menus pour redémarrer Avaya one-X Portal.

[Résilience ASBCE et IP Office](#page-80-0) à la page 81

# **Configuration de l'ASBCE pour la résilience**

Les étapes de configuration de l'ASBCE sont similaires à celles de la configuration d'un serveur unique. Il est nécessaire de créer des entrées supplémentaires, mais en utilisant les adresses IP publiques et privées du serveur IP Office secondaire.

#### **Liens connexes**

[Résilience ASBCE et IP Office](#page-80-0) à la page 81

# **Configuration du DNS pour la résilience**

La configuration du serveur DNS est similaire à celle d'un serveur IP Office unique. Le DNS requiert les enregistrements supplémentaires du FQDN des serveurs IP Office et ASBCE secondaires.

#### **Liens connexes**

[Résilience ASBCE et IP Office](#page-80-0) à la page 81

# <span id="page-85-0"></span>**Chapitre 10 : Vérification de la configuration de résilience**

Vous pouvez utiliser les méthodes suivantes pour vérifier les informations de résilience fournies par IP Office aux extensions distantes.

#### **Liens connexes**

Vérification du routage DNS de résilience à la page 86 [Affichage du suivi ASBCE](#page-86-0) à la page 87 [Vérification des réponses Avaya one-X Portal](#page-87-0) à la page 88

### **Vérification du routage DNS de résilience**

À l'aide d'un PC distant, vous pouvez vérifier que le DNS résout correctement les requêtes.

#### **Procédure**

1. Utilisez la commande nslookup pour vérifier que le DNS résout les FQDN de l'IP Office principal et de l'IP Office secondaire aux adresses IP correctes. Par exemple :

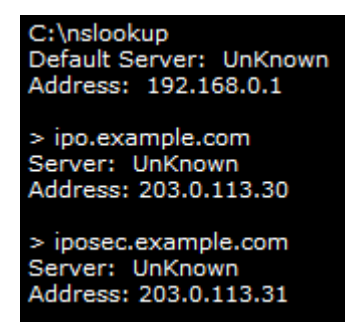

2. Utilisez la commande nslookup pour vérifier que le DNS résout les FQDN des ASBCE principal et du secondaire.

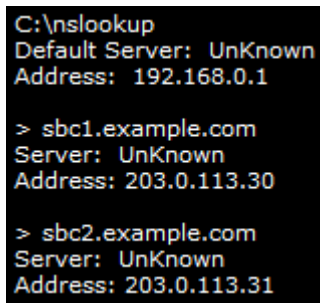

<span id="page-86-0"></span>[Vérification de la configuration de résilience](#page-85-0) à la page 86

# **Affichage du suivi ASBCE**

Voici un exemple de session traceSBC pour l'enregistrement d'un client. Il montre la réponse SIP *200 OK* envoyée au client.

La réponse contient un certain nombre de paramètres de configuration. Pour les extensions distantes, la réponse inclura le FQDN SBC que vous avez configuré sur l'IP Office secondaire.

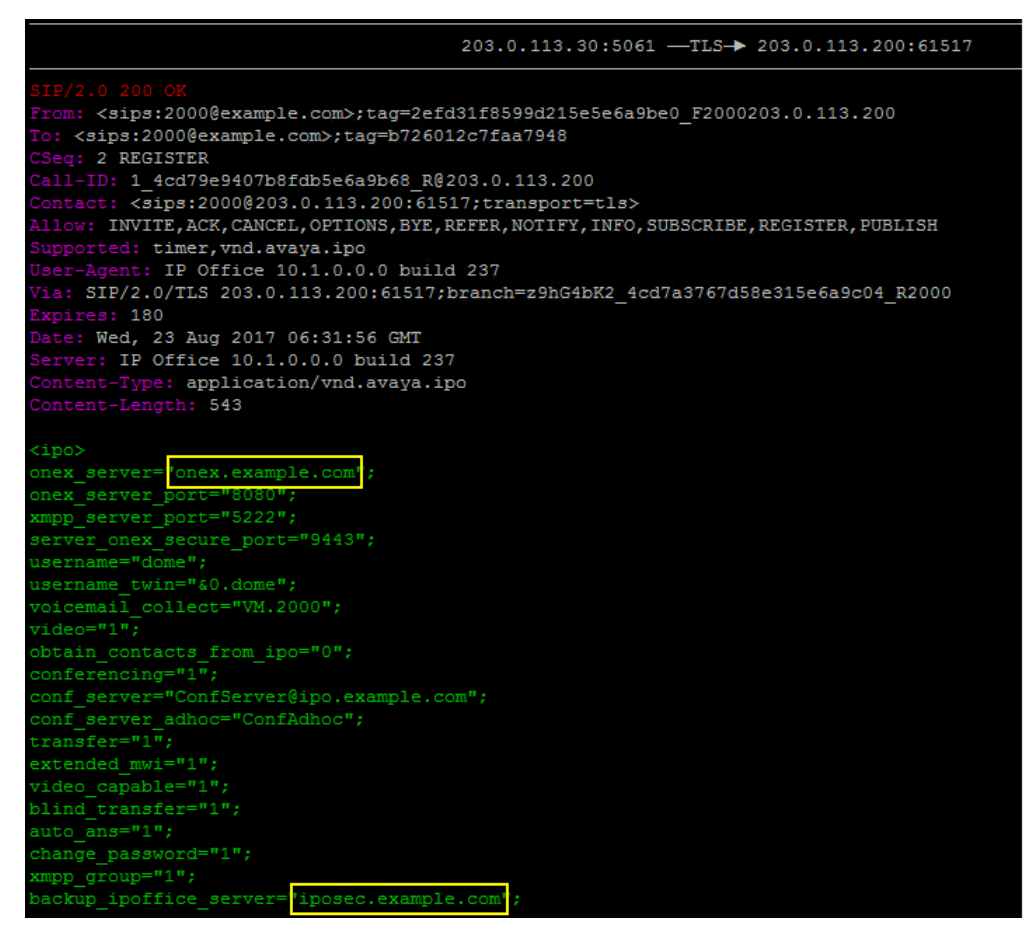

#### • **En fonctionnement normal :**

La réponse *200 OK* affiche les valeurs *onex\_server* et *backup\_ipoffice\_server* définies avec les serveurs principal et secondaire respectivement.

#### • **Pendant la résilience :**

*onex\_server* contient le FQDN du portail secondaire et *backup\_ipoffice\_server* est *0.0.0.0*.

#### **Liens connexes**

[Vérification de la configuration de résilience](#page-85-0) à la page 86

# <span id="page-87-0"></span>**Vérification des réponses Avaya one-X Portal**

Lorsqu'un client demande des informations XMPP au service Avaya one-X Portal principal, la réponse inclut les adresses du serveur XMPP principal et secondaire.

#### **Procédure**

1. En mode de fonctionnement normal, à l'aide d'un navigateur, saisissez https:// <FQDN>:9443/inkaba/user/my/im-info où *<FQDN>* est le FQDN du service Avaya one-X Portal principal.

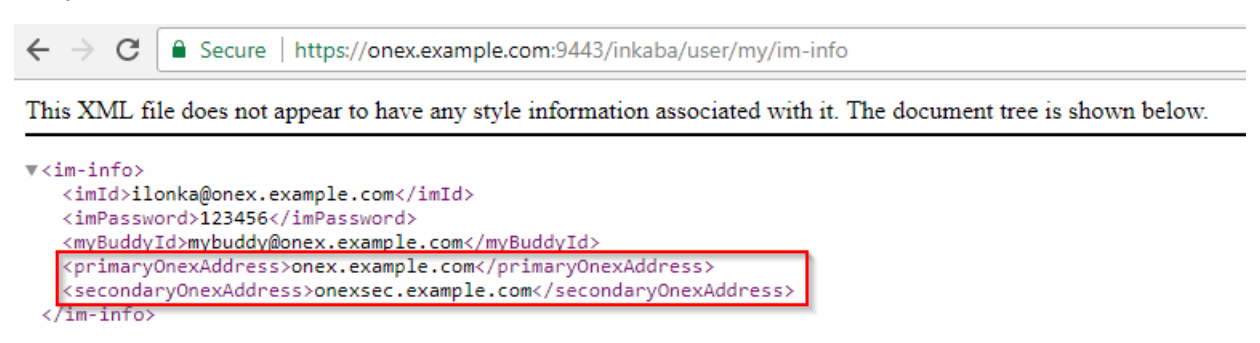

2. Vérifiez que la réponse inclut les FQDN des services Avaya one-X Portal principal et secondaire.

a.

- b. La réponse doit inclure le FQDN du serveur IP Office principal.
- 3. À l'aide d'un navigateur, saisissez https://<FQDN>:9443/inkaba/user/my/sipinfo où *<FQDN>* est le FQDN du service Avaya one-X Portal principal.

 $\leftarrow$   $\rightarrow$  C ■ Secure | https://onex.example.com:9443/inkaba/user/my/sip-info

This XML file does not appear to have any style information associated with it. The document tree is shown below.

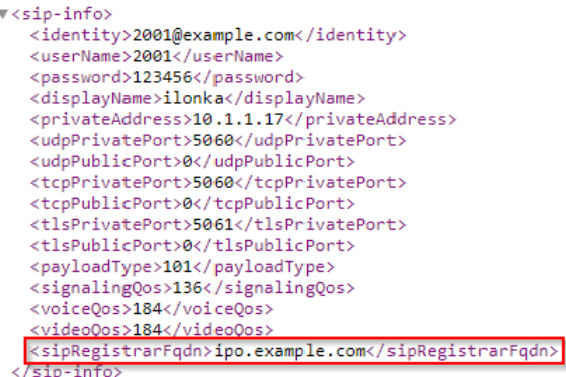

- 4. Si vous répétez les étapes pendant la résilience, utilisez le FQDN du serveur Avaya one-X Portal secondaire.
	- Les informations im-info seront les mêmes.
	- Les informations sip-info indiqueront le FQDN du serveur IP Office secondaire.

[Vérification de la configuration de résilience](#page-85-0) à la page 86

# **Partie 4 : Informations complémentaires**

# <span id="page-90-0"></span>**Chapitre 11 : Aide et documentation supplémentaires**

Les pages suivantes fournissent des sources d'aide supplémentaire.

#### **Liens connexes**

Manuels et guides de l'utilisateur supplémentaires à la page 91 Obtenir de l'aide à la page 91 [Recherche d'un partenaire commercial Avaya](#page-91-0) à la page 92 [Ressources IP Office complémentaires](#page-91-0) à la page 92 [Formation](#page-92-0) à la page 93

## **Manuels et guides de l'utilisateur supplémentaires**

Le site Web de l'[Centre de documentation Avaya](https://documentation.avaya.com) contient des guides de l'utilisateur et des manuels pour les produits Avaya, dont IP Office.

- Pour obtenir la liste des manuels et guides de l'utilisateur actuels d'IP Office, consultez le document [Manuels et guides d'utilisation d'Avaya](https://documentation.avaya.com/bundle/IPOfficeManuals) IP Office™ Platform.
- Les sites Web de l'[Base de connaissances Avaya](https://ipofficekb.avaya.com) IP Office et de l'[Support Avaya](https://support.avaya.com) permettent également d'accéder aux guides de l'utilisateur et aux manuels techniques d'IP Office.
	- Notez que, dans la mesure du possible, ces sites redirigent les utilisateurs vers la version du document hébergée par l'[Centre de documentation Avaya](https://documentation.avaya.com).

Pour d'autres types de documents et d'autres ressources, consultez les différents sites Web d'Avaya (voir la section [Ressources IP Office complémentaires](#page-91-0) à la page 92).

#### **Liens connexes**

Aide et documentation supplémentaires à la page 91

### **Obtenir de l'aide**

Avaya vend IP Office par le biais de partenaires commerciaux accrédités. Ces partenaires commerciaux fournissent une assistance directe à leurs clients et peuvent faire remonter les problèmes à Avaya si nécessaire.

Si votre système IP Office ne dispose pas actuellement d'un partenaire commercial Avaya assurant l'assistance et la maintenance, vous pouvez utiliser l'outil Avaya Partner Locator

<span id="page-91-0"></span>pour trouver un partenaire commercial. Voir Recherche d'un partenaire commercial Avaya à la page 92.

#### **Liens connexes**

[Aide et documentation supplémentaires](#page-90-0) à la page 91

### **Recherche d'un partenaire commercial Avaya**

Si votre système IP Office ne dispose pas actuellement d'un partenaire commercial Avaya assurant l'assistance et la maintenance, vous pouvez utiliser l'outil Avaya Partner Locator pour trouver un partenaire commercial.

#### **Procédure**

- 1. Au moyen d'un navigateur, accédez à l'[Site Web Avaya](https://www.avaya.com) à l'adresse [https://](https://www.avaya.com) [www.avaya.com](https://www.avaya.com).
- 2. Sélectionnez **Partenaires**, puis **Rechercher un partenaire**.
- 3. Saisissez vos informations d'emplacement.
- 4. Pour les partenaires commerciaux IP Office, à l'aide du **Filtre**, sélectionnez **Petites et moyennes entreprises**.

#### **Liens connexes**

[Aide et documentation supplémentaires](#page-90-0) à la page 91

### **Ressources IP Office complémentaires**

En plus du site Web de la documentation (voir la section [Manuels et guides de l'utilisateur](#page-90-0) [supplémentaires](#page-90-0) à la page 91), il existe une série de sites Web qui fournissent des informations sur les produits et les services Avaya, notamment IP Office.

• [Site Web Avaya](https://www.avaya.com) [\(https://www.avaya.com\)](https://www.avaya.com)

Il s'agit du site Web officiel d'Avaya. La page principale permet également d'accéder aux sites web Avaya individuels pour des régions et pays différents.

• **[Portail des ventes et partenaires Avaya](https://sales.avaya.com)** *(*<https://sales.avaya.com>*)*

Il s'agit du site Web officiel pour tous les partenaires commerciaux d'Avaya. Le site requière l'enregistrement d'un nom d'utilisateur et d'un mot de passe. Une fois que vous y avez accédé, vous pouvez personnaliser le portail pour afficher des produits spécifiques et le type d'informations que vous souhaitez voir.

• **[Base de connaissances Avaya](https://ipofficekb.avaya.com) IP Office** *(*<https://ipofficekb.avaya.com>*)*

Ce site donne accès à une version en ligne, régulièrement mise à jour, du manuel technique et des guides de l'utilisateur IP Office.

• **[Support Avaya](https://support.avaya.com)** *(*<https://support.avaya.com>*)*

<span id="page-92-0"></span>Ce site permet aux installateurs et aux responsables de la maintenance des produits Avaya d'accéder aux logiciels, à la documentation et aux autres services de ces produits Avaya.

- **[Forums de support Avaya](https://support.avaya.com/forums/index.php)** *(*<https://support.avaya.com/forums/index.php>*)*

Ce site propose des forums pour discuter des problèmes liés aux produits.

• **[Groupe d'utilisateurs internationaux Avaya](https://www.iuag.org)** *(*<https://www.iuag.org>*)*

Il s'agit de l'organisation pour les clients Avaya. Elle propose des groupes de discussion et des forums.

• **[Avaya DevConnect](https://www.devconnectprogram.com/)** *(*<https://www.devconnectprogram.com/>*)*

Ce site fournit des détails sur les API et les SDK pour les produits Avaya, notamment IP Office. Le site fournit également des notes d'application pour les produits tiers non-Avaya qui interagissent avec IP Office en utilisant ces API et SDK.

• **[Formation Avaya](https://www.avaya-learning.com/lms/#/training/catalog/search/IP%20OFFICE)** *(*<https://www.avaya-learning.com/>*)*

Ce site donne accès à des cours de formation et à des programmes d'accréditation pour les produits Avaya.

#### **Liens connexes**

[Aide et documentation supplémentaires](#page-90-0) à la page 91

# **Formation**

La formation et les accréditations Avaya garantissent que nos partenaires commerciaux disposent des capacités et des compétences requises pour vendre, mettre en œuvre et appuyer les solutions Avaya et dépasser les attentes des clients avec succès. Les accréditations suivantes sont disponibles :

- Spécialiste de ventes certifié d'Avaya (APSS)
- Spécialiste professionnel de mise en œuvre d'Avaya (AIPS)
- Spécialiste d'assistance technique certifié d'Avaya (ACSS)

Les cartes d'identifiants sont disponibles sur le site Internet [Formation Avaya](https://www.avaya-learning.com/lms/#/training/catalog/search/IP%20OFFICE).

#### **Liens connexes**

[Aide et documentation supplémentaires](#page-90-0) à la page 91

# <span id="page-93-0"></span>**Chapitre 12 : Glossaire**

Vous trouverez ci-dessous les définitions des termes utilisés dans ce document.

#### **Liens connexes**

Enregistrement A à la page 94 Enregistrement AAAA à la page 94 [ASBCE](#page-94-0) à la page 95 [DNS](#page-94-0) à la page 95 [Nom de domaine](#page-94-0) à la page 95 [FQDN](#page-94-0) à la page 95 [IP de gestion](#page-95-0) à la page 96 [SBC](#page-95-0) à la page 96 [DNS fractionné](#page-95-0) à la page 96 [Enregistrement SRV](#page-95-0) à la page 96 [XMPP](#page-96-0) à la page 97

### **Enregistrement A**

« Enregistrement d'adresse ». Un enregistrement DNS de base qui mappe un nom de domaine ou un FQDN à une adresse IPv4. Pour les adresses IPv6, le DNS utilise des enregistrements AAAA.

#### **Liens connexes**

Glossaire à la page 94

# **Enregistrement AAAA**

Également appelé « Enregistrement Quad-A ». Les services DNS utilisent des enregistrements AAAA pour mapper un nom de domaine ou un FQDN à une adresse IPv6. Il s'agit des enregistrements A utilisés pour les adresses IPv4.

#### **Liens connexes**

# <span id="page-94-0"></span>**ASBCE**

« Avaya Session Border Controller for Enterprise ». La plateforme Avaya permettant de fournir des services SBC pour un réseau de client.

#### **Liens connexes**

[Glossaire](#page-93-0) à la page 94

### **DNS**

« Serveur de noms de domaine ». Un serveur ou service qui fournit des informations sur l'adresse IP en réponse à une requête de nom de domaine ou de FQDN. Par exemple, lorsqu'une application tente de se connecter à l'adresse www.example.com, elle contacte d'abord le serveur DNS sur son réseau. Le serveur DNS résout l'adresse textuelle www.example.com à l'adresse IP numérique requise. Le processus implique que le serveur DNS vérifie les enregistrements DNS qu'il détient et, si nécessaire, ceux détenus par d'autres serveurs DNS du réseau ou sur Internet.

#### **Liens connexes**

[Glossaire](#page-93-0) à la page 94

### **Nom de domaine**

L'adresse textuelle utilisée pour identifier un réseau d'appareils. Un serveur DNS convertit le nom de domaine et les noms de domaine complets en adresses IP spécifiques.

#### **Liens connexes**

[Glossaire](#page-93-0) à la page 94

### **FQDN**

« Nom de domaine complet ». L'adresse textuelle complète attribuée à un serveur, service ou client spécifique au sein d'un domaine.

#### **Liens connexes**

## <span id="page-95-0"></span>**IP de gestion**

L'adresse IP utilisée pour l'accès administrateur au serveur ASBCE. Il s'agit d'une adresse différente de celle utilisée pour les interfaces de trafic réseau internes et externes fournies par l'ASBCE.

#### **Liens connexes**

[Glossaire](#page-93-0) à la page 94

### **SBC**

« Session Border Controller ». Un SBC est un périphérique qui contrôle la signalisation et les médias d'appel SIP entre deux réseaux.

#### **Liens connexes**

[Glossaire](#page-93-0) à la page 94

# **DNS fractionné**

L'utilisation de FQDN et de serveurs DNS pour acheminer le trafic à l'intérieur et entre les réseaux simplifie la maintenance du réseau. Cependant, des problèmes peuvent survenir lorsque vous utilisez le routage FQDN pour le trafic réseau interne et externe. Cela peut amener le réseau à acheminer le trafic interne vers des services internes de manière externe. Cela expose les services et des adresses internes qui doivent rester masqués.

Le DNS fractionné utilise un service DNS public pour le trafic externe vers le réseau du client et un service DNS privé pour le trafic interne au sein du réseau du client.

Les clients peuvent configurer le DNS fractionné à l'aide d'un seul serveur DNS à la périphérie du réseau du client ou de serveurs DNS publics et privés distincts.

#### **Liens connexes**

[Glossaire](#page-93-0) à la page 94

### **Enregistrement SRV**

« Enregistrement de service ». Pour les domaines prenant en charge plusieurs services, par exemple www.example.com ou sip.example.com, les enregistrements DNS A peuvent ne pas être suffisants pour le routage requis. Les enregistrements DNS SRV fournissent un mappage pour des services spécifiques fonctionnant au sein d'un domaine.

#### **Liens connexes**

## <span id="page-96-0"></span>**XMPP**

« Protocole extensible de messagerie et de présence ». XMPP est un protocole de normes ouvertes qui permet aux appareils d'échanger des informations de messagerie instantanée, de présence et de contacts.

**Liens connexes**

# Index

### $\overline{\mathsf{A}}$

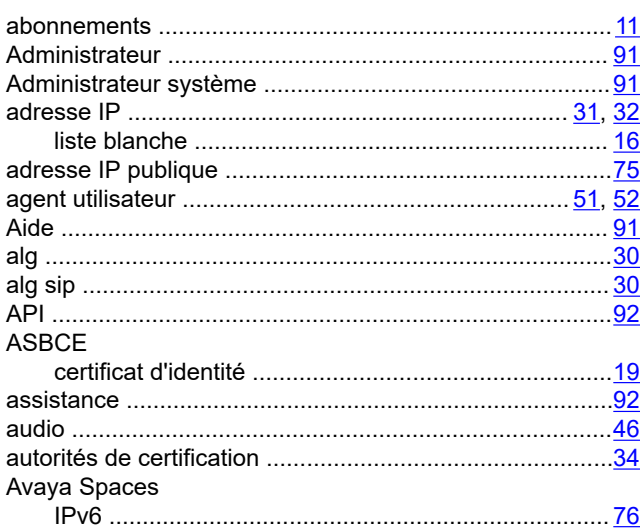

### $\overline{\mathbf{B}}$

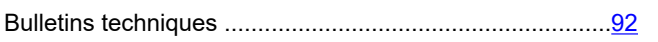

### $\mathbf c$

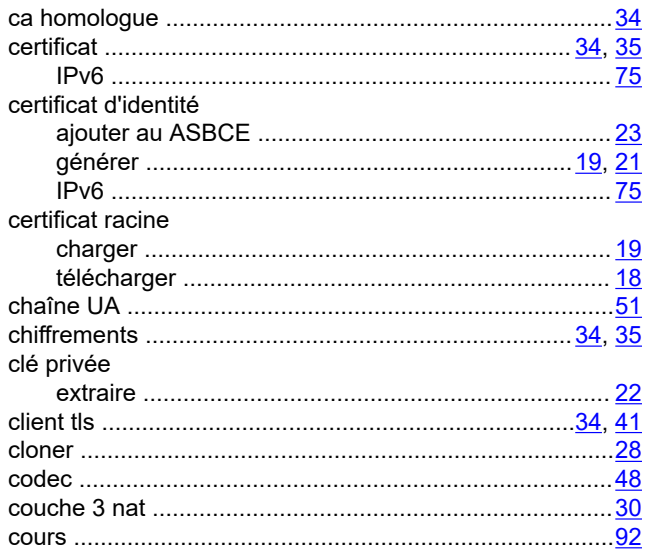

### D

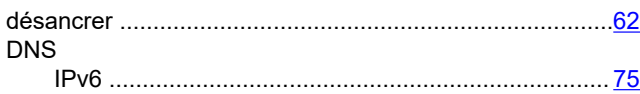

### $E$

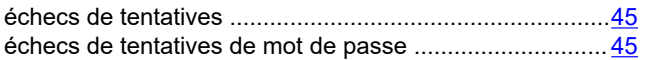

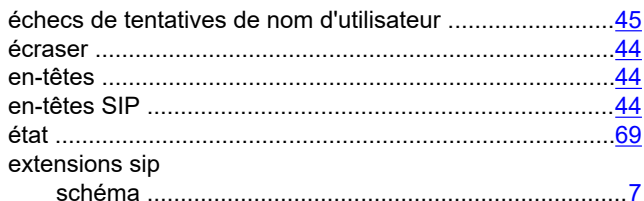

### F

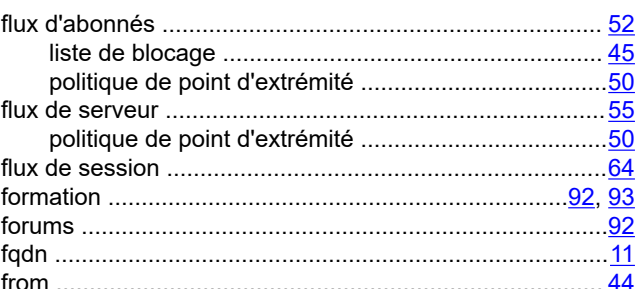

### G

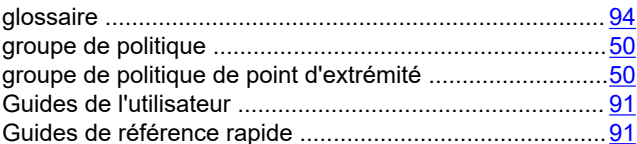

### $\overline{1}$

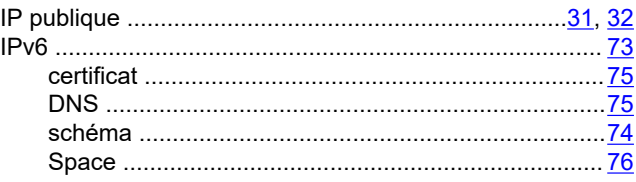

### $\mathsf{L}% _{T}=\mathsf{L}_{T}\!\left( \mathsf{L}_{T}\right) ,$

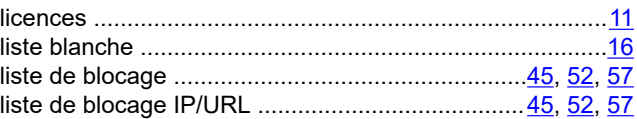

### M

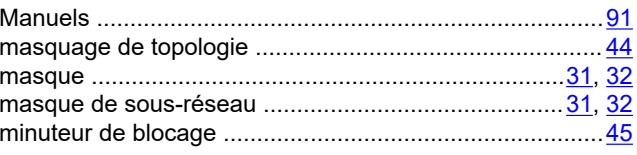

### $\overline{\mathsf{N}}$

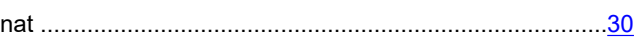

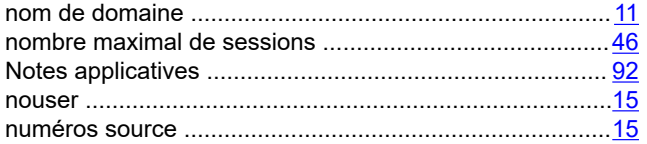

### $\mathbf{o}$

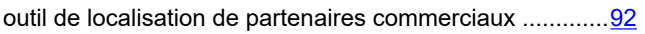

### $\mathsf{P}$

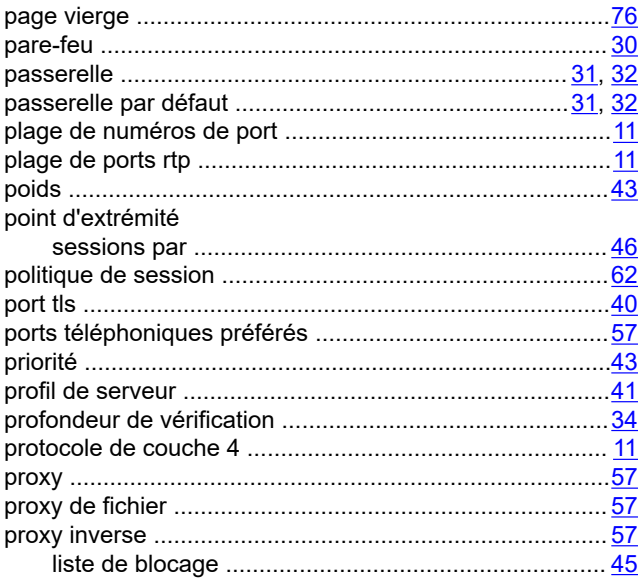

## $\mathbf Q$

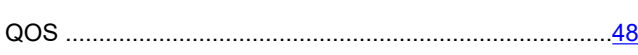

### $\overline{\mathsf{R}}$

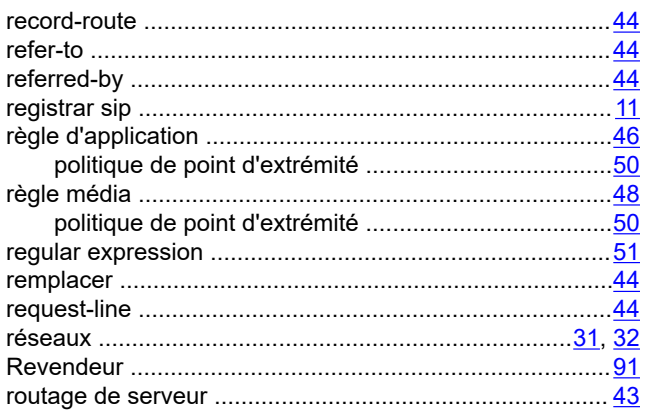

### $\mathbf{s}$

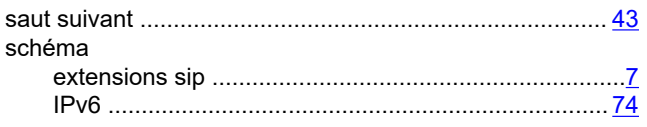

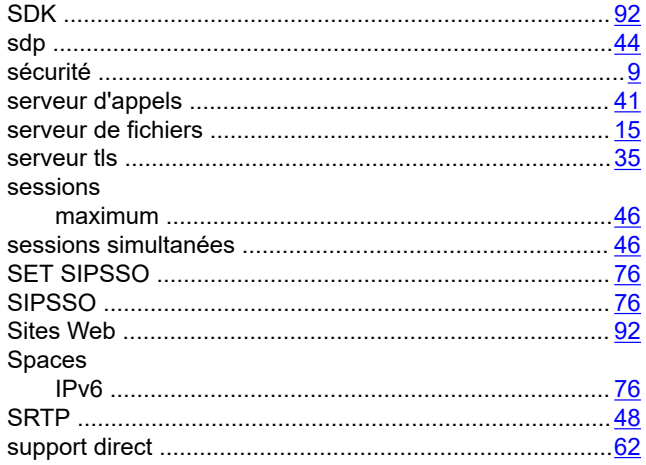

### $\mathbf{T}$

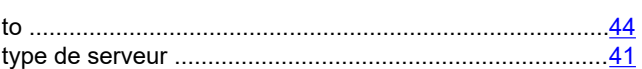

### $\mathsf{U}$

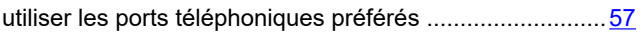

### $\overline{\mathsf{V}}$

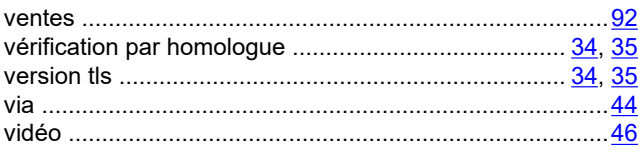

### $\mathbf{W}$

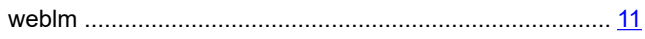